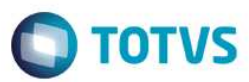

#### **Recurso de Glosa TISS 3**

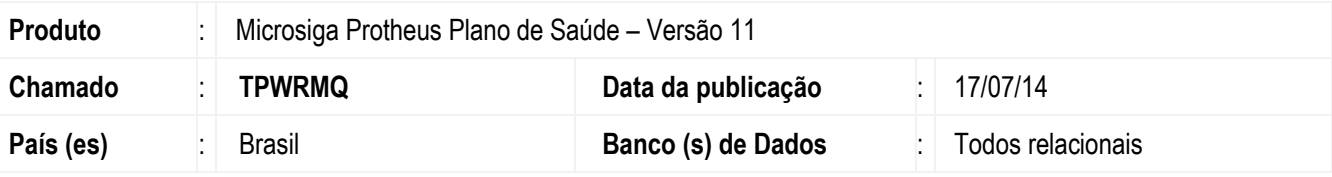

#### **Importante**

Esta melhoria depende de execução do *update* de base *UPDPLSDO*, conforme **Procedimentos para Implementação**.

O objetivo desta rotina é permitir o cadastramento de processos de contestação de glosas de prestadores de saúde. Este processo é naturalmente conhecido como recurso de glosa.

O ponto alto desta rotina é que ela permitirá que os próprios prestadores incluam seus processos de recurso de glosa pelo Portal do Prestador. Como nem todos os prestadores possuem acesso à internet, assim como nem todas as operadoras mantém operações on-line, a rotina estará disponível também para a inclusão manual no remote.

Pelo portal, o prestador terá uma nova opção de menu para realizar o cadastro e acompanhamento dos seus processos de recurso de glosa através de um layout compatível com o padrão TISS 3.

Pelo remote, a inclusão de recurso de glosa será feita pela nova rotina de **Gerenciamento de Recurso de Glosa** (**PLSRECGLO**) e na rotina de **Digitação de contas** (**PLSA498**).

Quando um processo de recurso de glosa é negado, o prestador poderá entrar com um novo pedido, desde que o número de tentativas esteja dentro da quantidade determinado pela operadora por meio do novo campo **Max. Rec. Gl (BA0\_MAXRG)** do cadastro de Operadoras de saúde, e também haverá o novo campo **Prazo Rec. (BA0\_PRZREC)** que determinará o prazo limite em dias para apresentação do recurso.

Se o processo de recurso de glosa for autorizado, o sistema criará uma nova guia para o procedimento, com status de autorizada e liberada para pagamento.

# **Fluxo básico do processo**

**EST** 

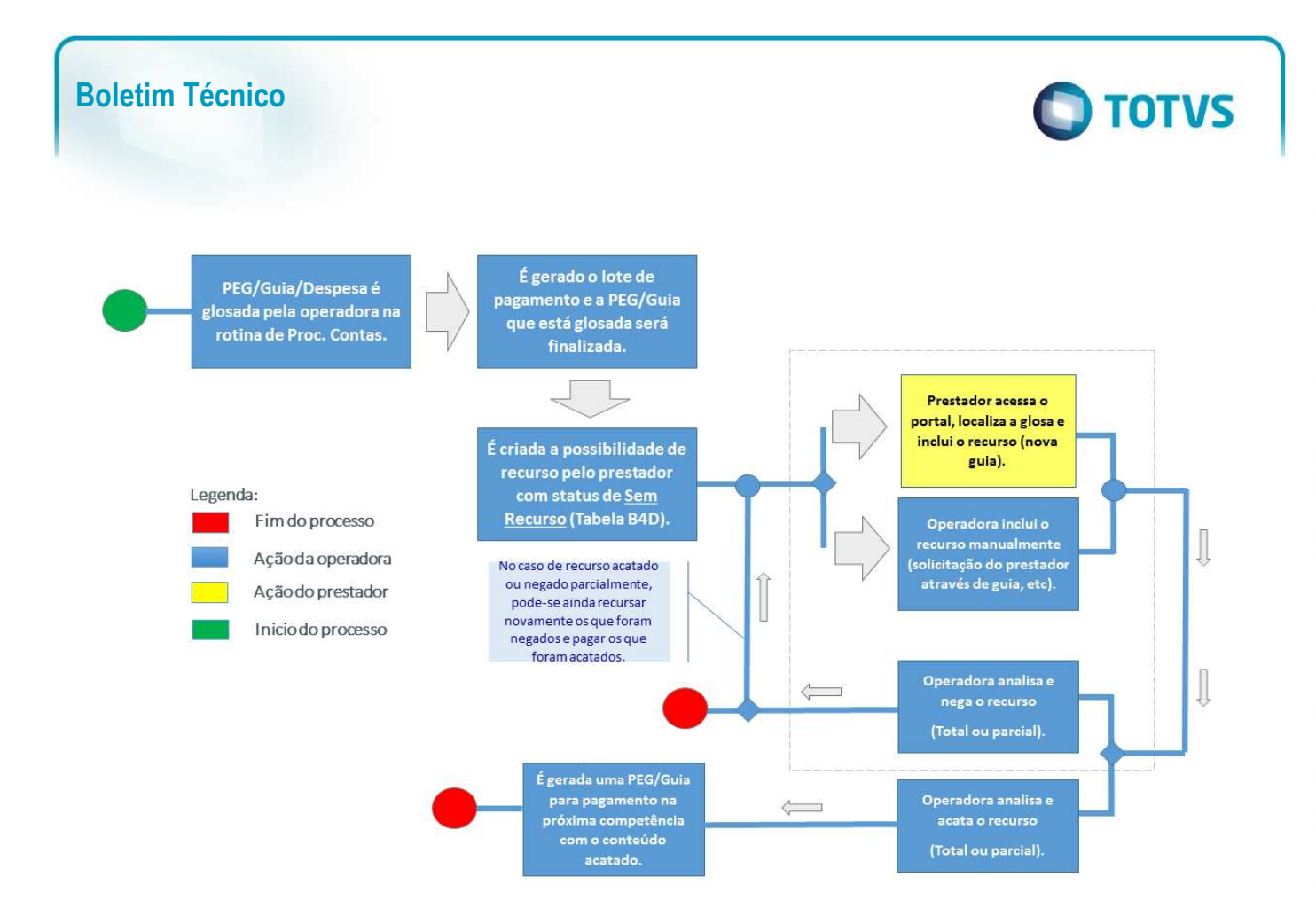

# **Glosa por PEG/Guia**

No processo da Guia de Recurso de Glosa na TISS 3, agora é possível glosar um Protocolo de Guias ou uma Guia integralmente, finalidade porque foi implementado o processo no PLS.

- 1. No **Plano de Saúde (SIGAPLS)** acesse **Atualizações / Proc. Contas / Digitação de Contas (PLSA500).**
- 2. O sistema apresenta a janela com os protocolos (PEGs) de acordo com o filtro selecionado.
- 3. Selecione uma PEG e em **Ações relacionadas** clique em **Incluir Glosa Manual**.

 $\overline{\bullet}$ 

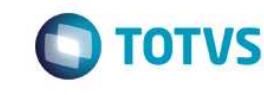

 $-|**B**| \times$ 

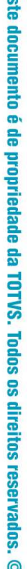

 $\ddot{\bullet}$ 

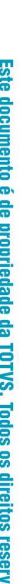

ados. ©

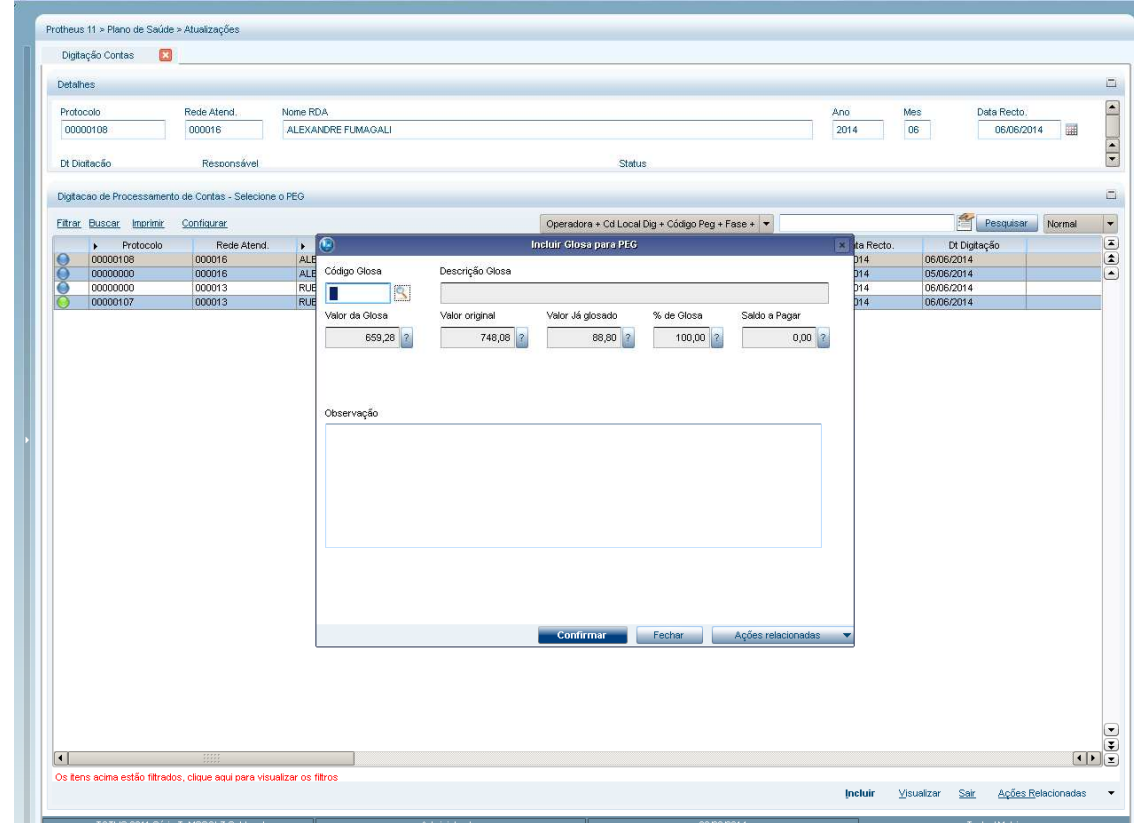

- 4. Informe os dados de motivo de glosa e observação se necessário e clique em **Confirmar**.
- 5. Obs.: No caso de glosa por protocolo, só é possível glosar integralmente, portanto não se deve trabalhar com valores e porcentagens nesse momento. A glosa por protocolo só será permitida caso não existam glosas já inseridas ou analisadas dentro de alguma Guia dessa PEG e não existam RDA's diferentes.
- 6. Para glosar uma Guia integralmente, selecione a PEG e em seguida posicione na Guia desejada.
- 7. Em **Ações Relacionadas,** clique em **Glosar Guia Inteira.**
- 8. Obs.: Não será possível Glosar uma guia já faturada.

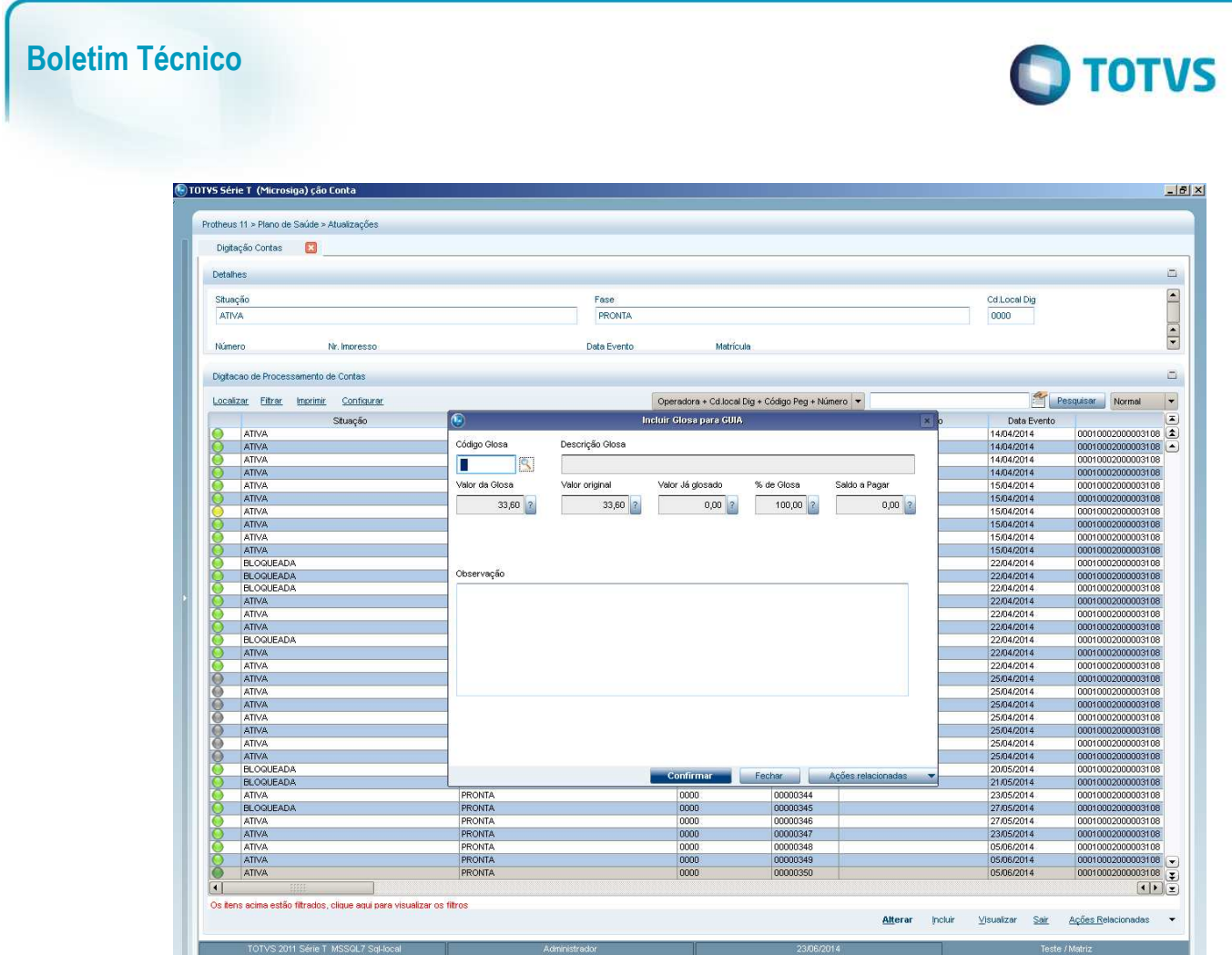

9. Preencha o motivo da glosa e a observação caso necessário e confirme.

# **Limite máximo de solicitações de Recursos de Glosa e Prazo para recurso.**

Dentro do **Cadastro de Operadoras de Saúde (PLSA010),** foi criado o campo, **Max. Rec. Gl (BA0\_MAXRG)** para parametrizar o limite de solicitações de recurso de glosa para um mesmo procedimento.

Por exemplo, se a operadora definir o limite como 3, ao negar a solicitação pela 3ª vez o sistema impedirá a inclusão da 4ª solicitação de recurso de glosa para este procedimento. Também foi criado o campo **Prazo Recurso (BA0\_PRZREC)**, que limitará o prazo para recursar este item em número de dias a partir da geração do lote de pagamento que irá liberar a glosa para recurso.

 $\overline{\bullet}$ 

 $\overline{\bullet}$ 

# Este documento é de propriedade da TOTVS. Todos os direitos reservados

 $\ddot{\circ}$ 

#### **Boletim Técnico**

# **D** TOTVS

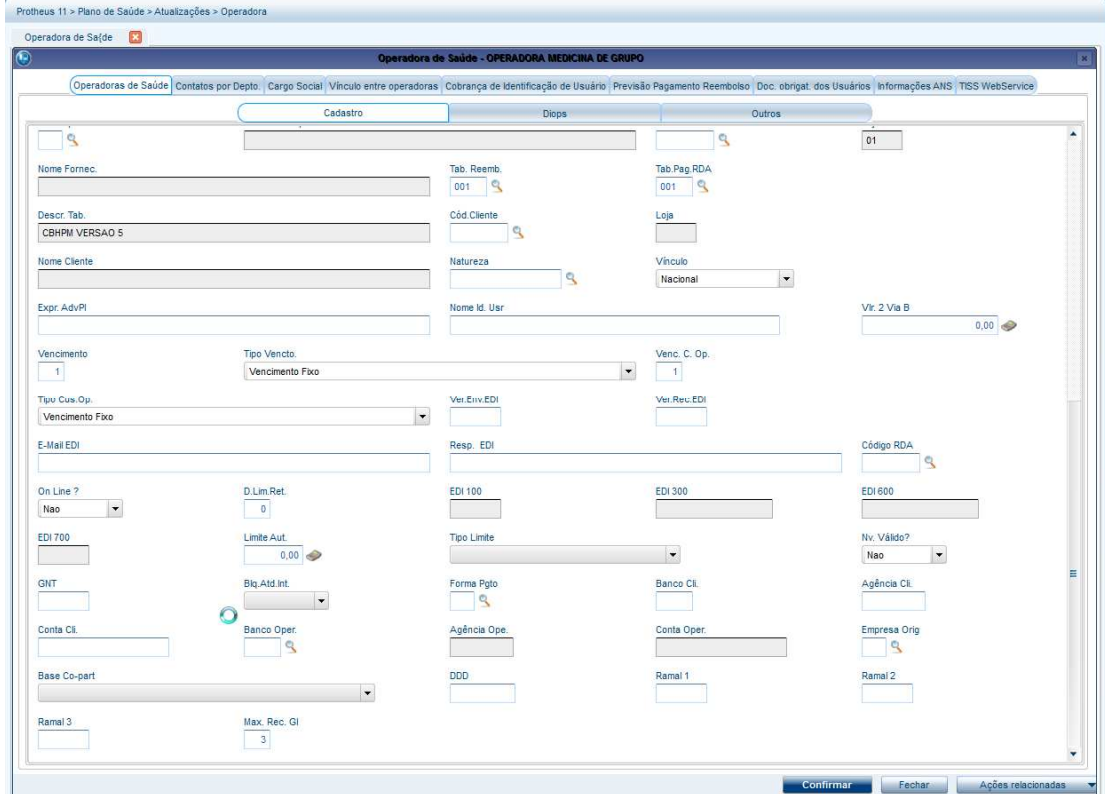

# **Recurso de Glosa (Portal).**

Por meio do Portal PLS, o prestador que tiver o pagamento de algum procedimento negado poderá contestá-lo através da rotina Recurso de Glosa.

Tendo a documentação reunida e acesso ao portal poderá acessar a nova rotina pelo menu do Portal: **Principal/Recurso de Glosa** 

- **1. Inclusão de um Recurso de Glosa:** 
	- O prestador deverá informar o profissional/RDA vinculado ao usuário. Caso não seja informado, serão trazidos de todos;
	- Pode ser realizado o filtro por número da Guia ou do protocolo.
	- Serão listadas as guias/PEG que possuem glosa.
	- Neste momento o prestador poderá realizar as seguintes ações:
		- Incluir um recurso clicando em **Adicionar** no grid;

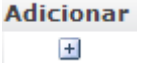

• Visualizar a guia de recurso de glosa;

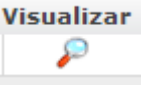

- Visualizar o histórico de tentativas de recurso; **Hist, Recurso** 目
- Visualizar os itens da Guia caso seja um recurso por item

Este documento é de propriedade da TOTVS. Todos os direitos reservados

 $\bullet$ 

Este documento é de propriedade da TOTVS. Todos os direitos reservados.

 $\overline{\bullet}$ 

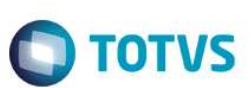

**Exibe Itens** G

**Boletim Técnico** 

- Cancelar um recurso de glosa Canc. Recurso X
- Anexar um documento ao recurso Anexa Arquivo 0

Obs.: Necessário copiar o arquivo anexo.jpg contido no pacote para o diretório "Imagenspls"contido no diretorio do servidor WEB.

 Após clicar em **Adicionar,** será aberta a Guia de Recurso de Glosa no padrão TISS 3. O prestador deverá preencher a justificativa do recurso e, para o caso de despesas glosadas, será possível também informar o valor recursado. O campo que identifica o tipo do recurso na guia é o **4-Objeto do recurso**, ele determina se será por protocolo ou por Guia/Item guia.

Obs.: Um protocolo é glosado somente de forma integral, isto é, não existe a possibilidade de recursar parte dele.

 Após o preenchimento das informações clique em confirmar para incluir um recurso e criando uma nova guia.

A análise e o parecer são feitos por meio do remote na operadora de saúde.

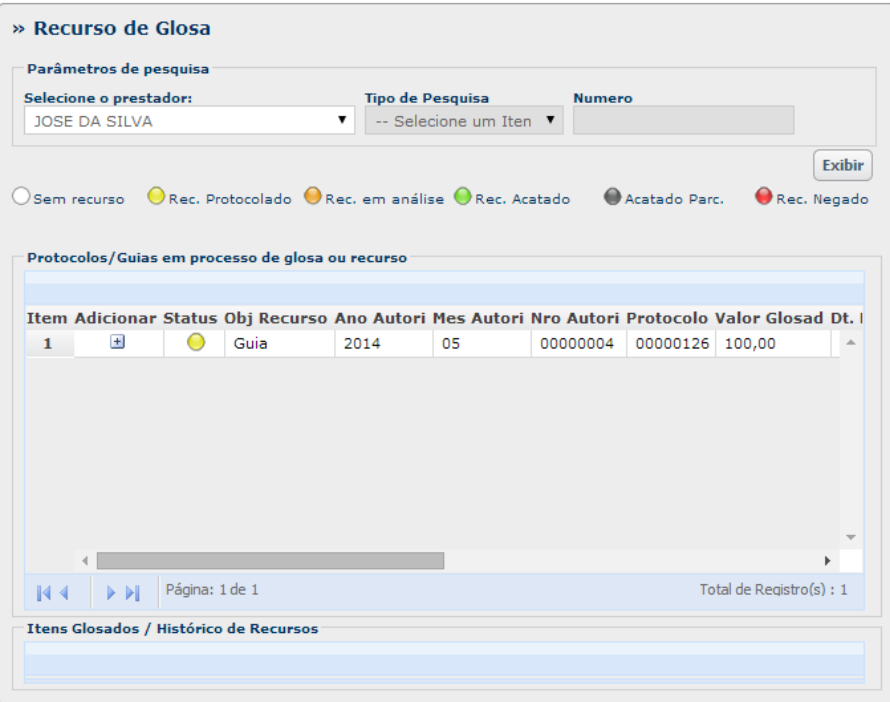

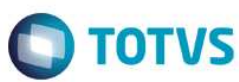

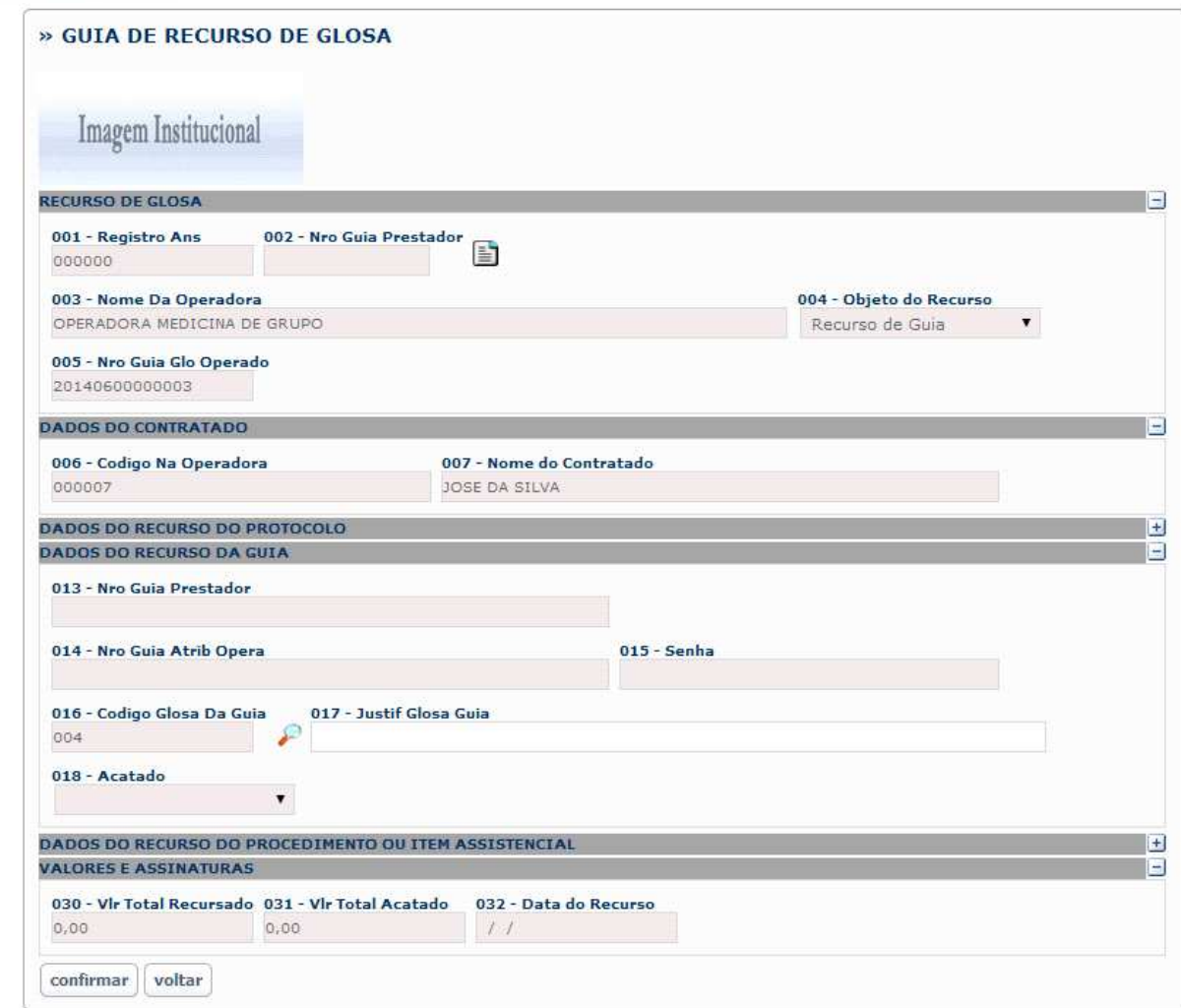

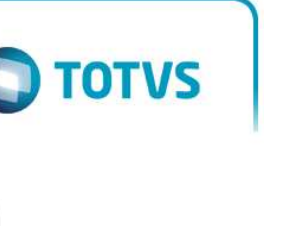

 $\overline{\circ}$ 

#### » Recurso de Glosa Parâmetros de pesquisa Selecione o prestador: JOSE DA SILVA Exibir O Sem recurso O Rec. Protocolado O Rec. em análise O Rec. Acatado O Acatado Parc. Rec. Negado -<br>Protocolos/Guias em processo de glosa ou recurso Item Ir. Tot. Recur. Tot. Acat. Cod.Glo.Prot Cod.Glo.Guia Visualizar Exibe Itens Hist. Recurso  $1 \t 014 \t 50,00 \t 0,00 \t 100$  $\sim$  $\mathcal{G}$  $\overline{\phantom{a}}$  $||\cdot||$  Página: 1 de 1 Total de Registro(s) : 1  $14.4$ Itens Glosados / Histórico de Recursos Item Status Rec Descrição 1 Pendente ESTE ITEM FOI ACORDADO QUE SERIA PAGO DESSA FORMA CONFORME CONTRATO / - $\mathbf{A}$  and  $\mathbf{A}$  are the set of  $\mathbf{A}$  $\|\mathbf{A}\|\mathbf{A}\| = \|\mathbf{b}\|\mathbf{b}\|$  Página: 1 de 1 Total de Registro(s) : 1

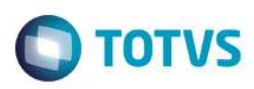

# Este documento é de propriedade da TOTVS. Todos os direitos reservados. ்

 $\ddot{\circ}$ 

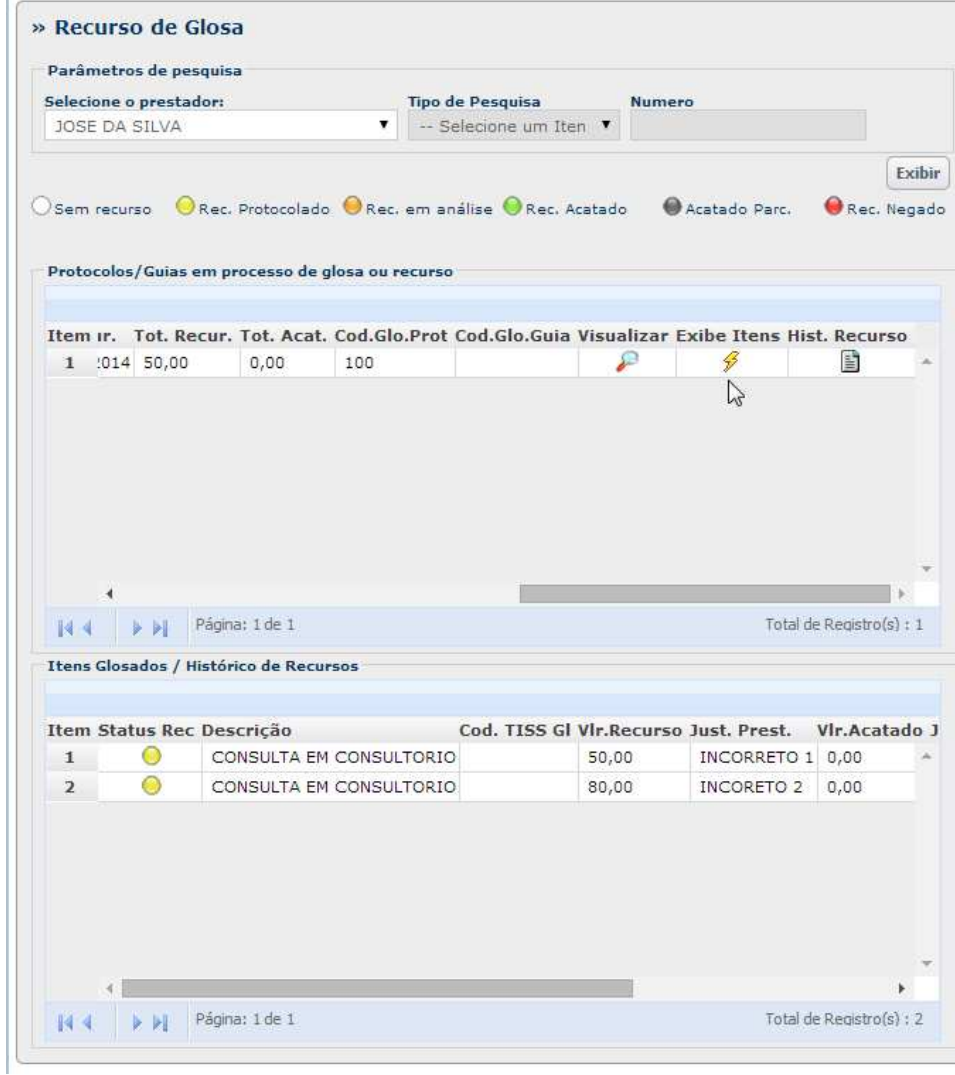

# **Recurso de Glosa Proc. Contas (Remote).**

O funcionário da operadora recebe a documentação do Prestador solicitando a reavaliação da Glosa feita a um procedimento e acessa a rotina de **Digitação de Contas (PLSA498).** Após selecionar a guia o usuário clicará em **Ações Relacionadas > Recurso de Glosa**. A rotina irá listar todos os procedimentos da Guia que possuírem Glosa. A partir deste momento o usuário poderá utilizar as teclas de atalho para manipulação dos Recursos de Glosa.

- F5 Incluir Recurso de Glosa
- F6 Analisar Recurso
- F7 Visualizar Histórico
- F8 Reenviar Último E-mail

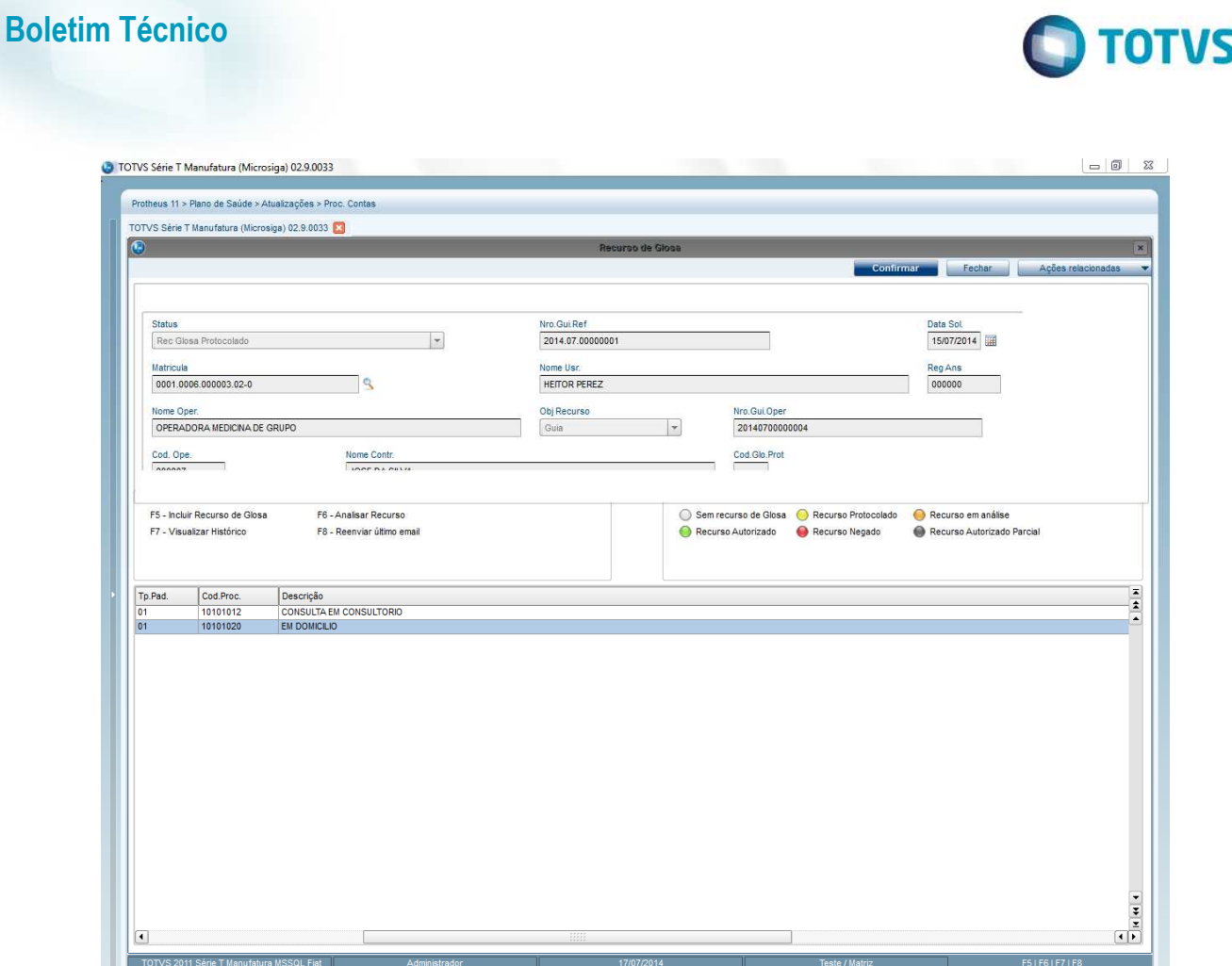

#### **Inclusão de um Recurso de Glosa:**

- 1. Clique 2 vezes sobre o procedimento ou apertar a tecla F5,
- 2. Informe a data da solicitação e descrever o motivo da solicitação do recurso.
- 3. É possível anexar documentos por meio do botão **Banco de Conhecimento**.
- 4. Clique em **Salvar.** Será enviado automaticamente um e-mail ao prestador informando a inclusão do recurso de glosa. Neste momento. O recurso passará a estar **Protocolado** e aguardará a análise do setor responsável.

# ര

**Boletim Técnico** 

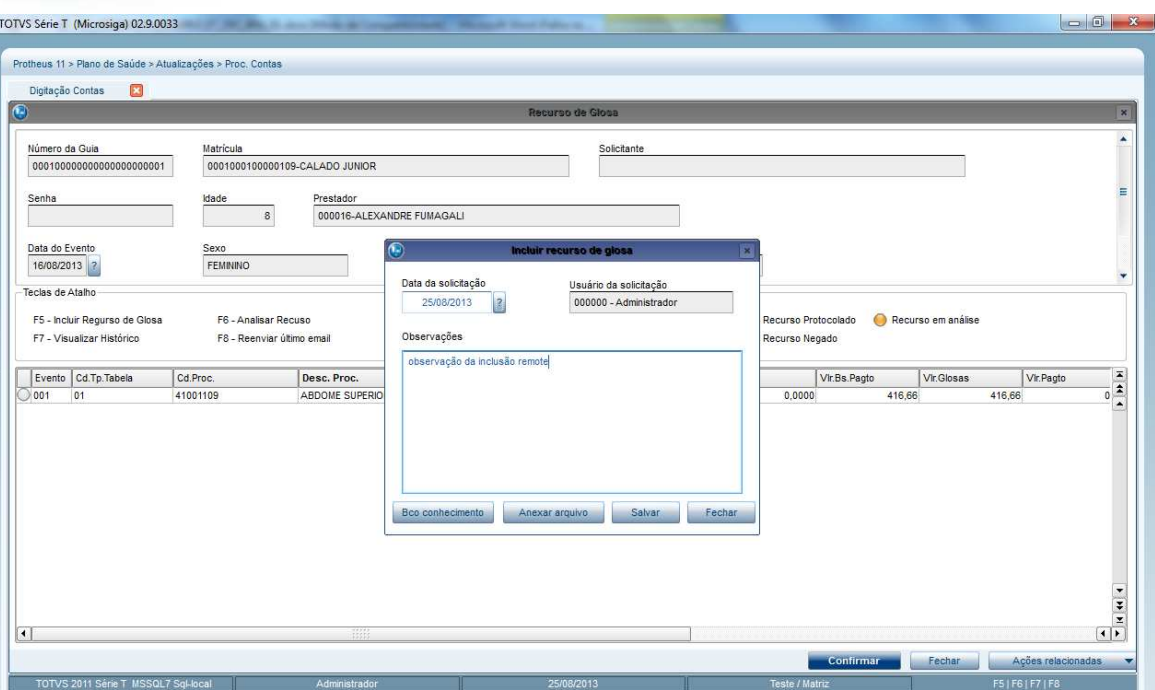

 $\bigcirc$  TOTVS

#### • **Análise do Recurso de Glosa:**

- 1. Selecione o recurso protocolado e clique 2 vezes ou tecle [F6].
- 2. O sistema exibirá uma mensagem perguntando se o cliente deseja iniciar a análise do recurso (Sim) ou apenas gostaria de visualizar o recurso e poder anexar novos documentos (Não).
- 3. Ao clicar em sim, o cliente deverá informar o parecer, a data do parecer e complementar as observações com o motivo do parecer.
- o **Sem parecer**: O recurso continuará em aberto e poderá ser analisado novamente. O status do recurso mudará para **Em análise**.
- o **Autorizado**: O recurso de glosa será aprovado e o sistema gerará uma nova guia (no padrão SADT) com o pagamento autorizado.
- o **Negado**: O recurso será negado e será necessário a inclusão de um novo recurso caso o prestador queira contestar novamente a Glosa.
- **4.** Após esta operação também será enviado um e-mail informando o prestador que o recurso foi analisado e seu parecer.

Este documento é de propriedade da TOTVS. Todos os direitos reservados.  $\odot$ 

**O** TOTVS

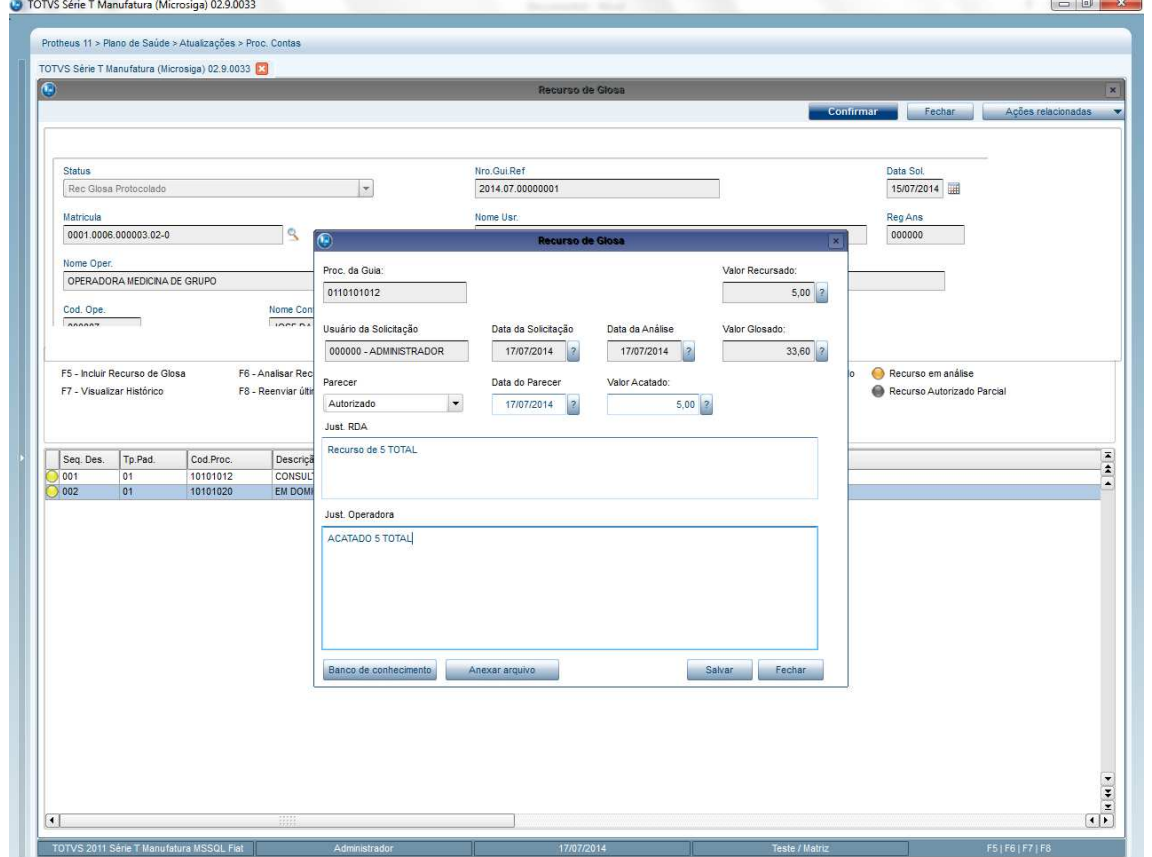

#### • **Visualizar Histórico**

TOTVS 2011

**Boletim Técnico** 

Caso o usuário queira visualizar o histórico do recurso deve selecioná-lo e apertar a tecla F7.

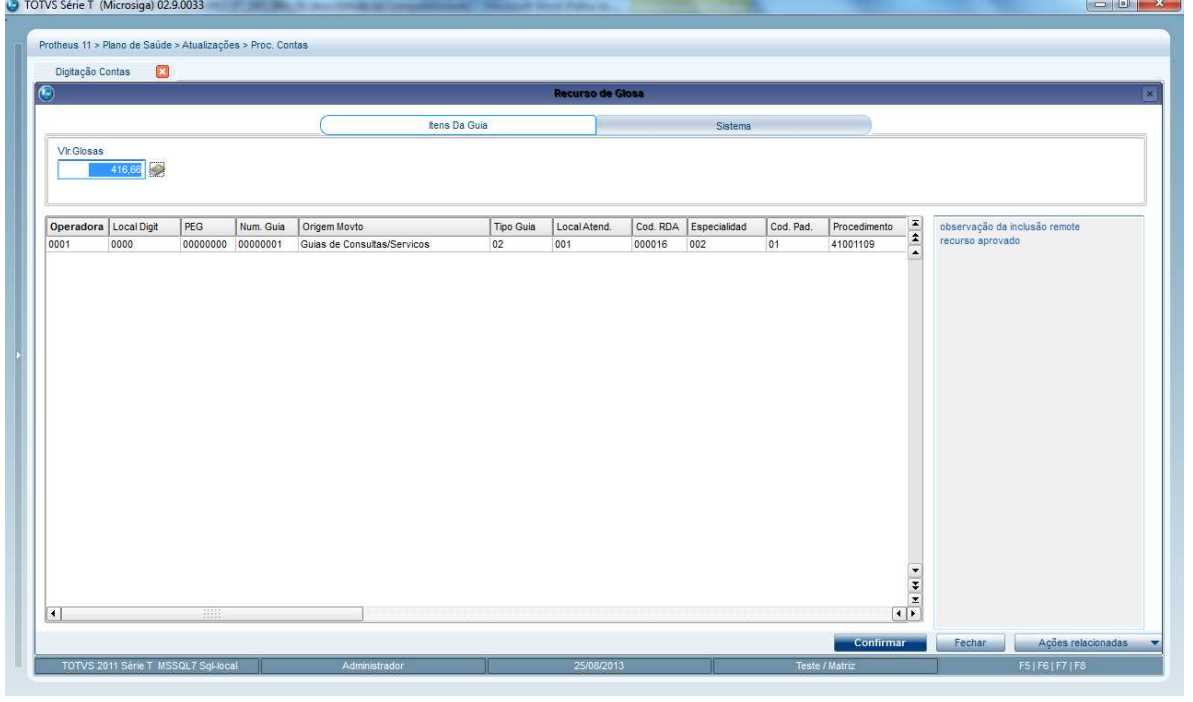

• **Reenviar último e-mail** 

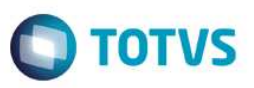

 Caso o usuário queria realizar o reenvio do último e-mail para o prestador basta selecionar o procedimento e apertar a tecla F8.

#### **Importante:**

Os processos que envolvem envio de email farão o envio por meio de workflow. Copiar o arquivo WfRecGloPadrao.htm(disponível no pacote) para a pasta /Data/Workflow.

# **Rotina de Gerenciamento de Recurso de Glosa**

A rotina de **Gerenc. de Recurso de Glosa (PLSRECGLO),** foi criada com intuito de concentrar o que é relacionado às glosas finalizadas que podem se tornar recursos em um único local, possibilitando filtros e melhor visualização.

No browse principal são exibidas as glosas por PEG, Guia ou item da Guia que já tiveram seu lote de pagamento gerado, ou seja, após a operadora concluir o processo de pagamento aos prestadores o sistema irá buscar tudo que foi glosado e gerar os registros na tabela de **Recurso de Glosa (B4D).** Dessa forma, nesse momento, o prestador envolvido na glosa terá o direito de recursar através do portal ou manualmente pela operadora, conforme visto nos processos anteriores.

No browse abaixo do menu principal serão exibidas as tentativas de recurso para aquele registro, possibilitando uma prévisualização da situação, este browse é apenas para efeito de visualização.

#### **Inclusão de Recurso de Glosa:**

1. Na janela principal do Gerenciador, selecione um registro cujo status corresponda às seguintes opções ("sem recurso", "acatado parcialmente" ou "negado") e clique em **Incluir recurso**. Caso seja uma glosa por item será aberta a mesma janela mencionada anteriormente na rotina de Digitação de Contas. Siga os mesmos procedimentos detalhados.

Se for uma glosa por PEG/Guia integral, será aberta a janela com as informações, e será necessário informar o motivo do recurso no campo habilitado para edição, confirme o registro. Após a confirmação o status ficará como **Recurso protocolado** e a análise poderá acontecer.

#### **Análise do Recurso de Glosa:**

- 1. Na janela principal do Gerenciador selecione um registro cujo status corresponda àss seguintes opções: Recurso protocolado ou Em análise.
- 2. Clique em **Analisar Recurso**. Caso seja um recurso por item, será aberta a mesma janela mencionada anteriormente na rotina de Digitação de Contas. Siga os mesmos procedimentos detalhados.

Caso seja um recurso por PEG/Guia integral, será aberta a janela com as informações, e será necessário informar se o recurso foi acatado ou não, confirme o registro;

Após a confirmação o status ficará de acordo com as seguintes opções: **Recurso acatado**, **Recurso negado** ou **Acatado parcialmente**, sendo que este último representa análise de recurso por itens da guia, informando que apenas alguns dos itens recursados foram aceitos pela operadora, e outros não, possibilitando ainda que o prestador faça o recurso dos itens negados.

Para o caso de analise por item da Guia ainda existem as seguintes peculiaridades:

• Caso a análise seja confirmada porém ainda não tenham sido analisados todos os itens, o recurso ficará como **Em análise**

Este documento é de propriedade da TOTVS. Todos os direitos reservados

**ESTB** 

documento é de propriedade da TOTVS. Todos os direitos reservados.

ൎ

**EST** 

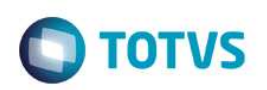

• Caso apenas um dos itens fique como negado e o restante seja autorizado o status ficará como **Acatado parcialmente**.

#### **Exclusão do recurso:**

Para excluir um recurso de glosa, verifique se o mesmo já não foi analisado e se o status está apenas como **Recurso protocolado.** 

Em **Ações Relacionadas** clique em **Cancelar Recurso**.

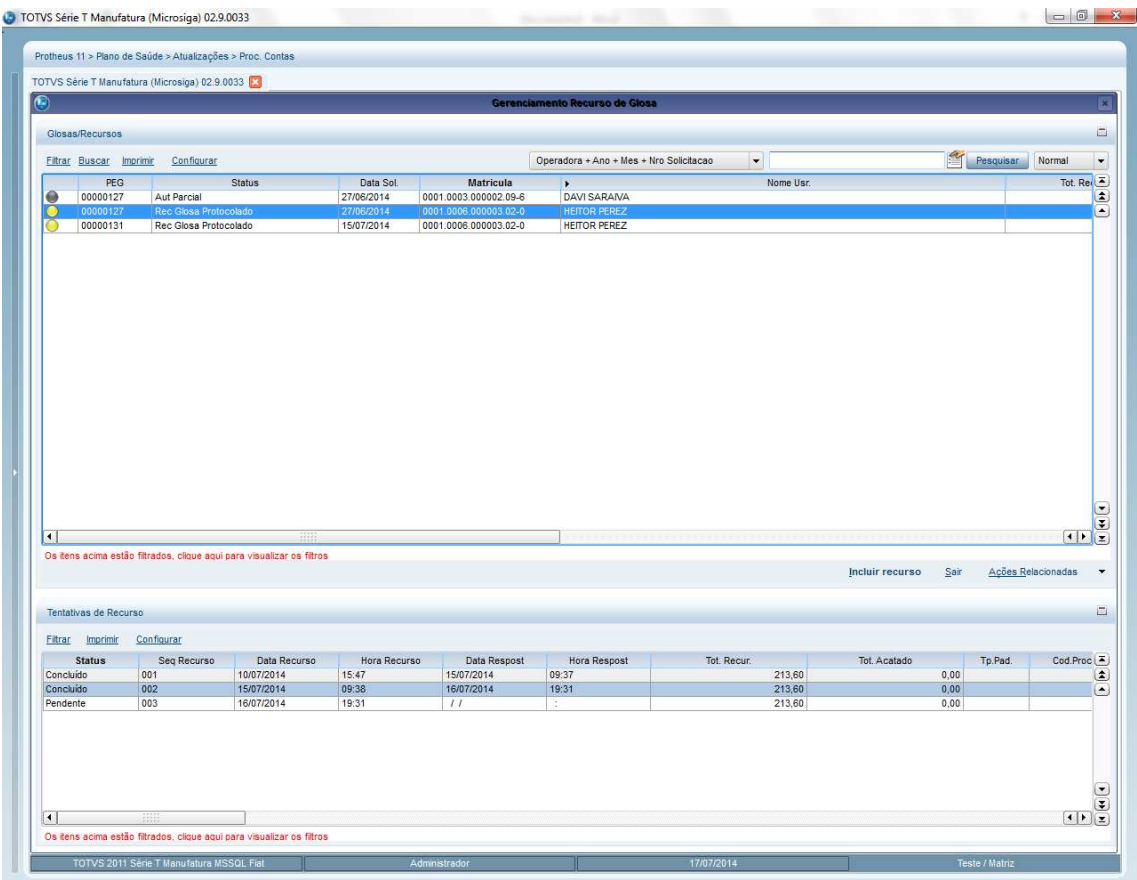

#### **Procedimento para Implementação**

O sistema é atualizado logo após a aplicação do pacote de atualizações (*Patch*) deste chamado.

#### **Importante**

Antes de executar o compatibilizador **UPDPLSDO** é imprescindível:

- a) Realizar o *backup* da base de dados do produto que será executado o compatibilizador \PROTHEUS11\_DATA\DATA, dos dicionários de dados SXs \PROTHEUS11\_DATA\SYSTEM.
- b) Os diretórios acima mencionados correspondem à **instalação padrão** do Protheus, portanto, devem ser alterados conforme o produto instalado na empresa.
- c) Essa rotina deve ser executada em **modo exclusivo**, ou seja, nenhum usuário deve estar utilizando o sistema.

Este documento é de propriedade da TOTVS. Todos os direitos reservados.

.<br>@

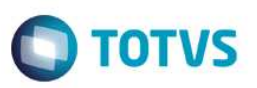

- d) Se os dicionários de dados possuírem índices personalizados (criados pelo usuário), antes de executar o compatibilizador, certifique-se de que estão identificados pelo *nickname*. Caso o compatibilizador necessite criar índices, irá adicioná-los a partir da ordem original instalada pelo Protheus, o que poderá sobrescrever índices personalizados, caso não estejam identificados pelo *nickname*.
- e) O compatibilizador deve ser executado com a **Integridade Referencial desativada\***.

#### **Atenção**

**O procedimento a seguir deve ser realizado por um profissional qualificado como Administrador de Banco de Dados (DBA) ou equivalente!** 

#### **A ativação indevida da Integridade Referencial pode alterar drasticamente o relacionamento entre tabelas no banco de dados. Portanto, antes de utilizá-la, observe atentamente os procedimentos a seguir:**

- i. No **Configurador (SIGACFG)**, veja **se a empresa utiliza** Integridade Referencial, selecionando a opção **Integridade/Verificação (APCFG60A)**.
- ii. Se **não há** Integridade Referencial **ativa**, são relacionadas em uma nova janela todas as empresas e filiais cadastradas para o sistema e nenhuma delas estará selecionada. Neste caso, **E SOMENTE NESTE, não é necessário** qualquer outro procedimento de **ativação ou desativação** de integridade, basta finalizar a verificação e aplicar normalmente o compatibilizador, conforme instruções.
- iii. **Se há** Integridade Referencial **ativa** em **todas as empresas e filiais**, é exibida uma mensagem na janela **Verificação de relacionamento entre tabelas**. Confirme a mensagem para que a verificação seja concluída, **ou**;
- iv. **Se há** Integridade Referencial **ativa** em **uma ou mais empresas**, que não na sua totalidade, são relacionadas em uma nova janela todas as empresas e filiais cadastradas para o sistema e, somente, a(s) que possui(em) integridade está(arão) selecionada(s). Anote qual(is) empresa(s) e/ou filial(is) possui(em) a integridade ativada e reserve esta anotação para posterior consulta na reativação (ou ainda, contate nosso Help Desk Framework para informações quanto a um arquivo que contém essa informação).
- v. Nestes casos descritos nos itens **"iii"** ou **"iv", E SOMENTE NESTES CASOS**, é necessário **desativar** tal integridade, selecionando a opção **Integridade/ Desativar (APCFG60D)**.
- vi. Quando desativada a Integridade Referencial, execute o compatibilizador, conforme instruções.
- vii. Aplicado o compatibilizador, a Integridade Referencial deve ser reativada, **SE E SOMENTE SE tiver sido desativada**, através da opção **Integridade/Ativar (APCFG60)**. Para isso, tenha em mãos as informações da(s) empresa(s) e/ou filial(is) que possuía(m) ativação da integridade, selecione-a(s) novamente e confirme a ativação.

#### **Contate o Help Desk Framework EM CASO DE DÚVIDAS!**

- 1. Em **TOTVS Smart Client** , digite U\_UPDPLSDO no campo **Programa Inicial**.
- 2. Clique em **OK** para continuar.
- 3. Após a confirmação é exibida uma tela para a seleção da empresa em que o dicionário de dados será modificado.

**Este** 

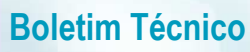

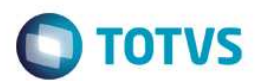

- 4. Ao confirmar é exibida uma mensagem de advertência sobre o *backup* e a necessidade de sua execução em **modo exclusivo**.
- 5. Clique em **Processar** para iniciar o processamento. O primeiro passo da execução é a preparação dos arquivos. É apresentada uma mensagem explicativa na tela.
- 6. Em seguida, é exibida a janela **Atualização concluída** com o histórico (*log*) de todas as atualizações processadas. Nesse *log* de atualização são apresentados somente os campos atualizados pelo programa. O compatibilizador cria os campos que ainda não existem no dicionário de dados.
- 7. Clique em **Gravar** para salvar o histórico (*log*) apresentado.
- 8. Clique em **OK** para encerrar o processamento.

# **Configuração de Menu**

No **Configurador (SIGACFG)** acesse **Ambientes/Cadastro/Menu (CFGX013)**. Informe a nova opção de menu do *Plano de Saúde,* conforme instruções a seguir:

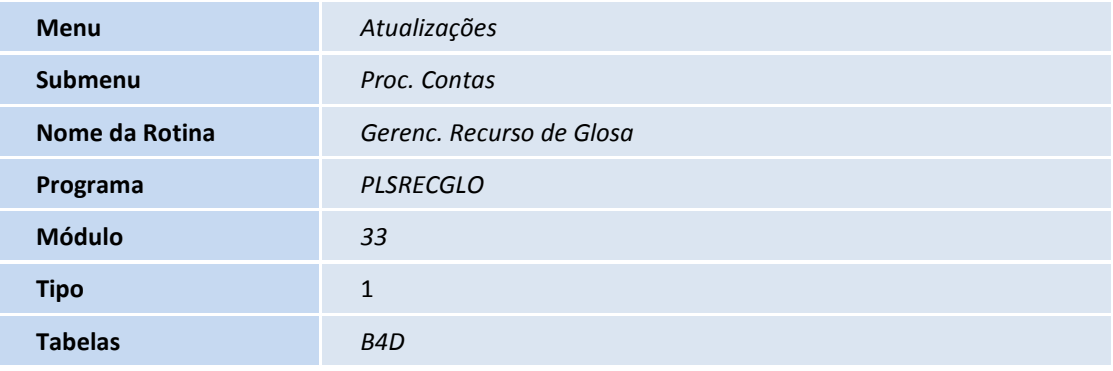

#### **Atualizações do compatibilizador**

#### **Tabela**

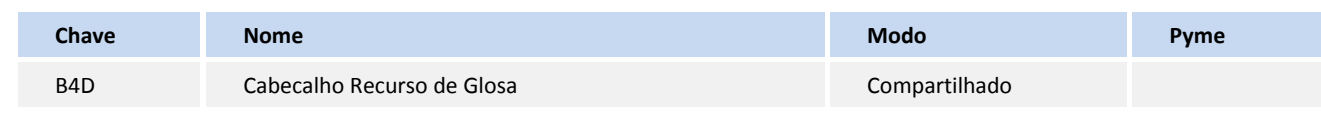

#### **Campos**

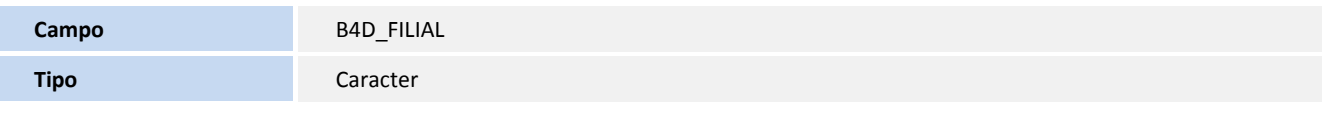

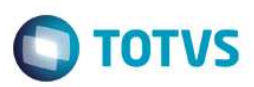

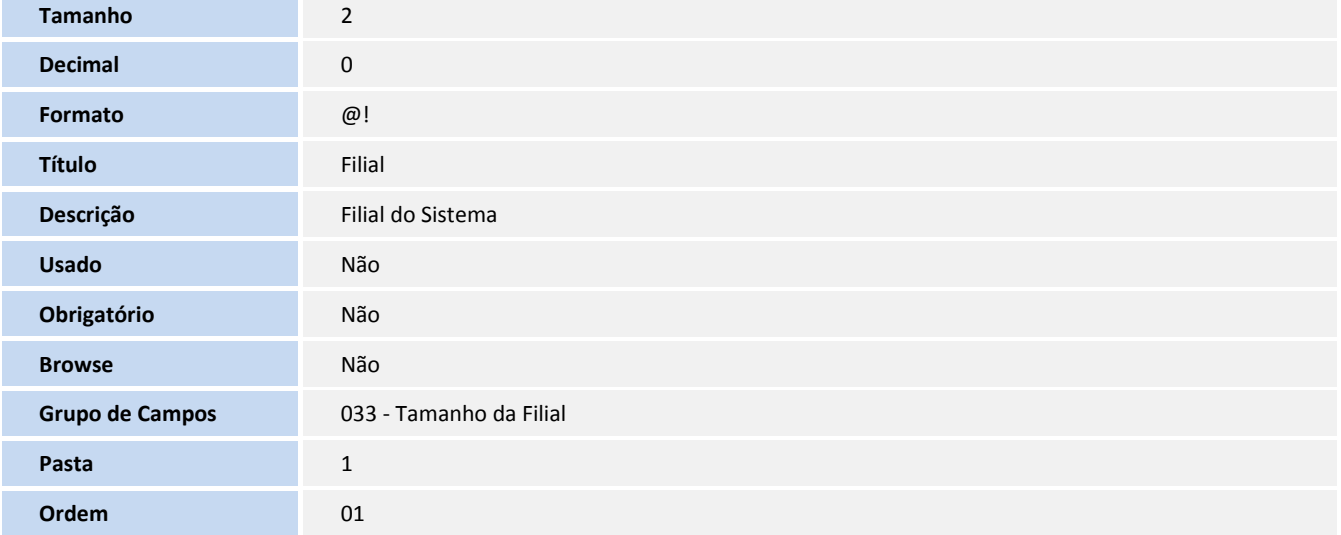

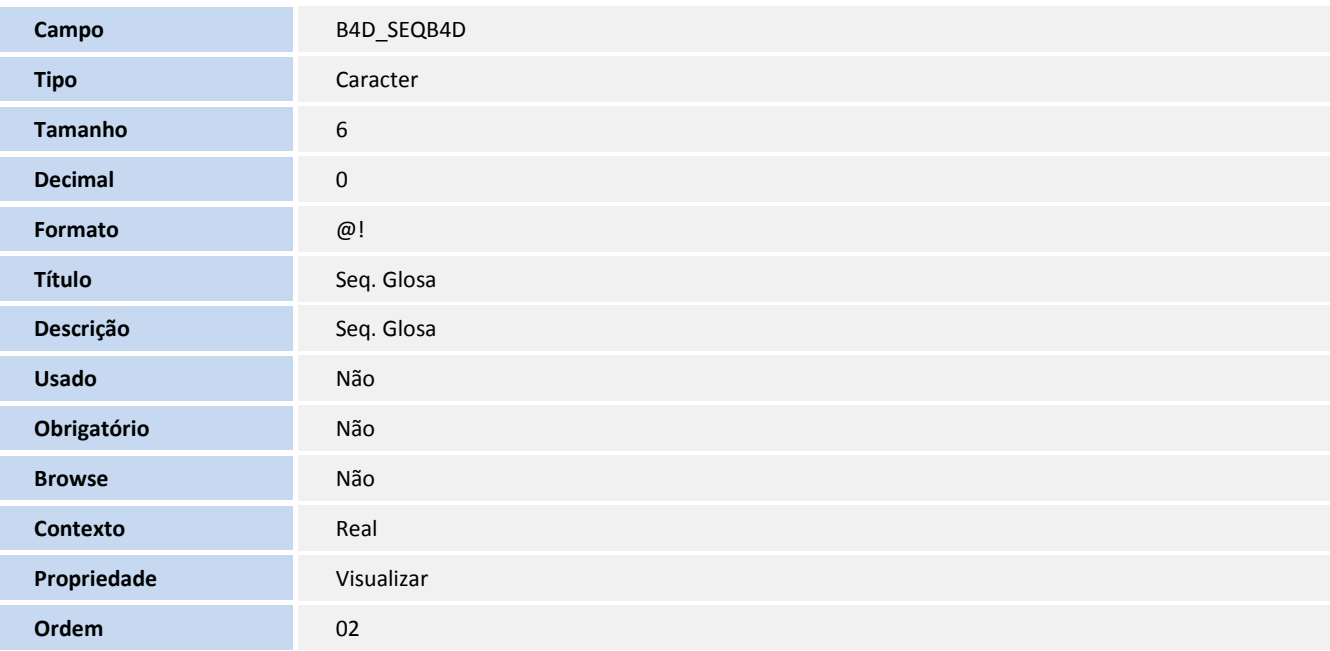

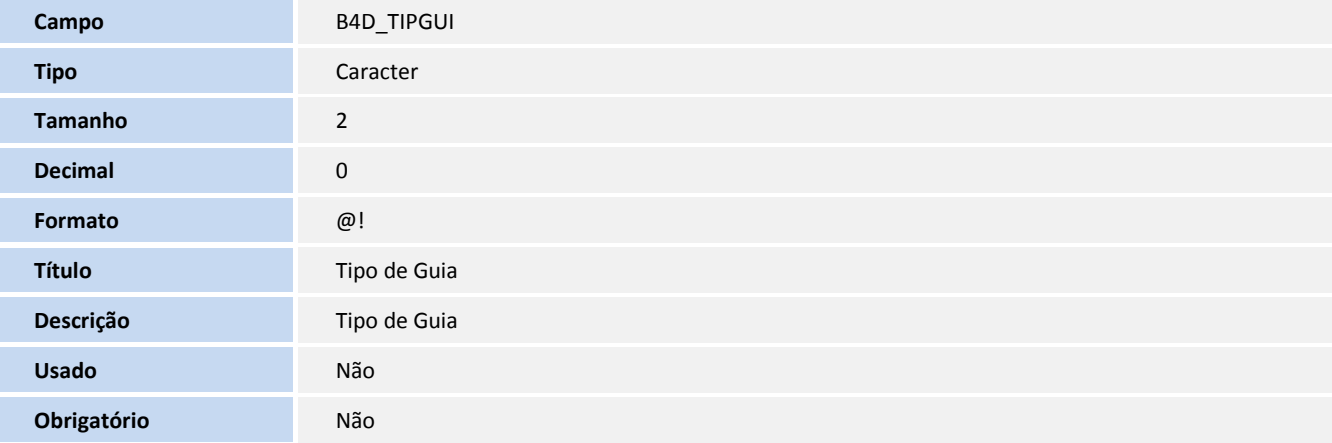

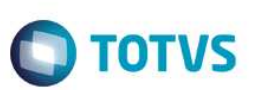

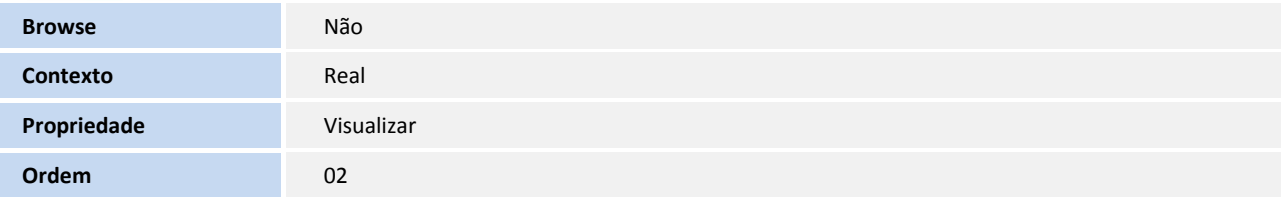

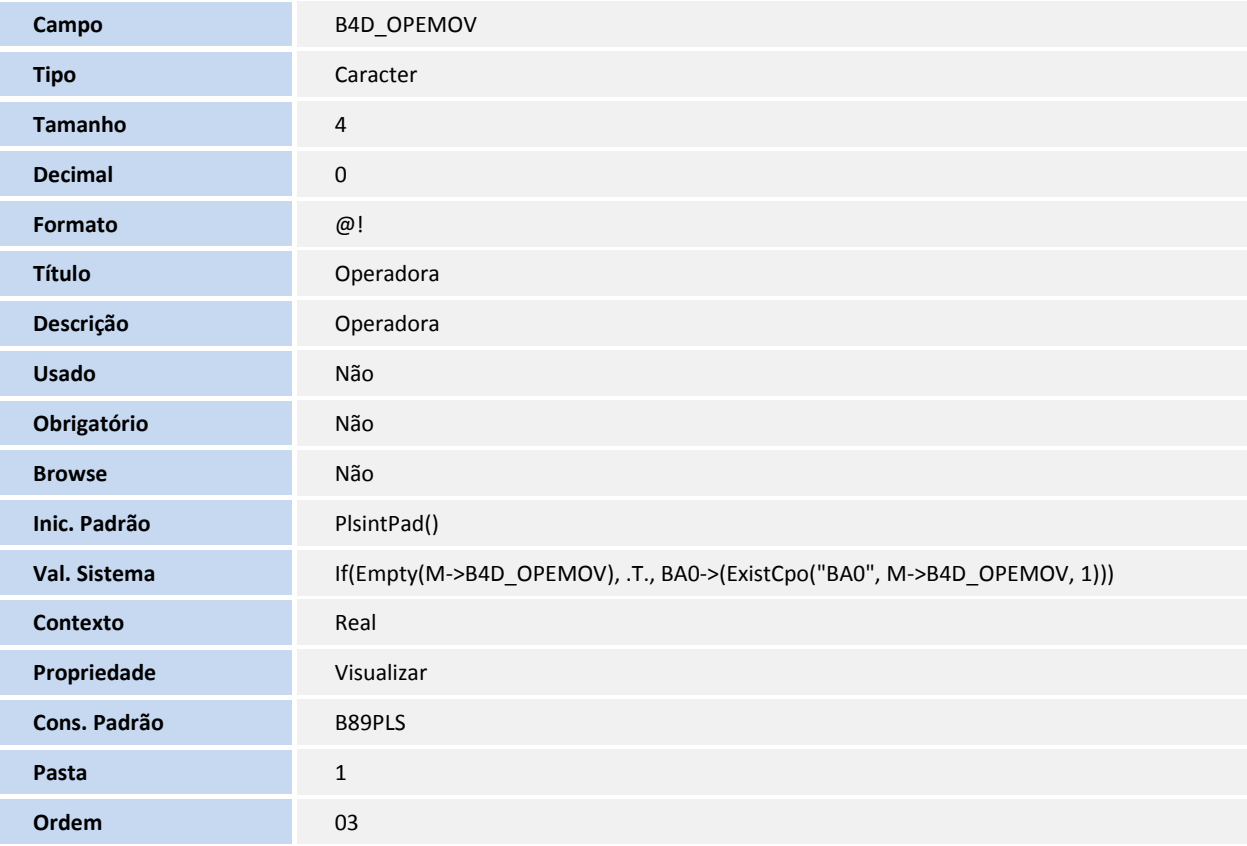

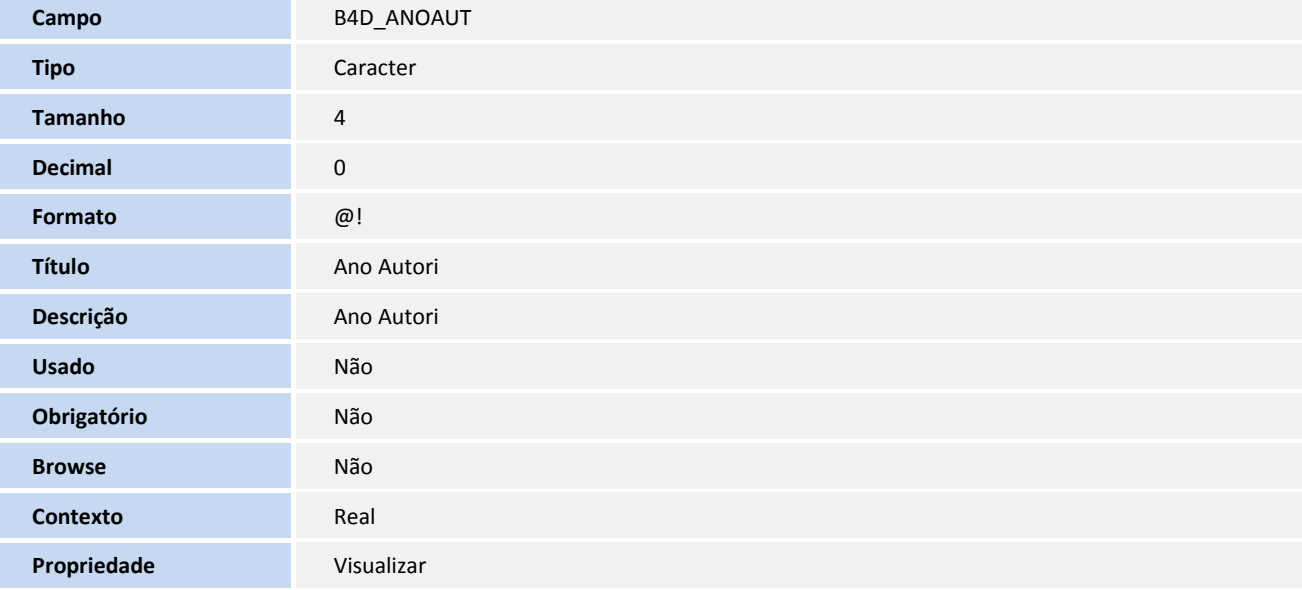

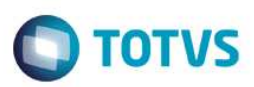

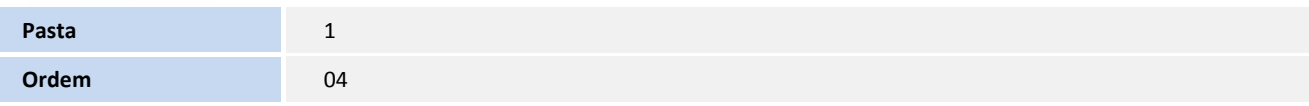

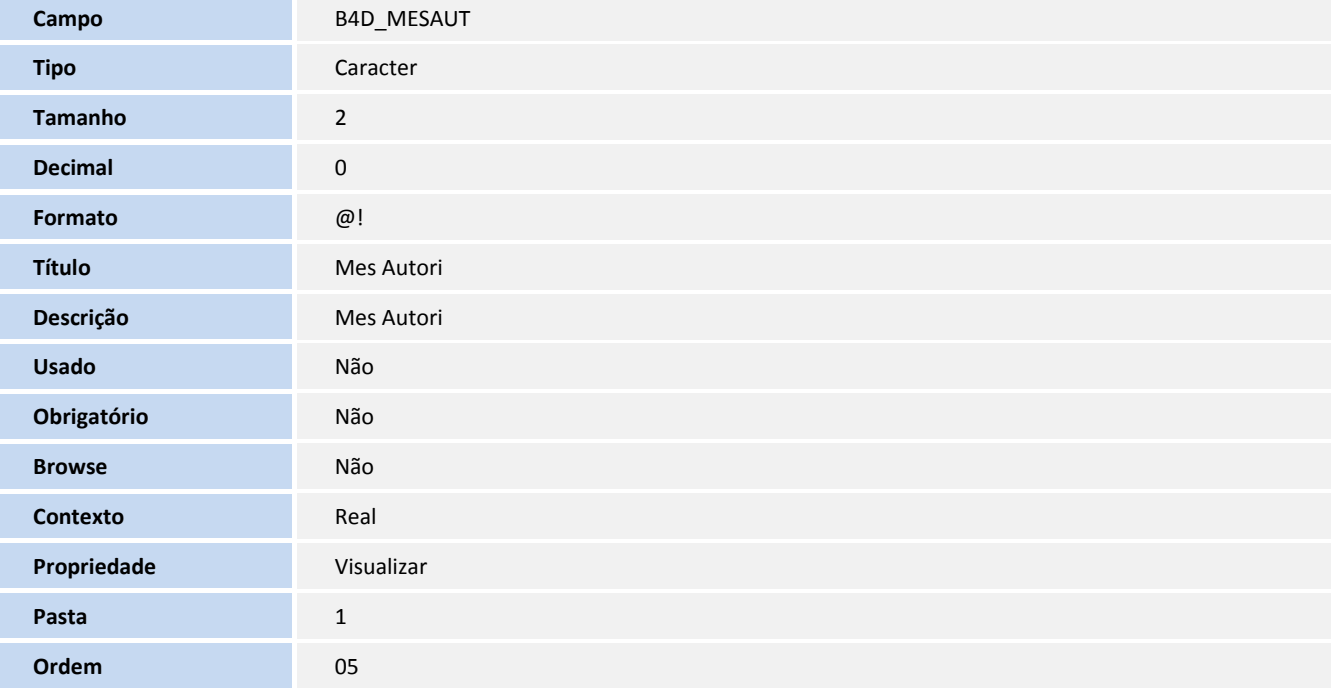

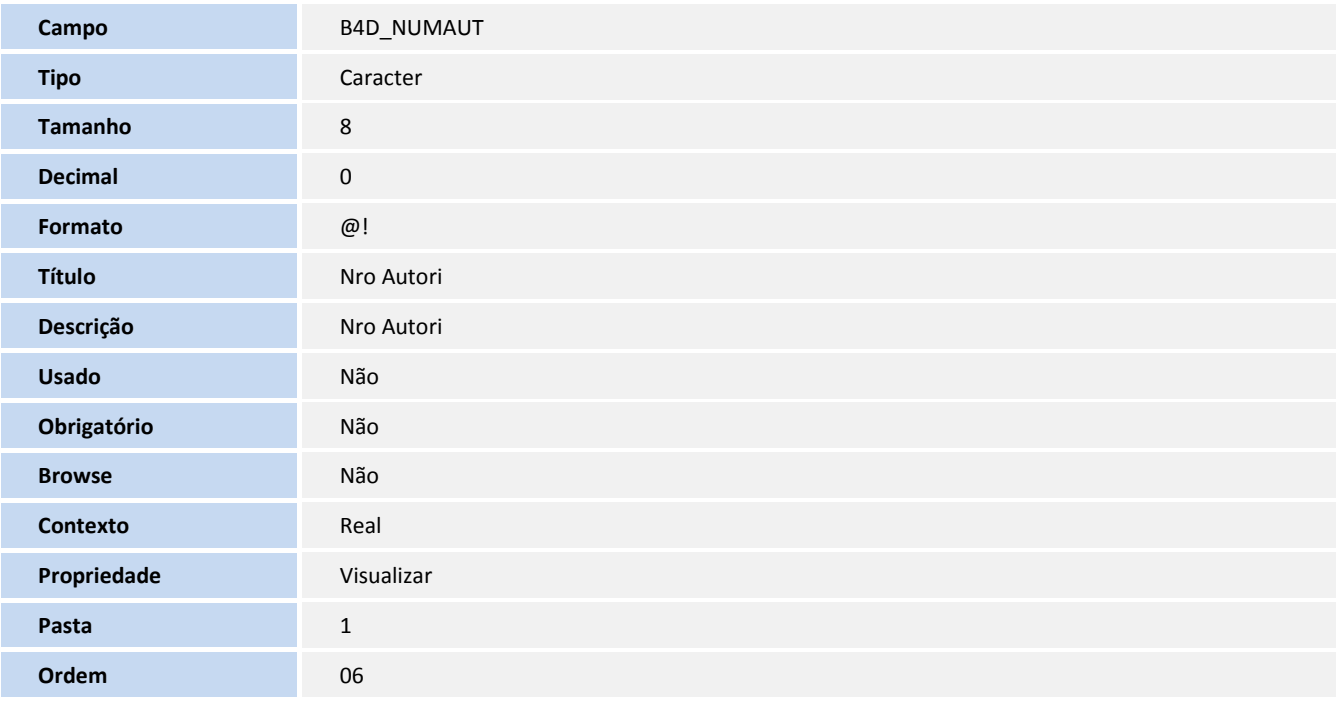

**Campo B4D** CODLDP

L 

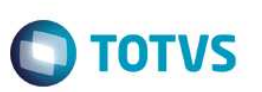

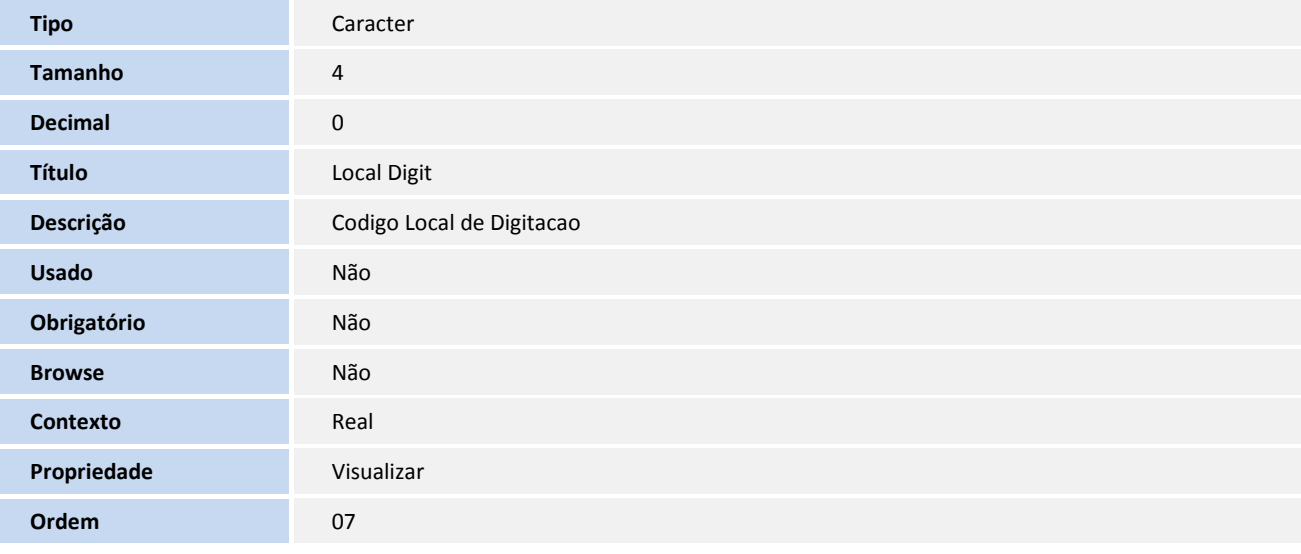

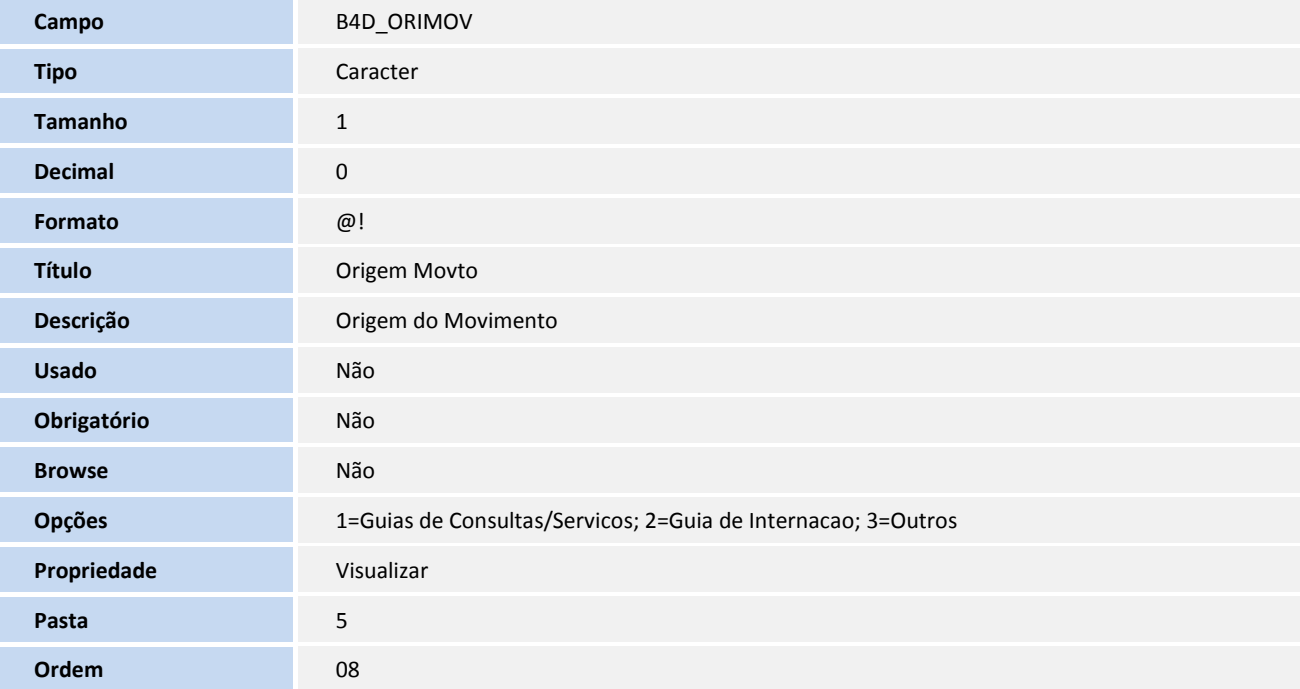

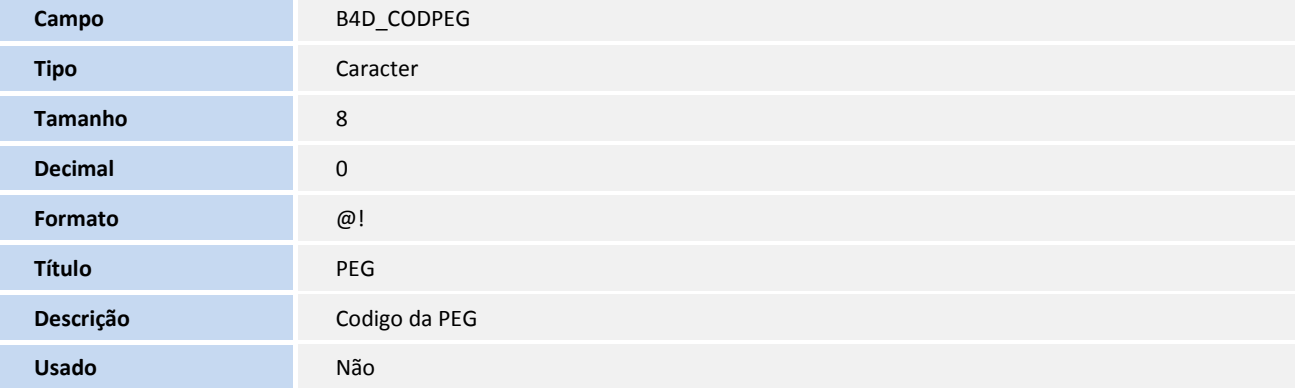

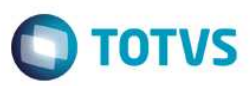

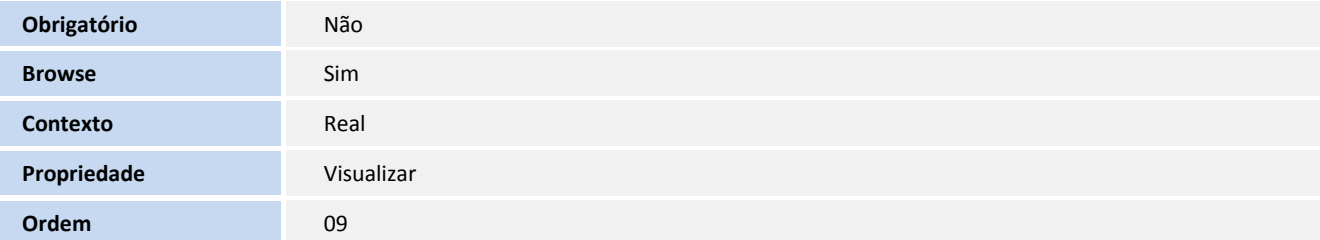

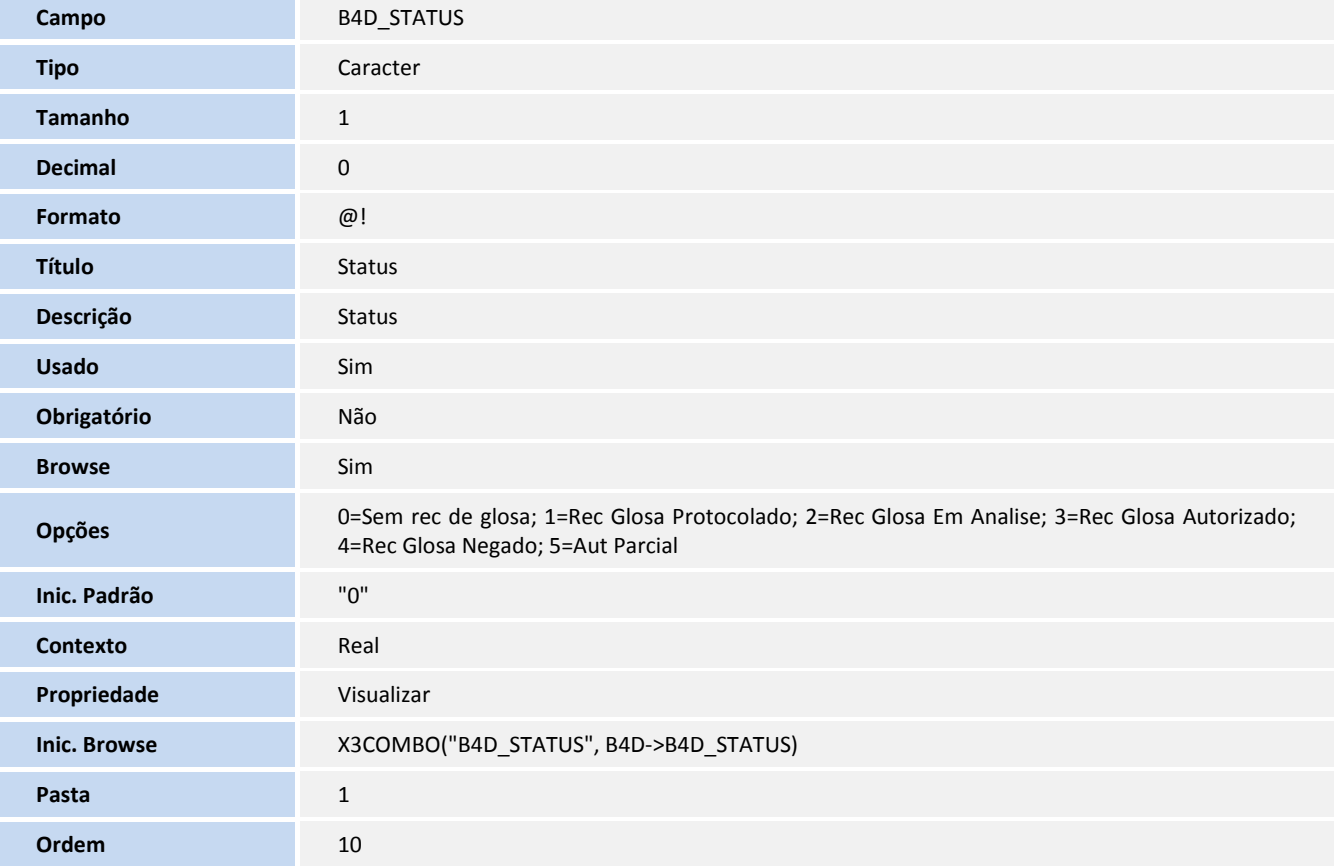

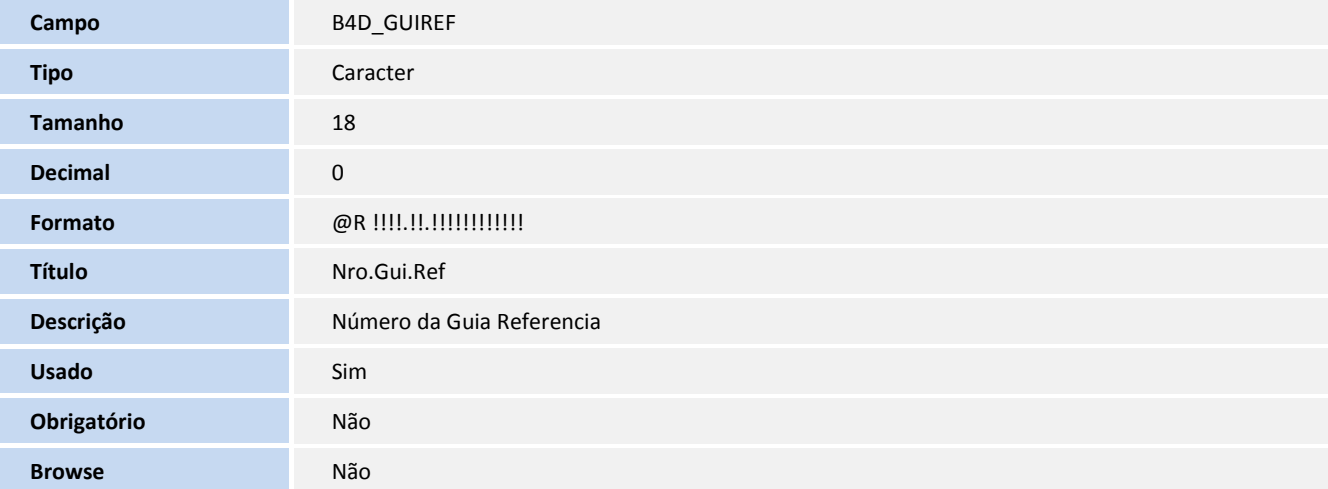

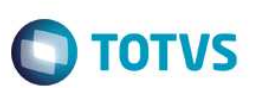

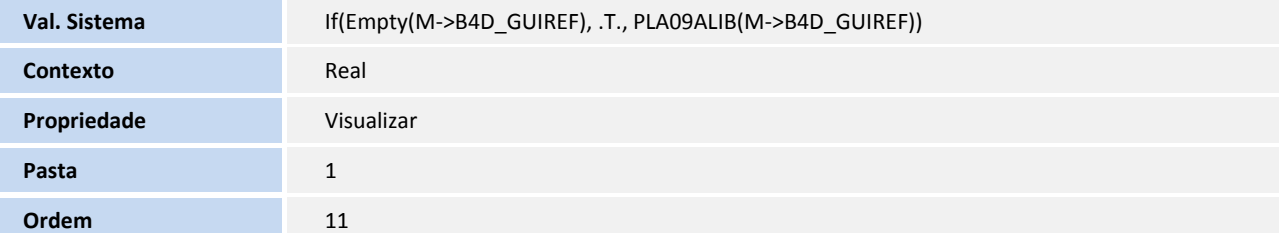

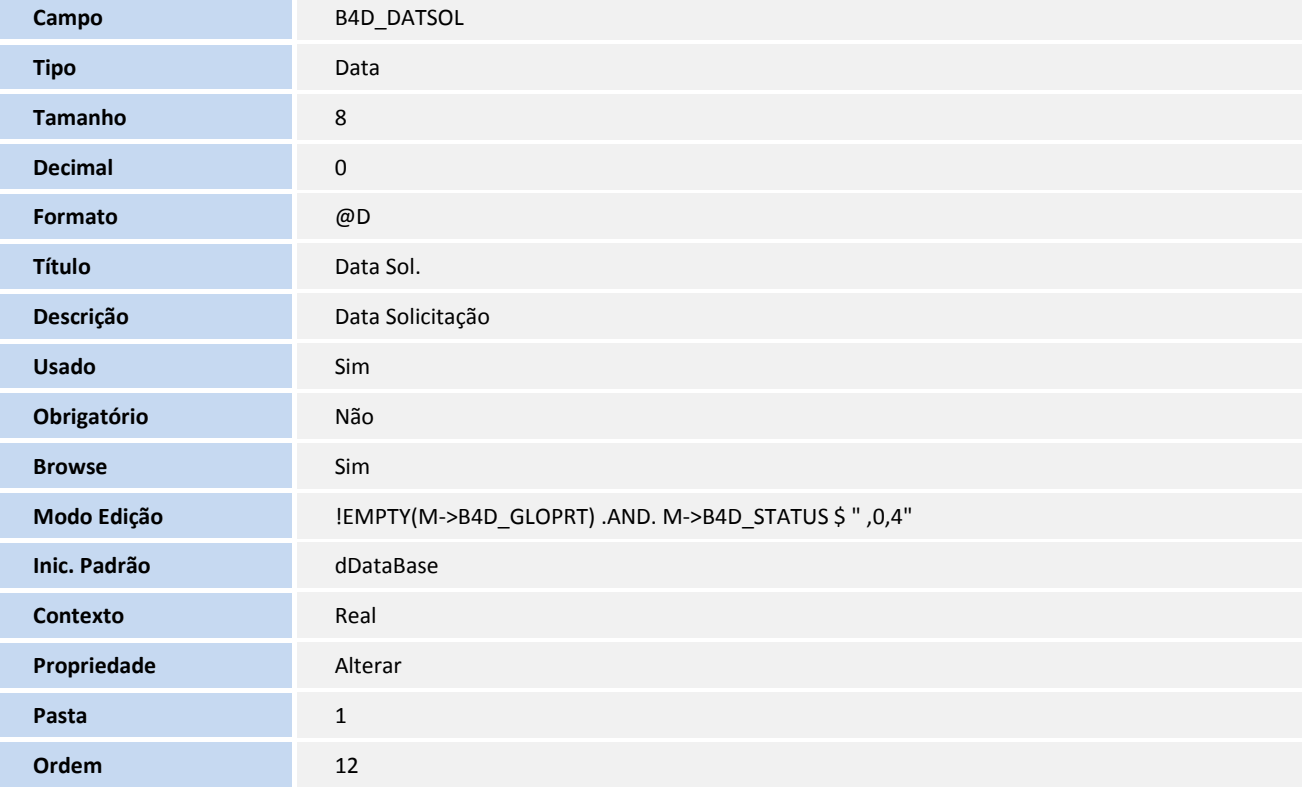

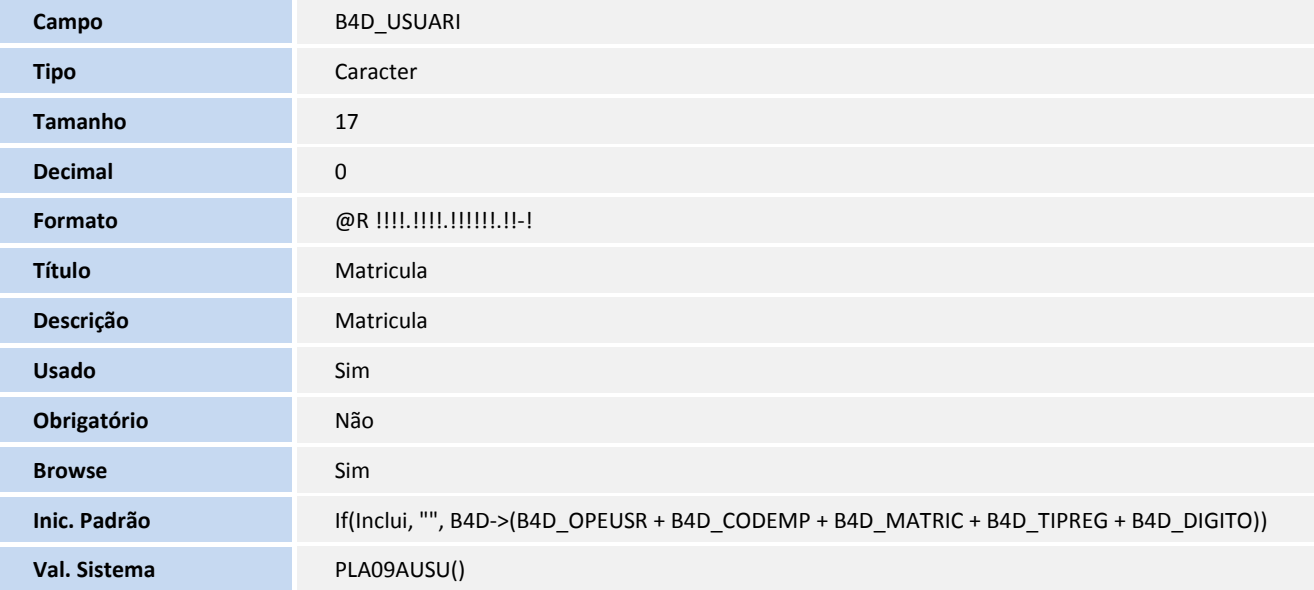

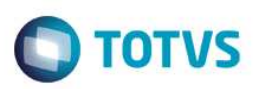

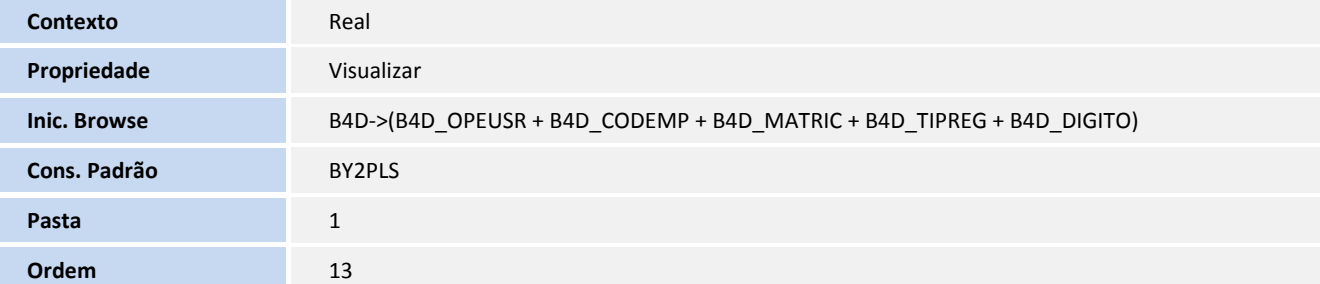

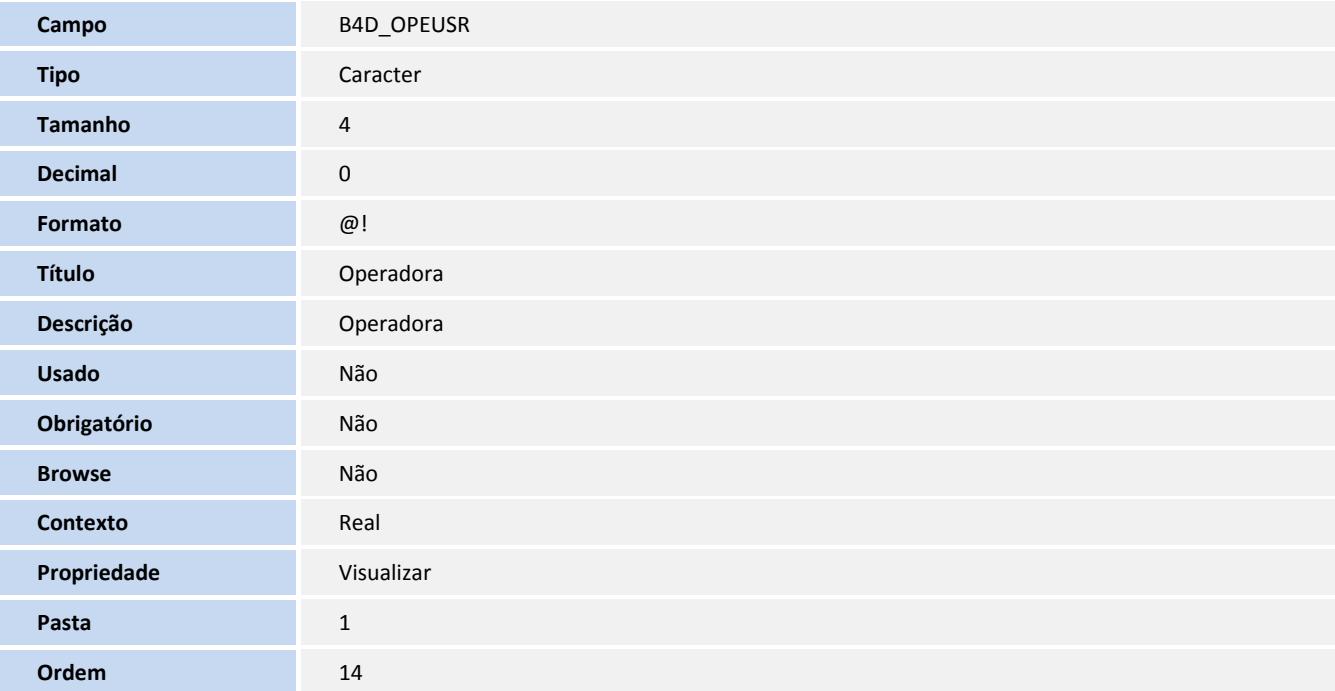

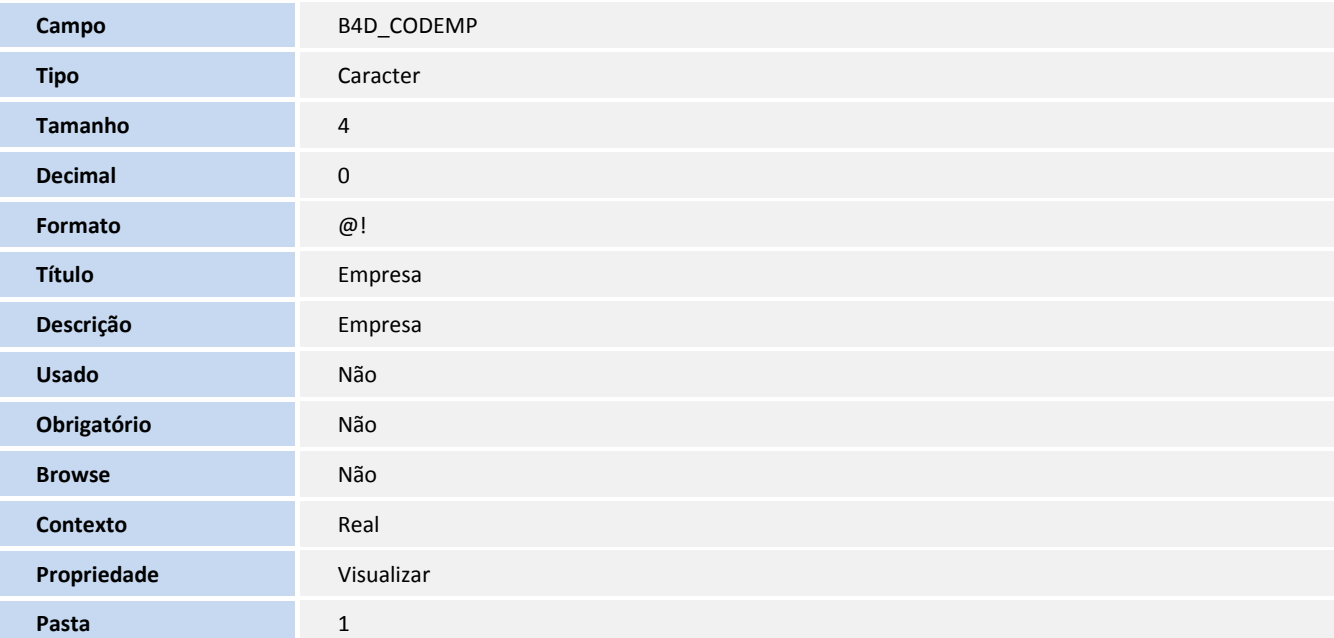

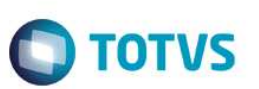

**Ordem** 15

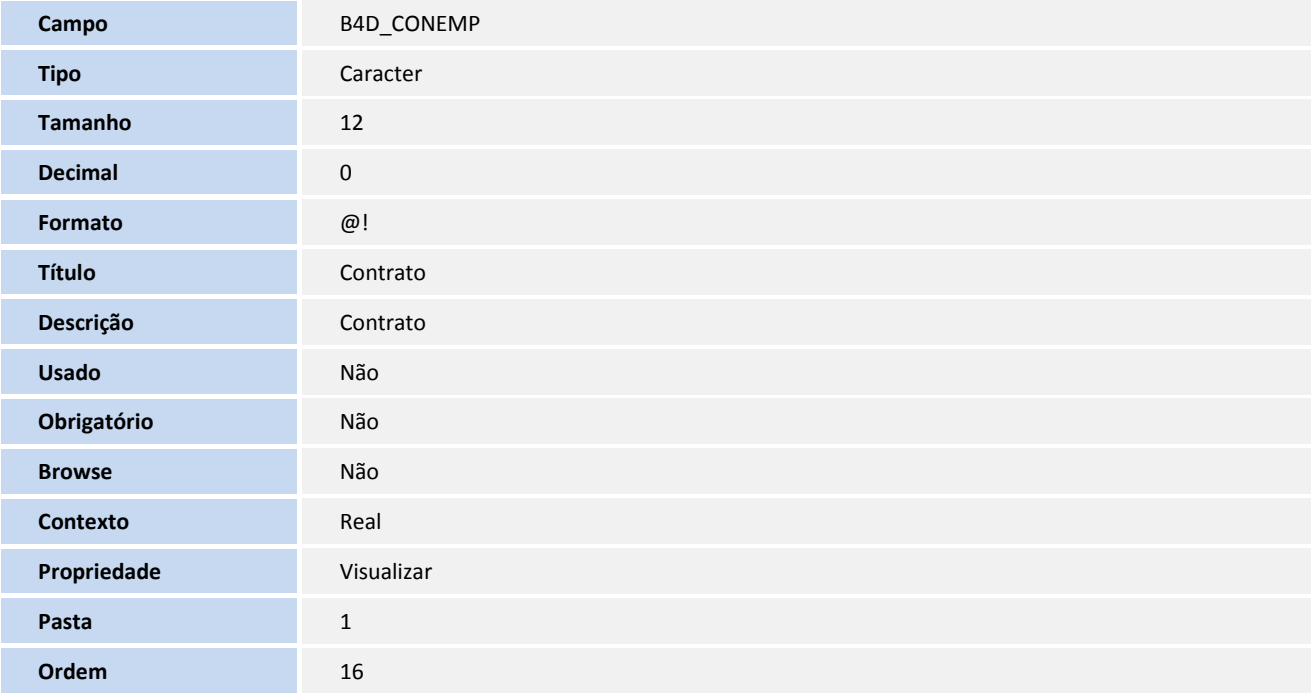

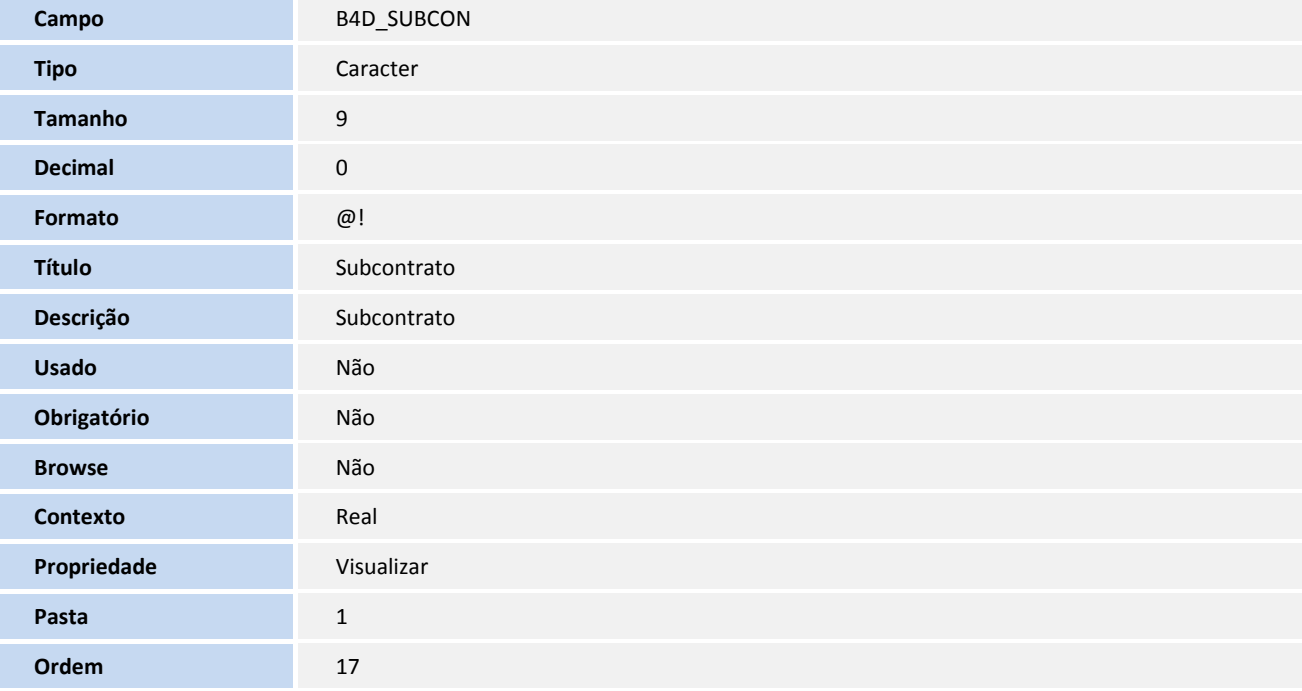

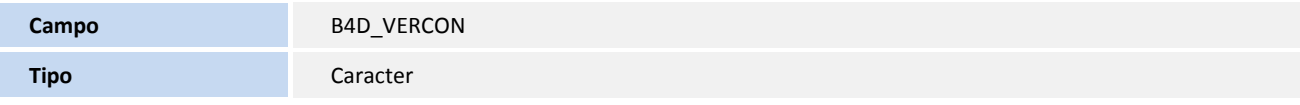

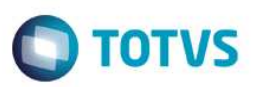

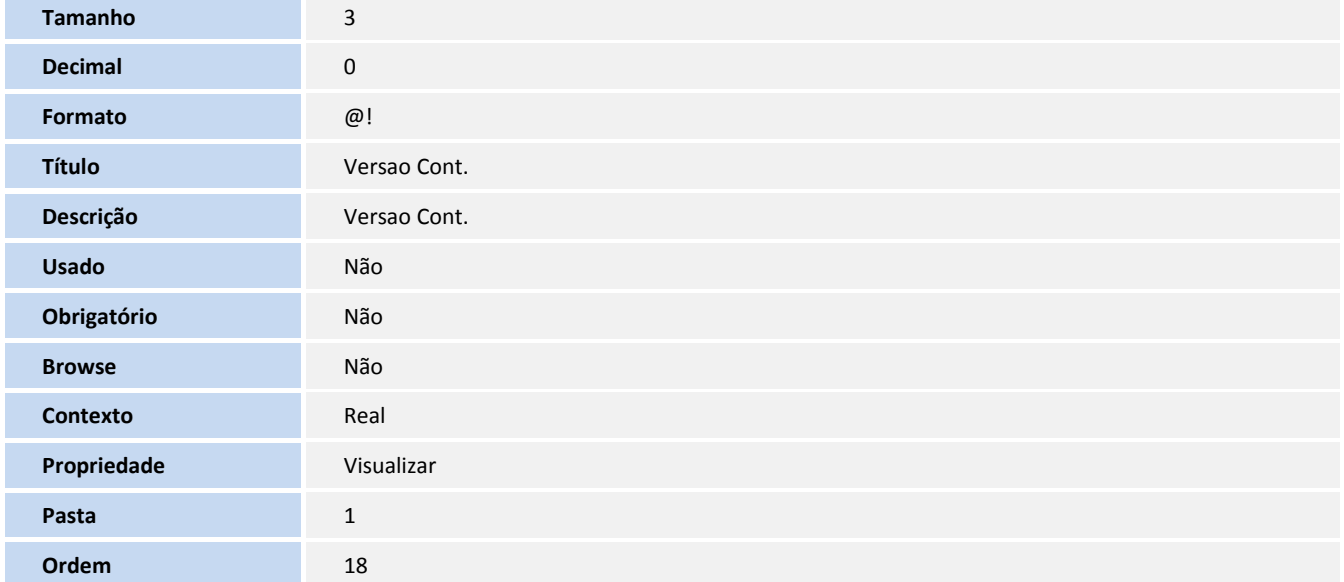

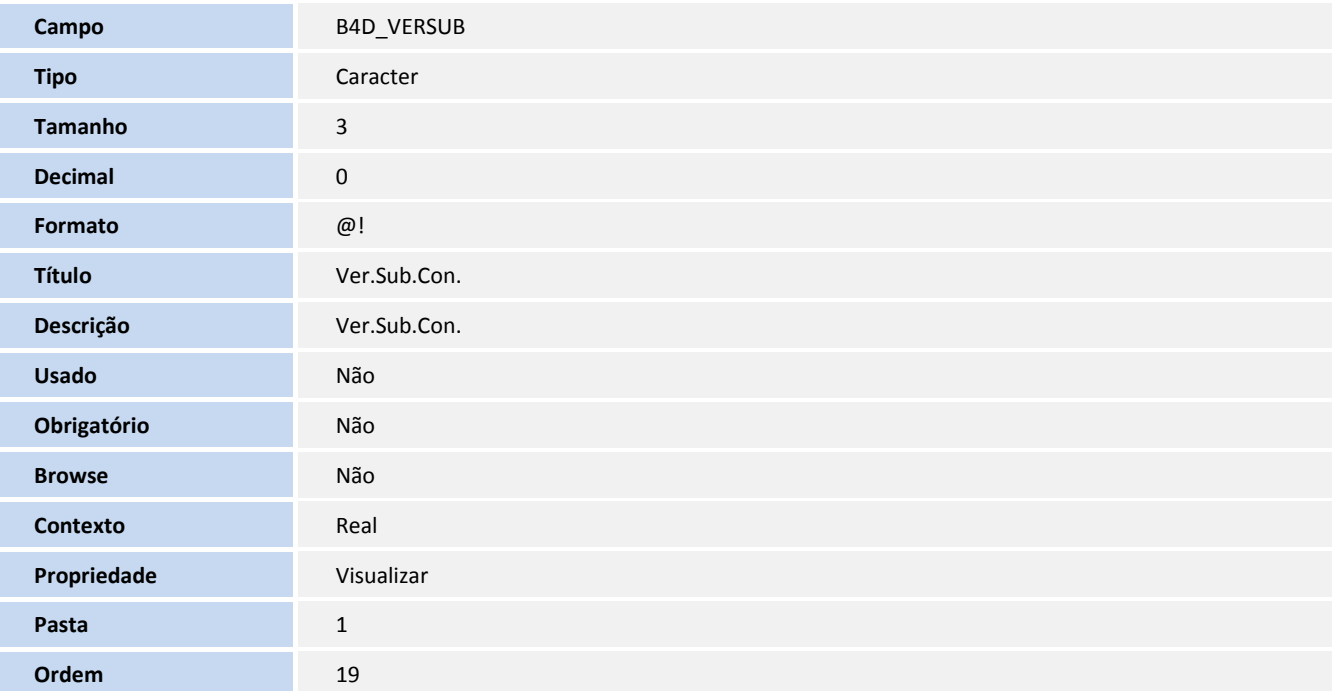

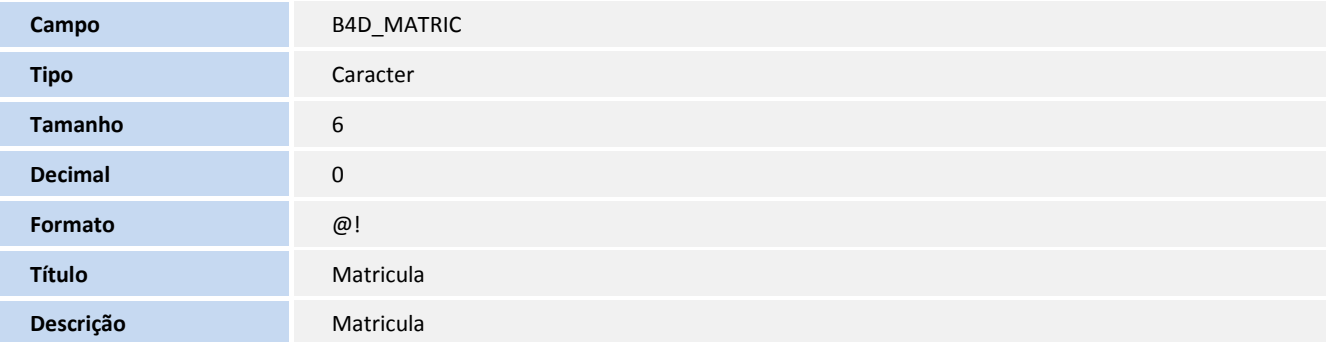

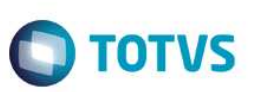

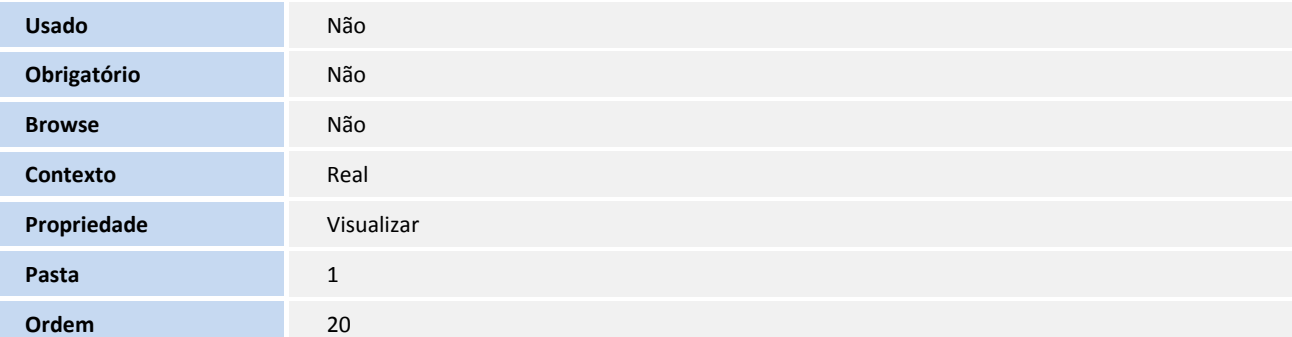

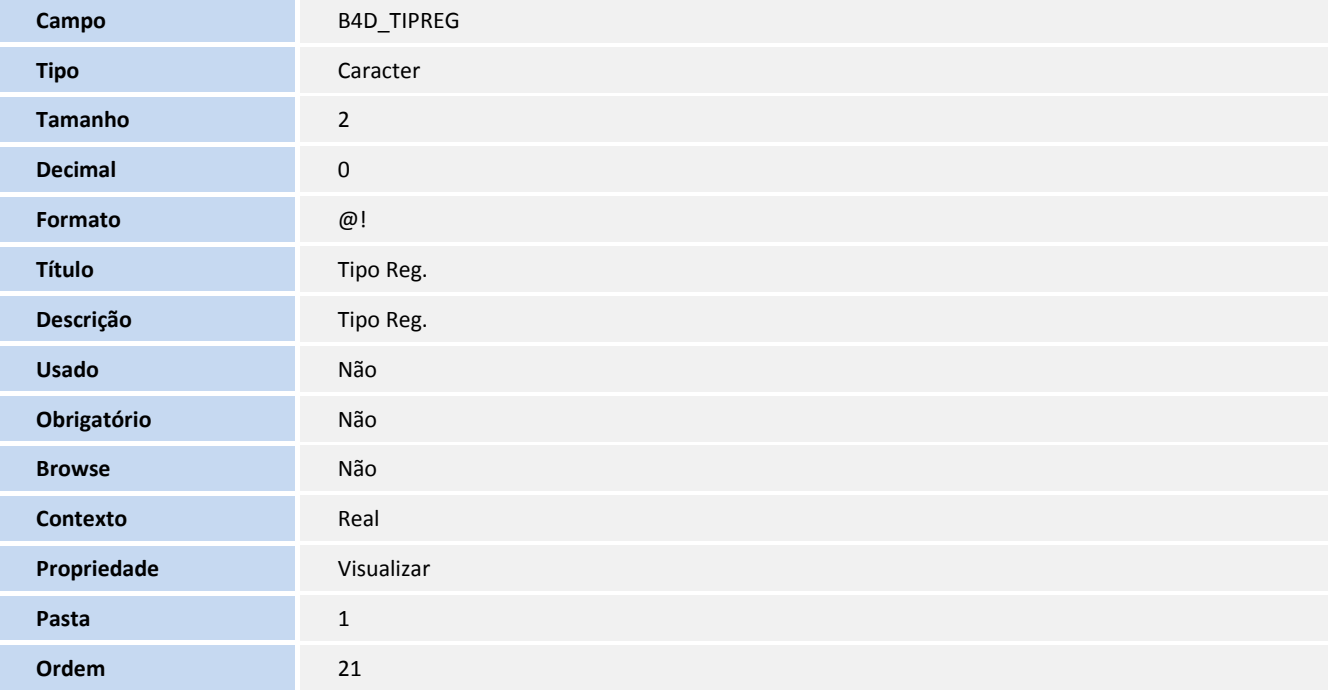

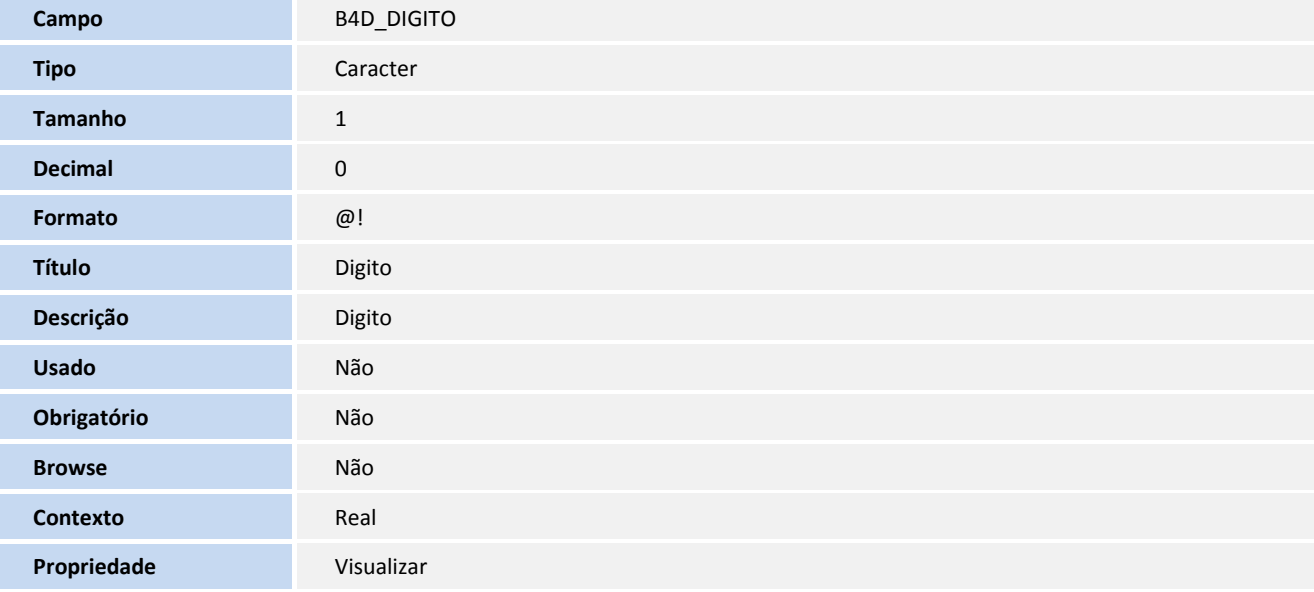

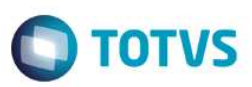

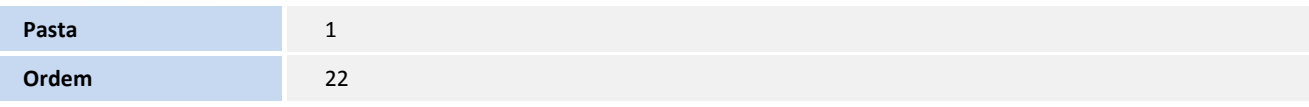

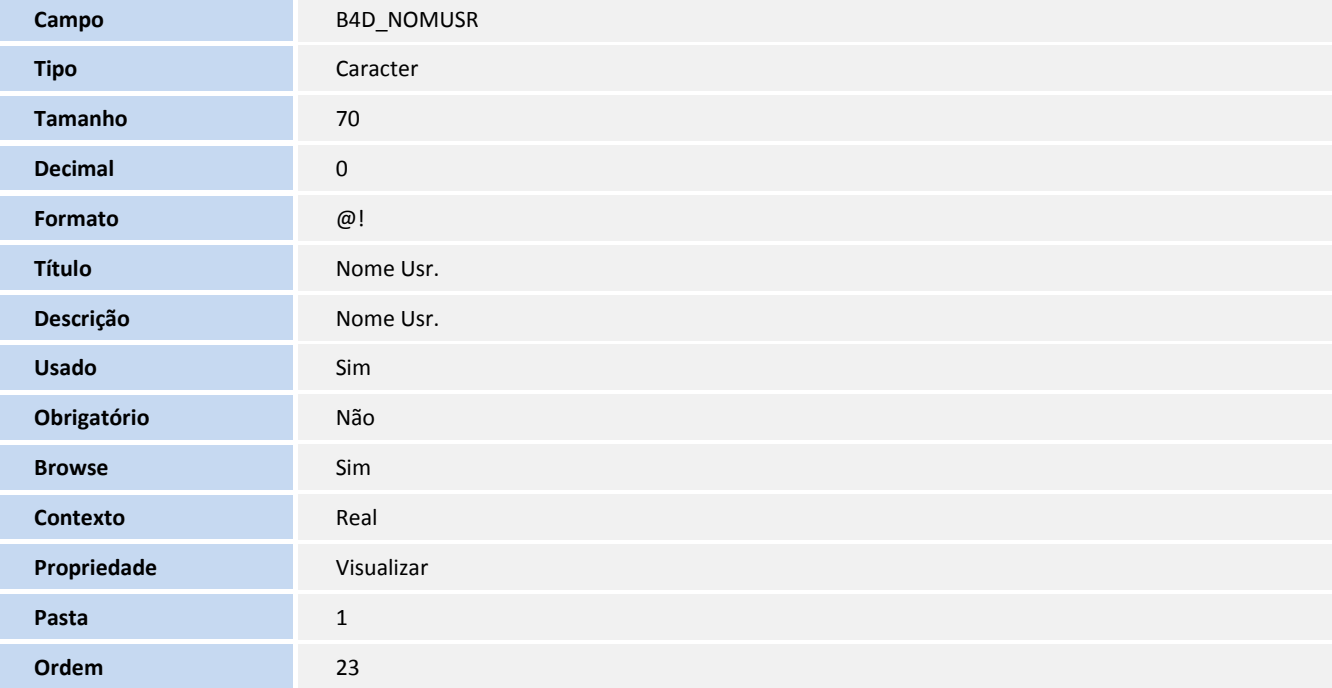

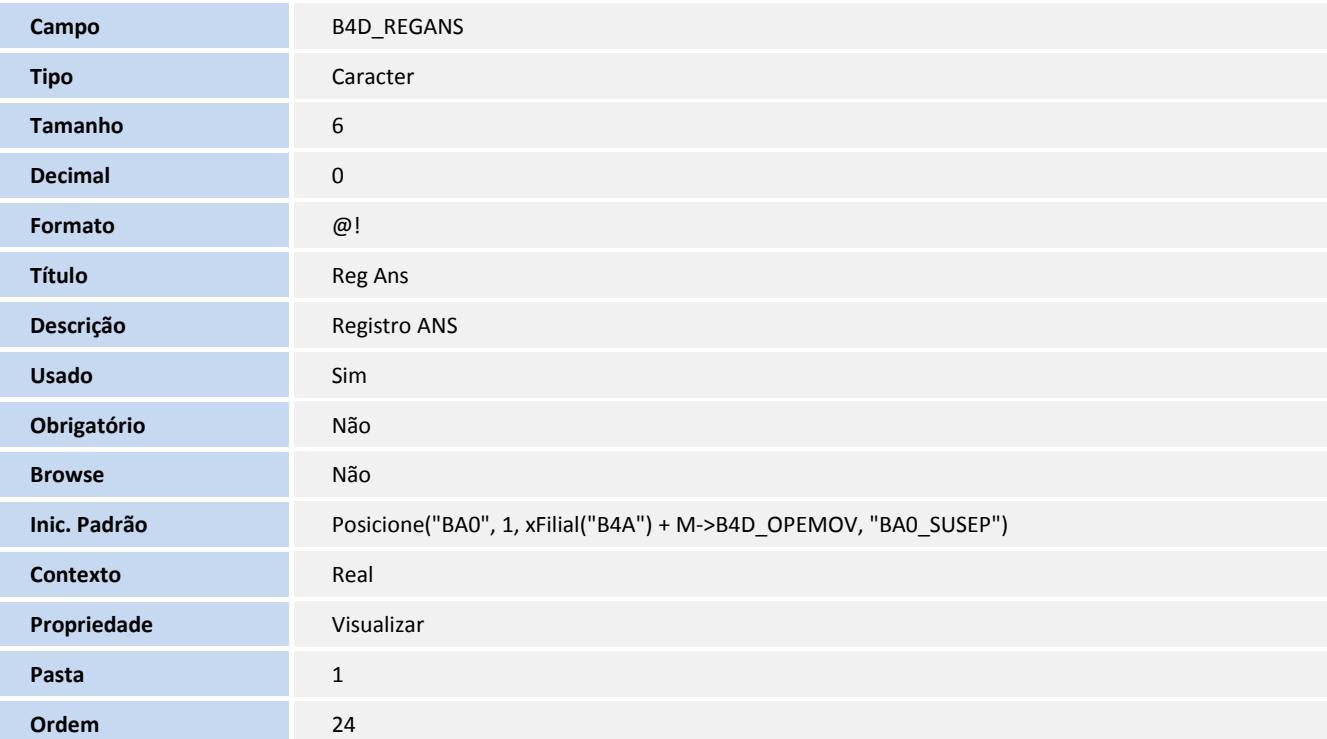

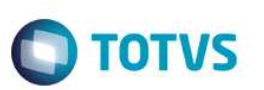

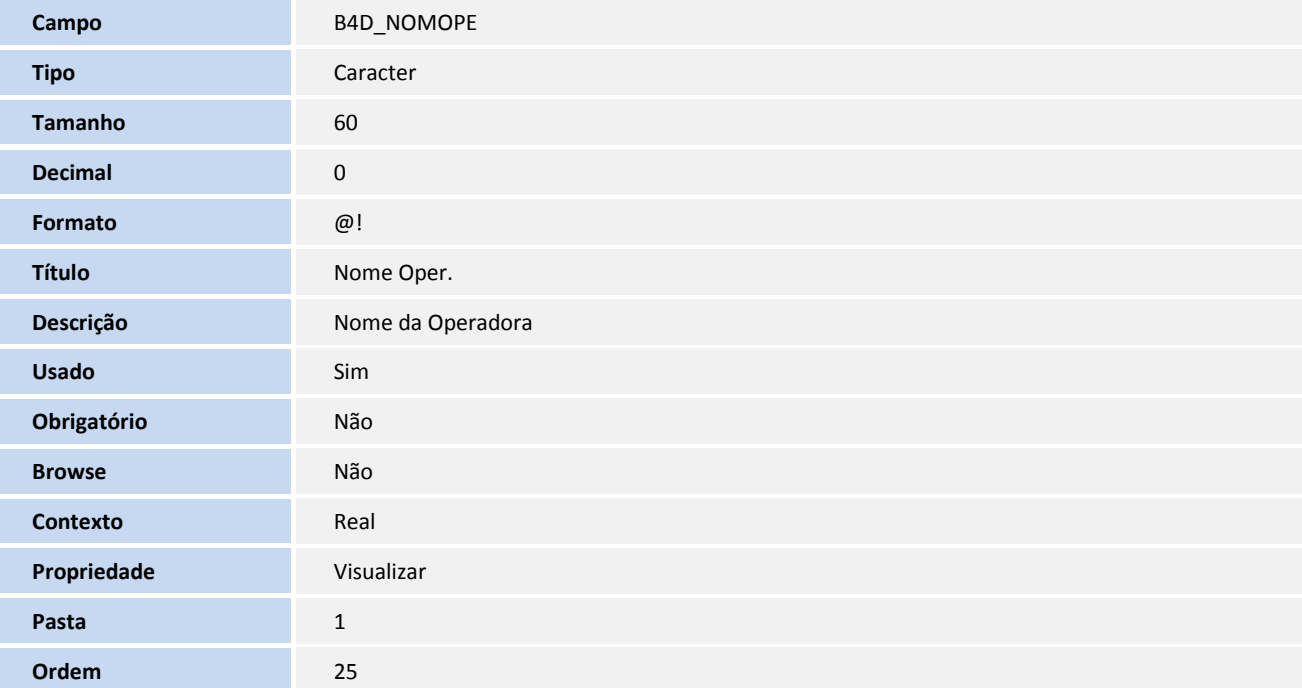

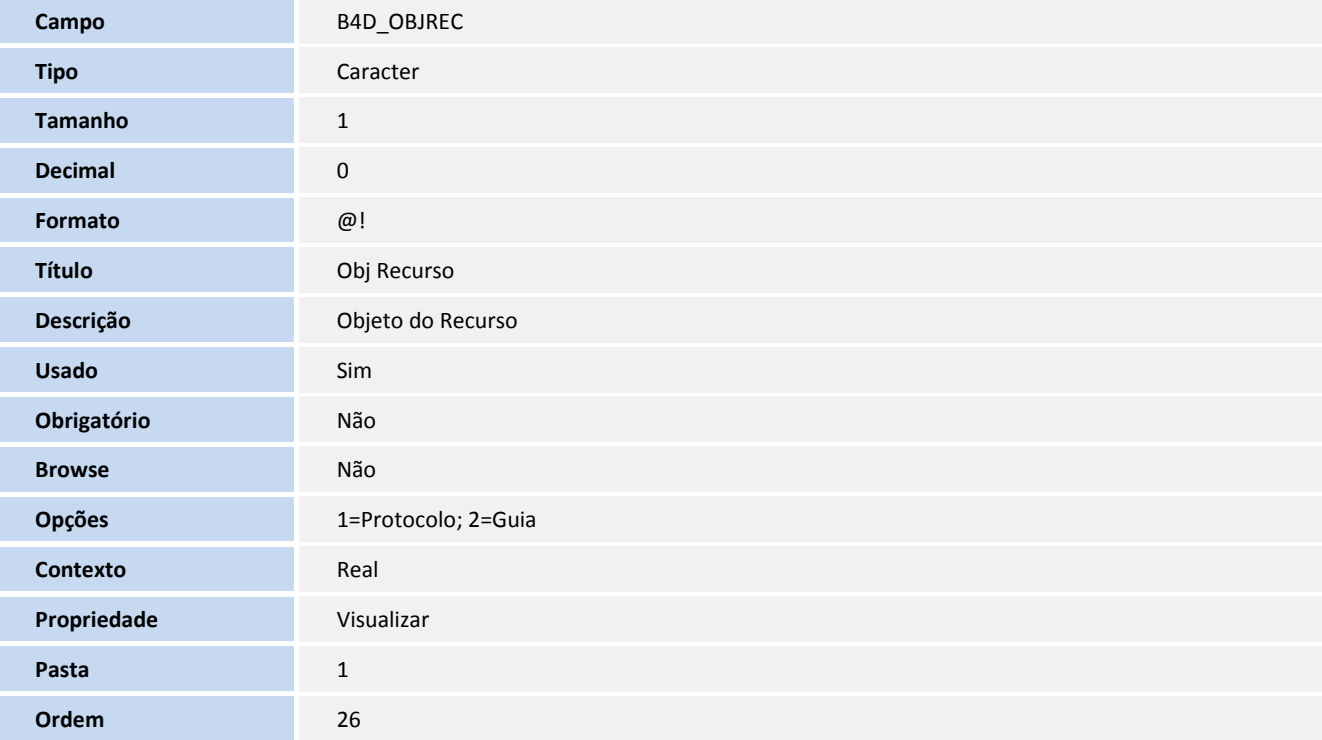

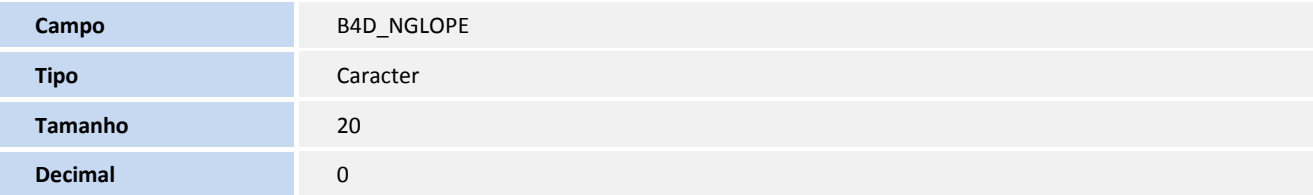

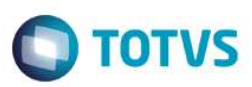

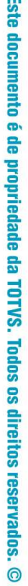

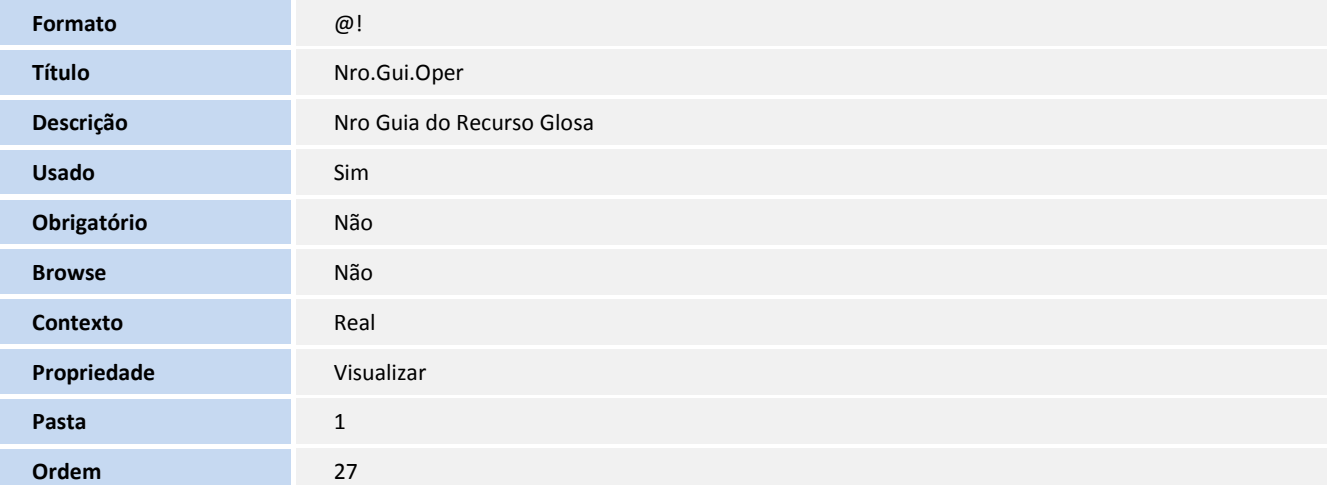

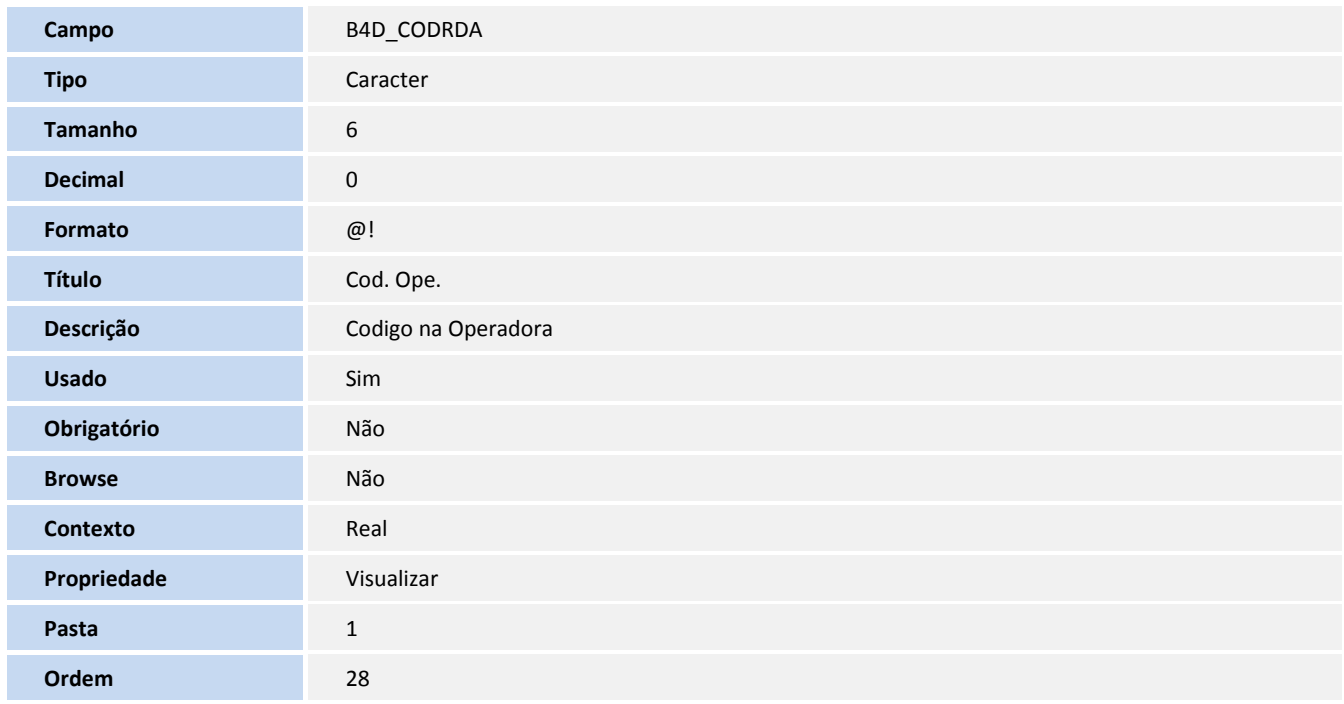

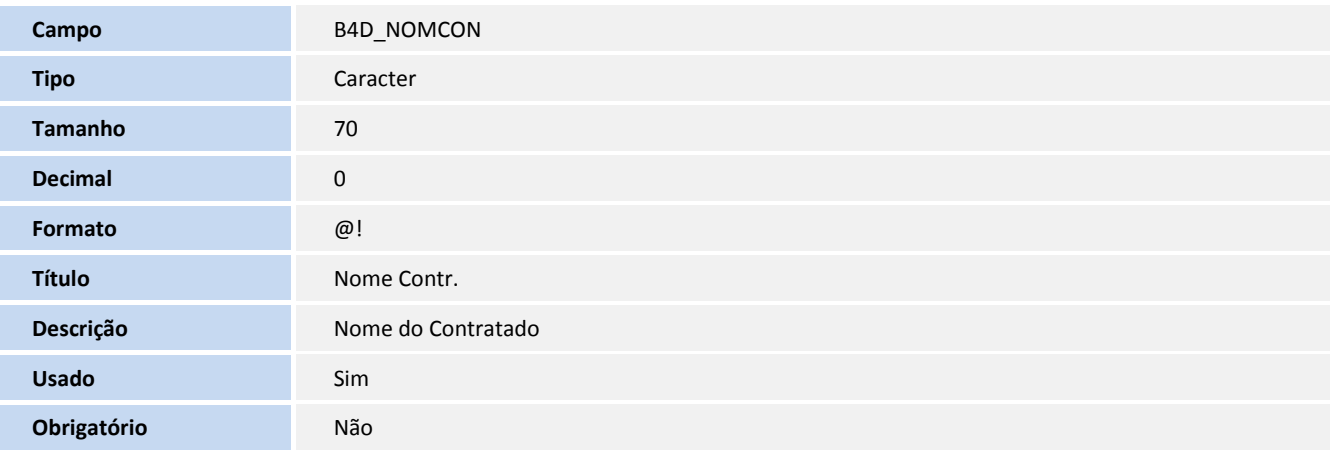

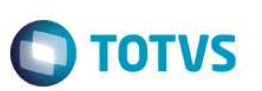

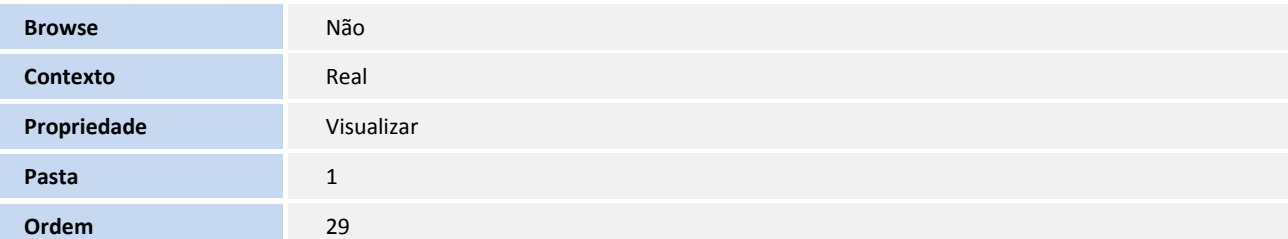

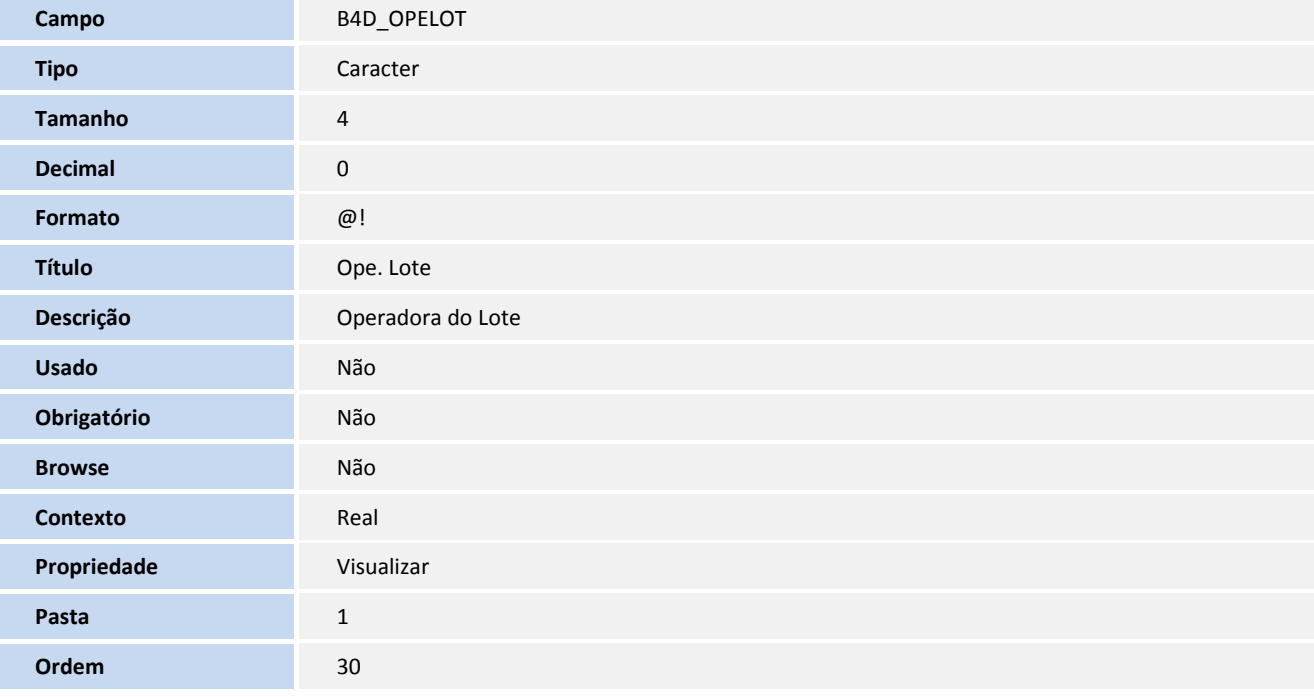

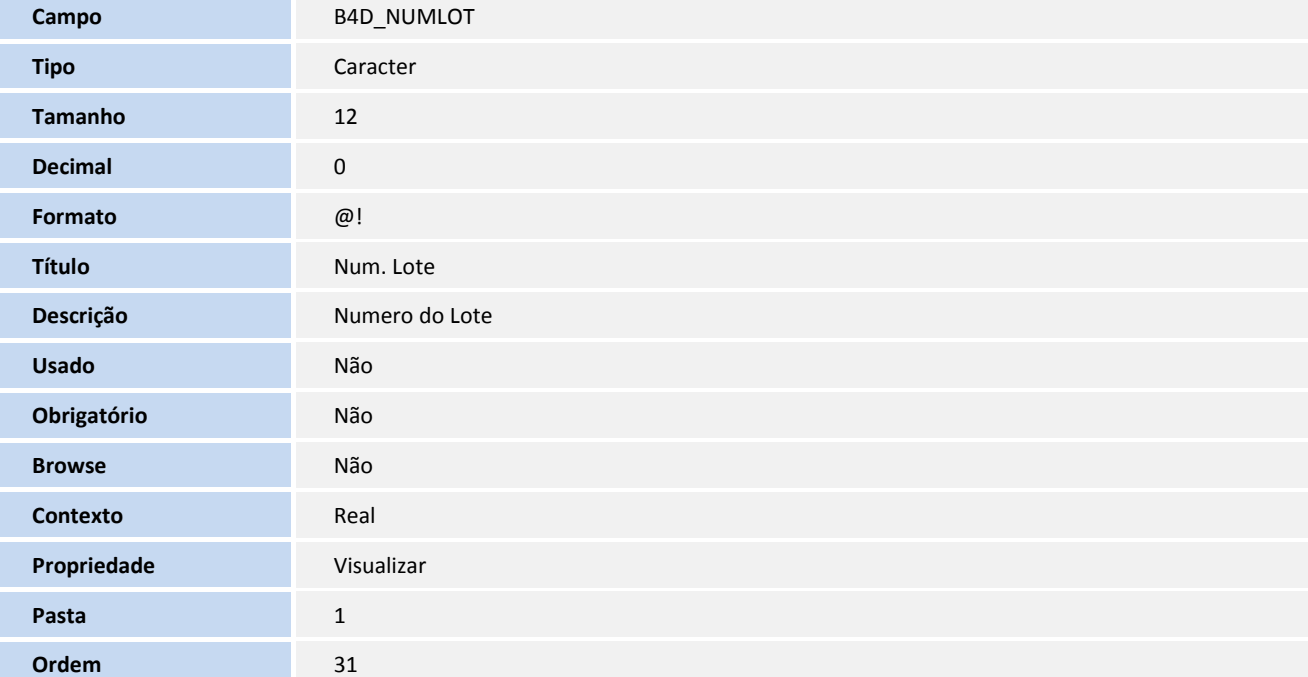

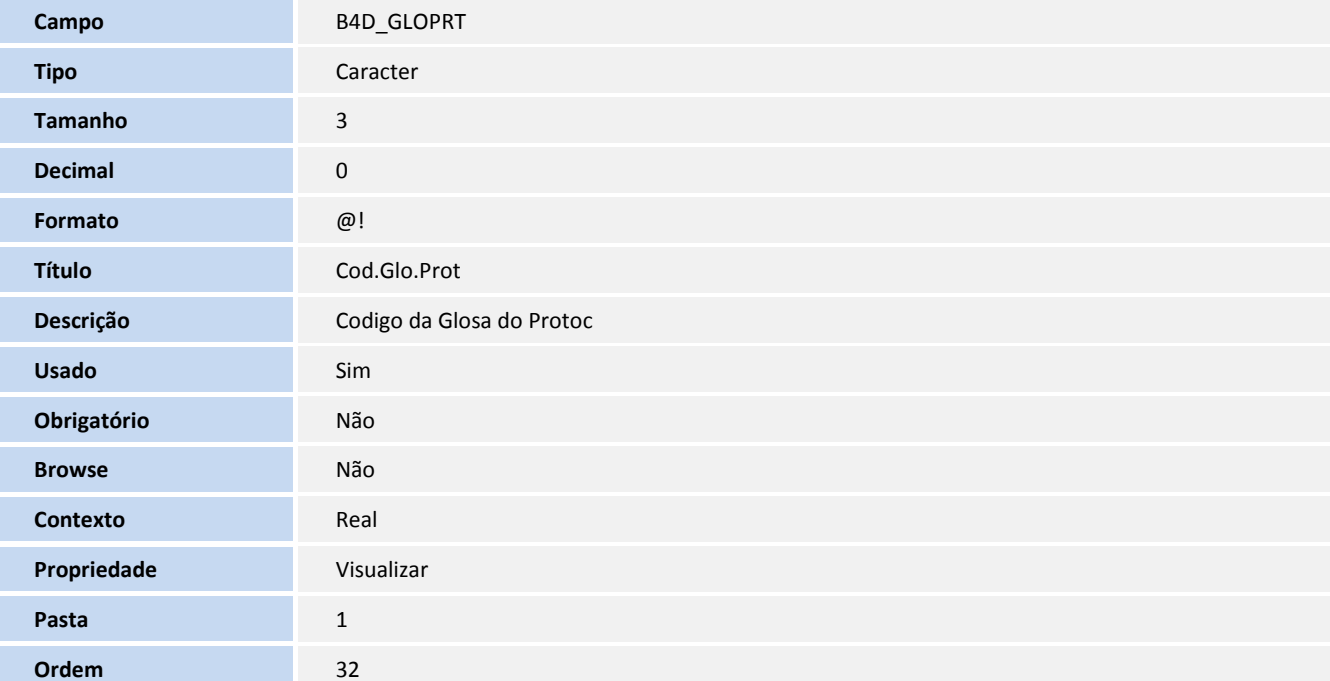

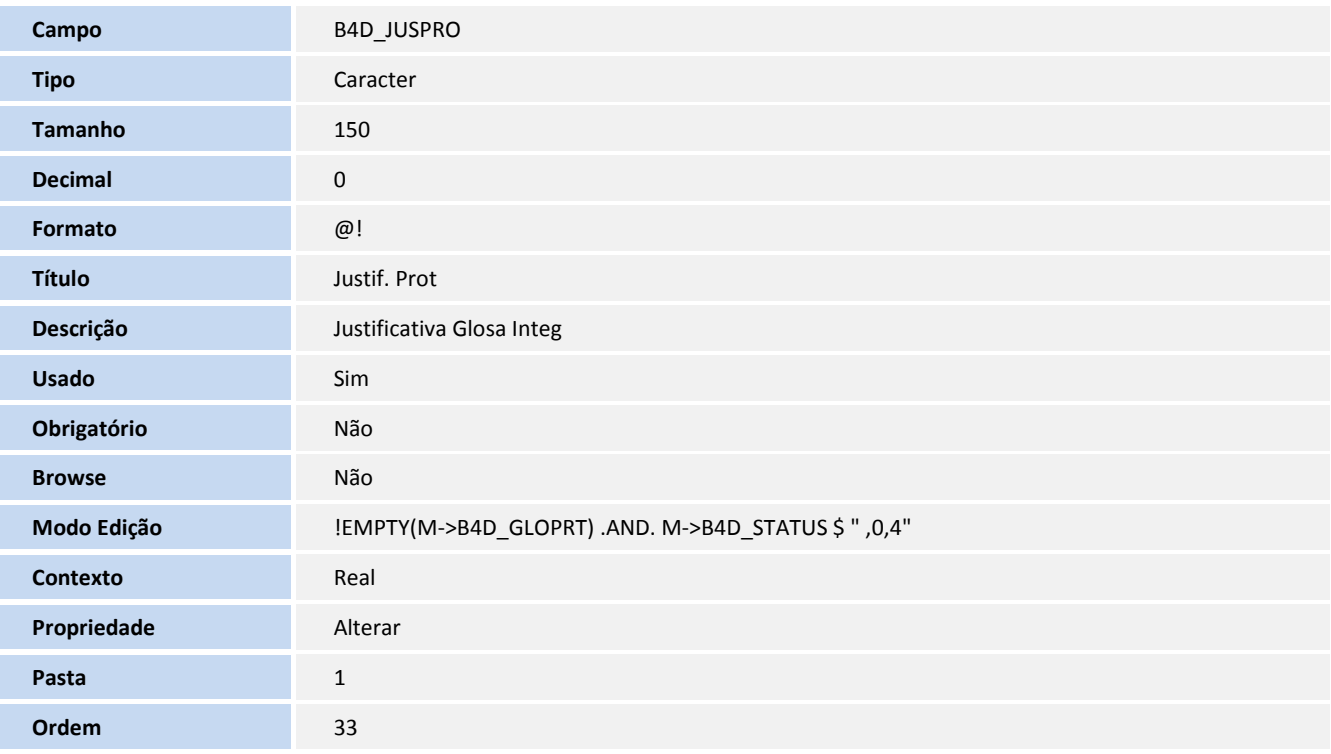

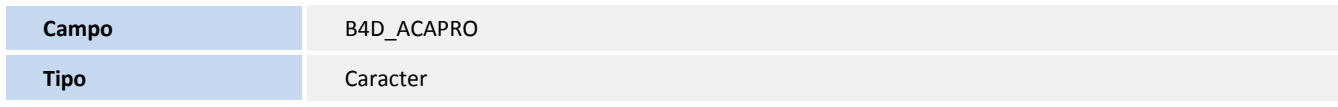

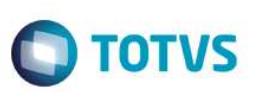

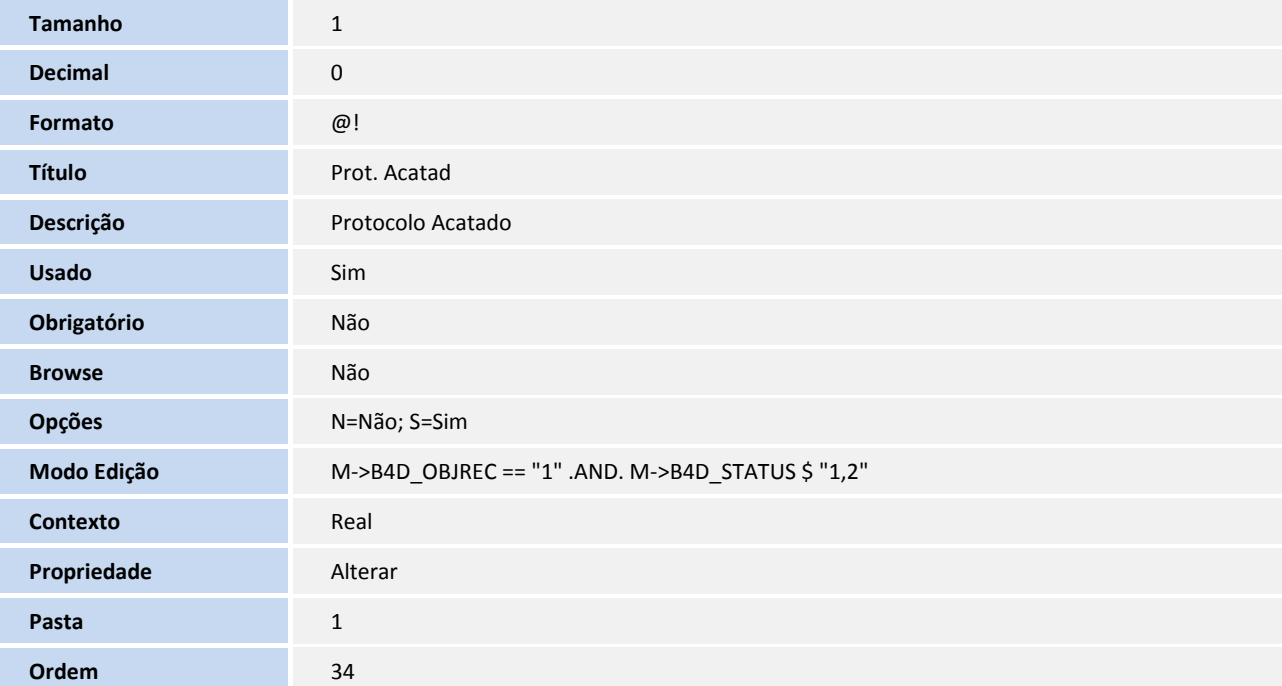

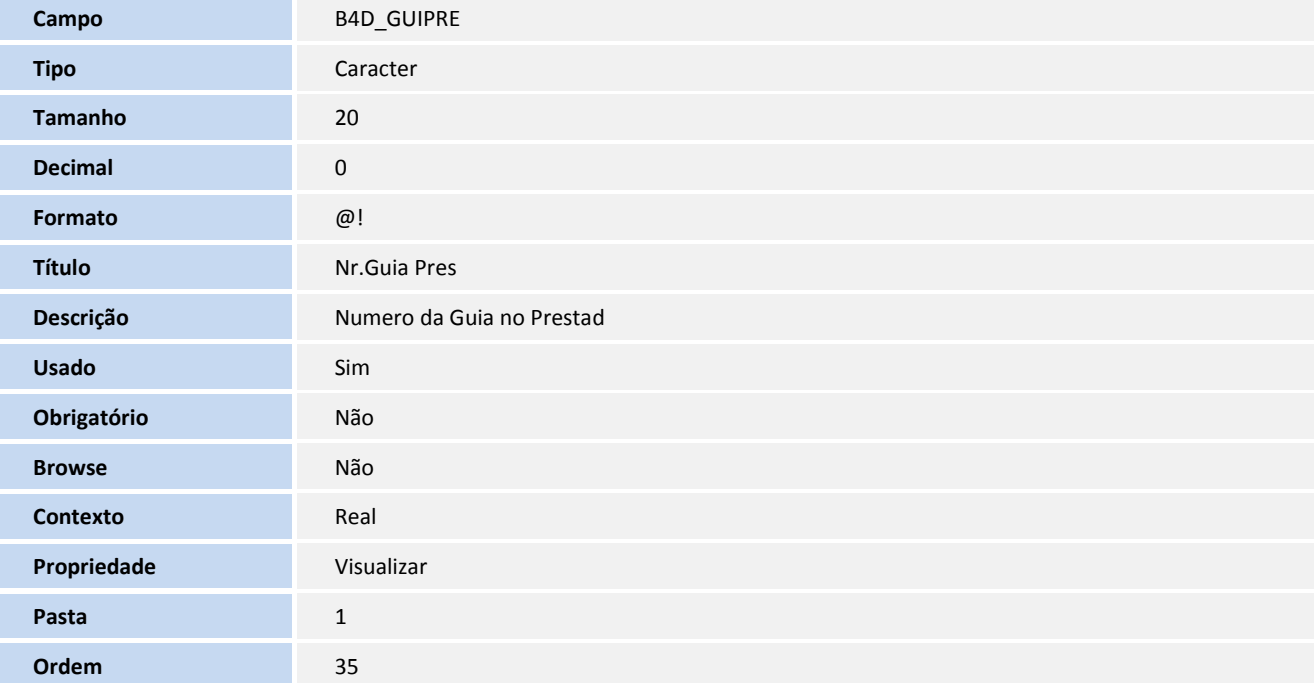

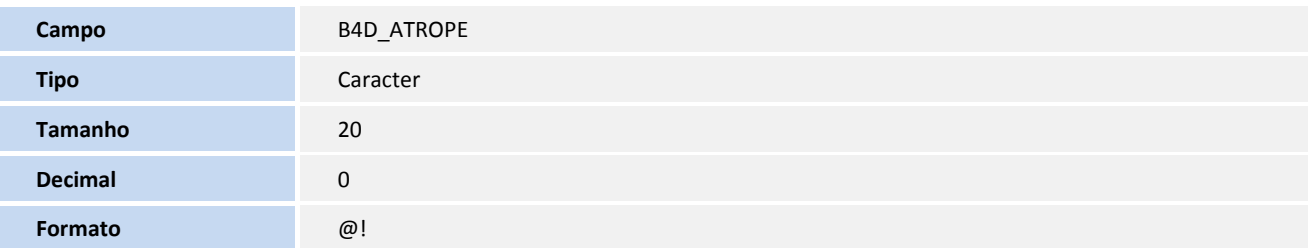

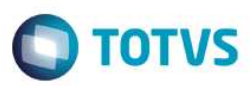

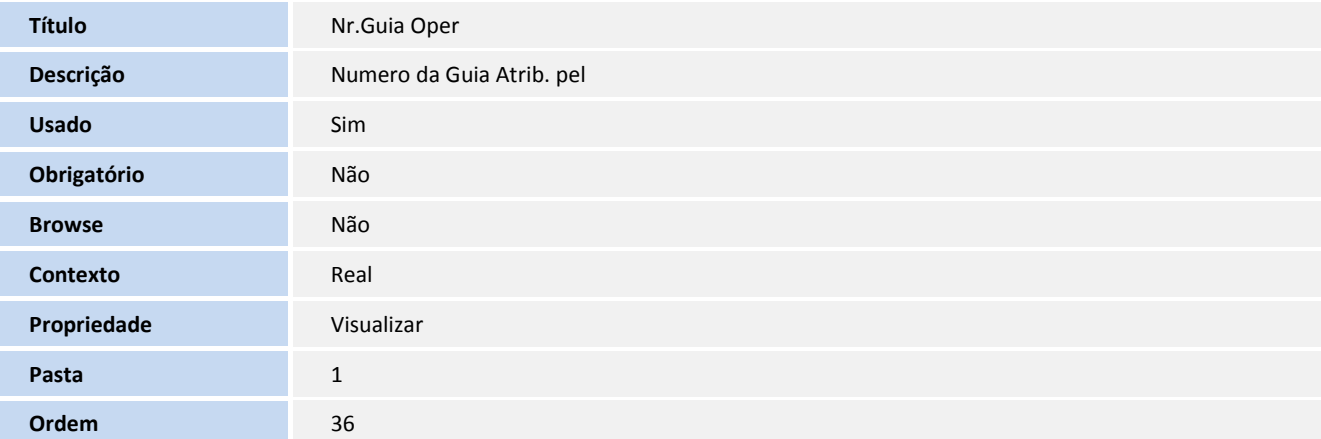

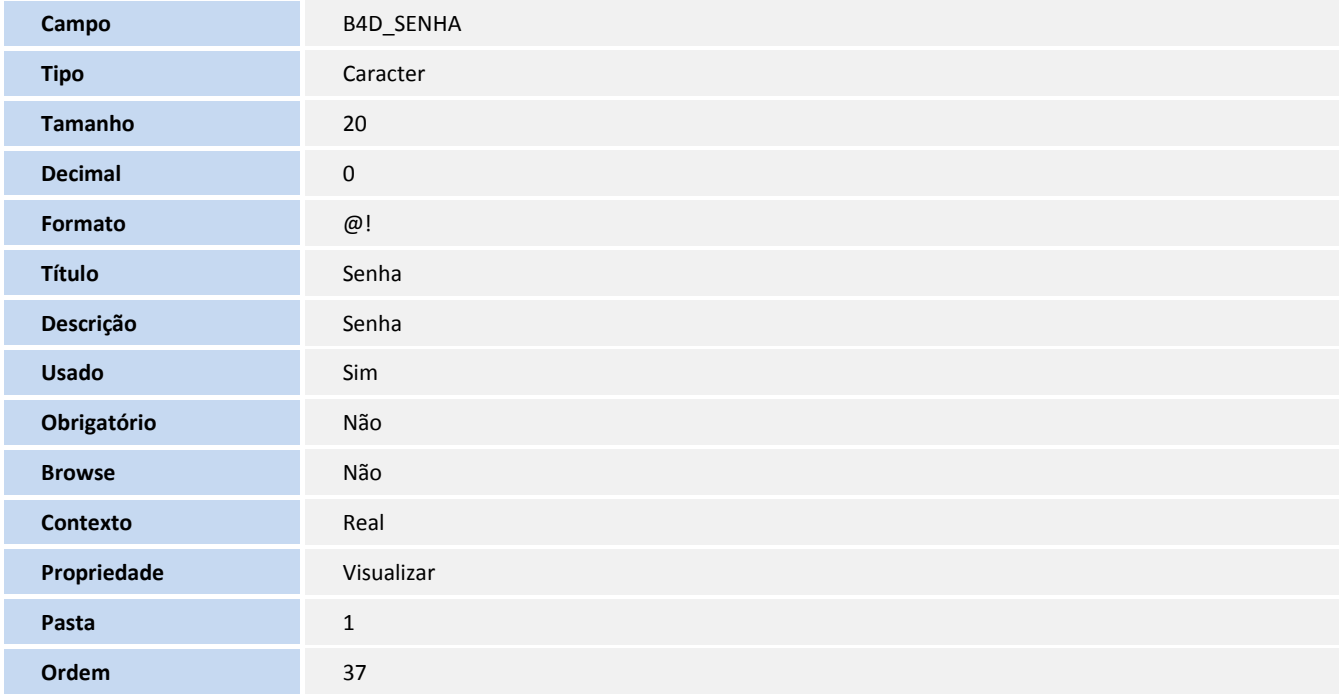

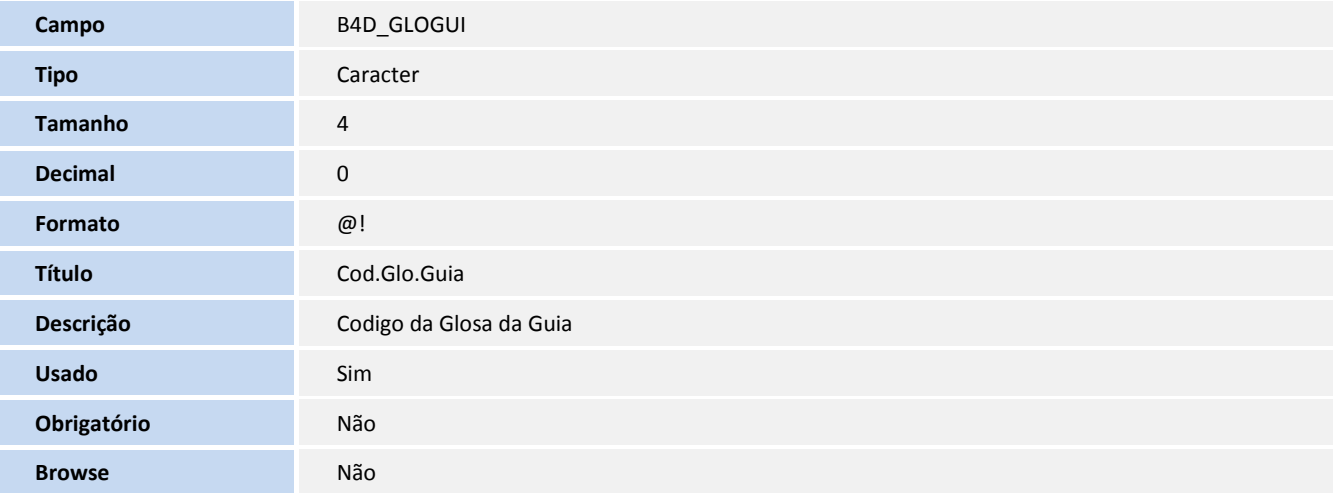

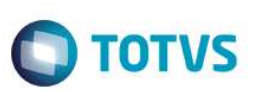

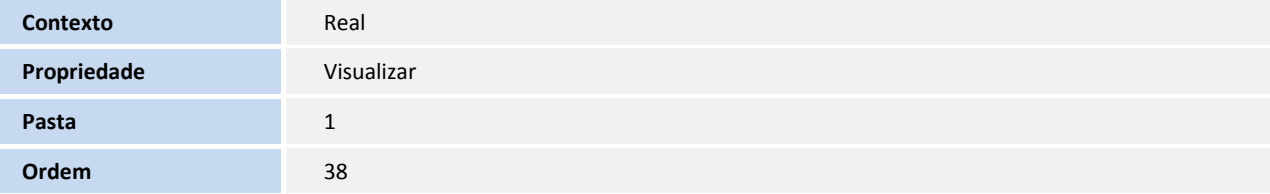

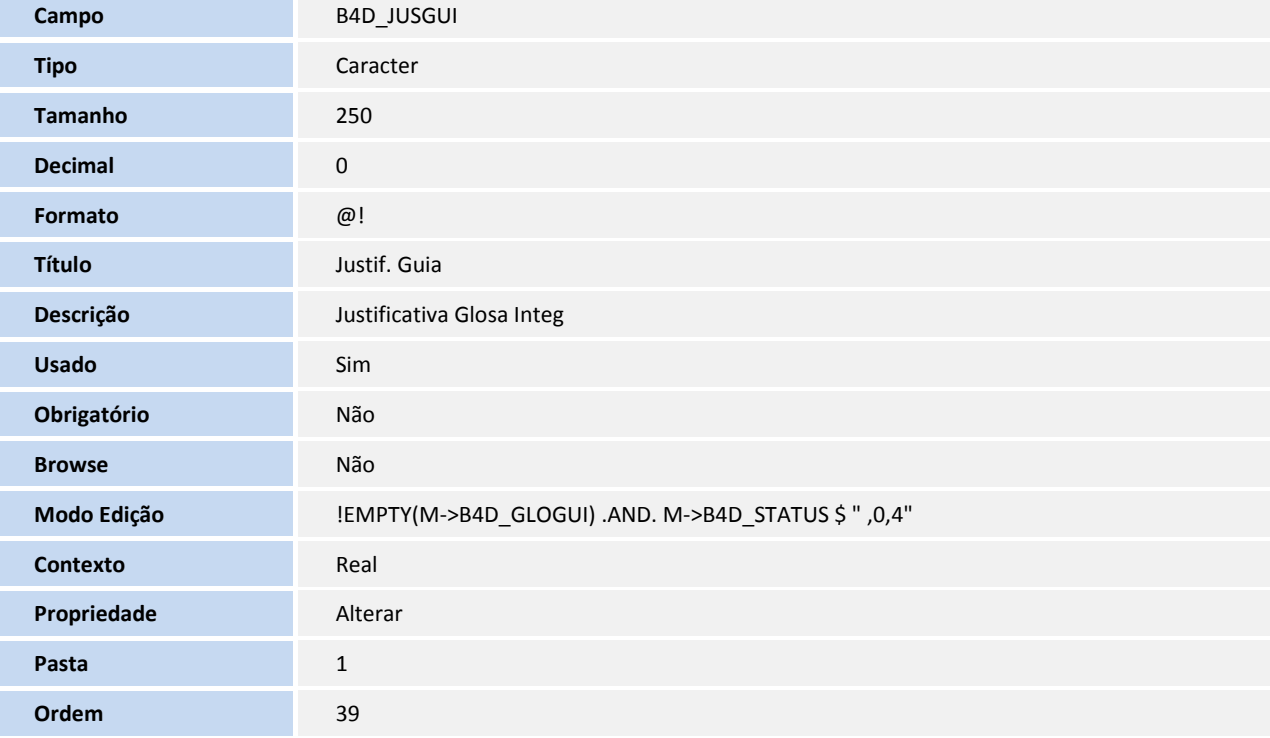

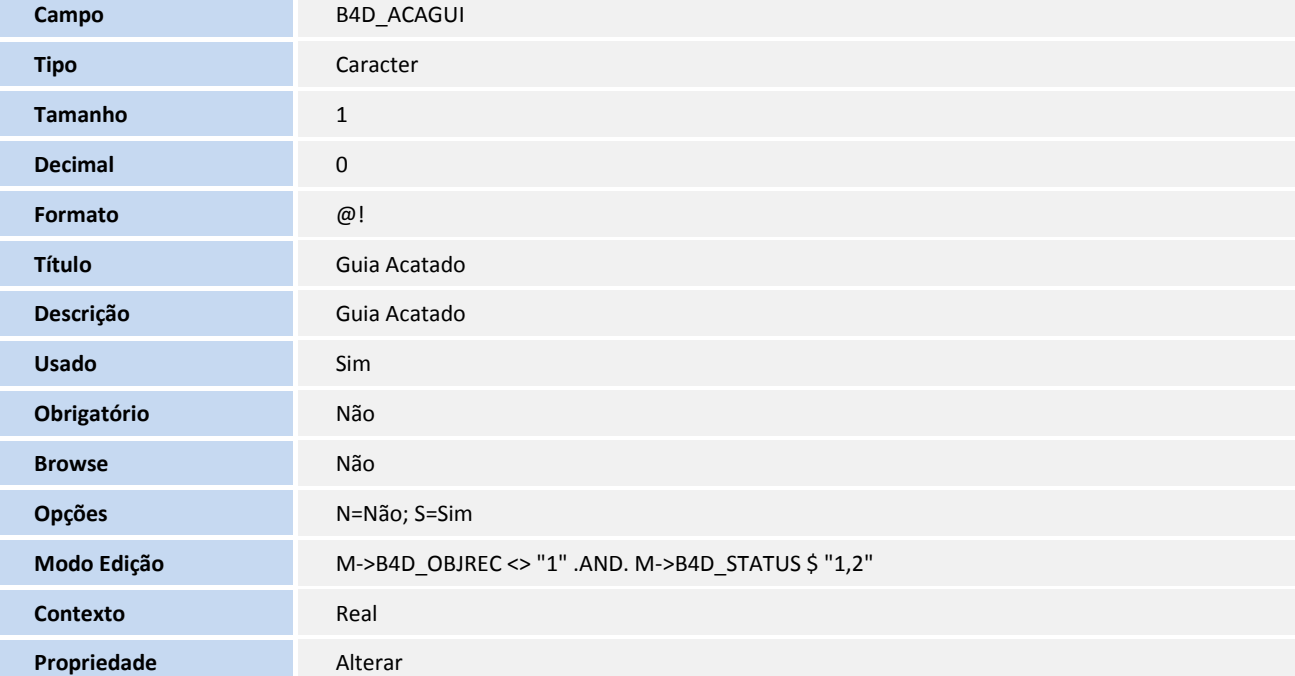

L

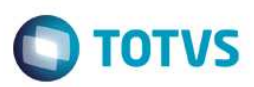

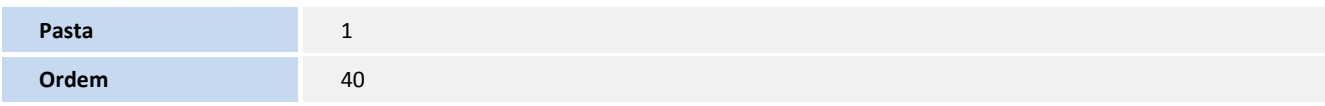

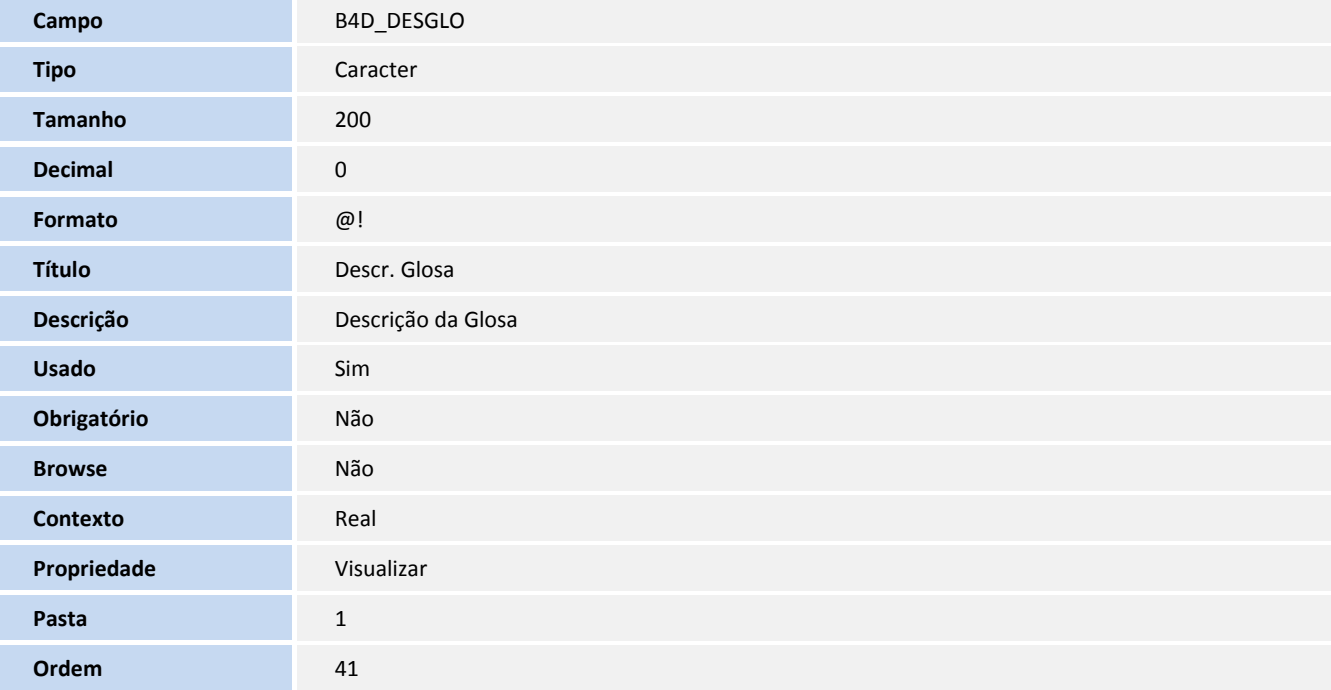

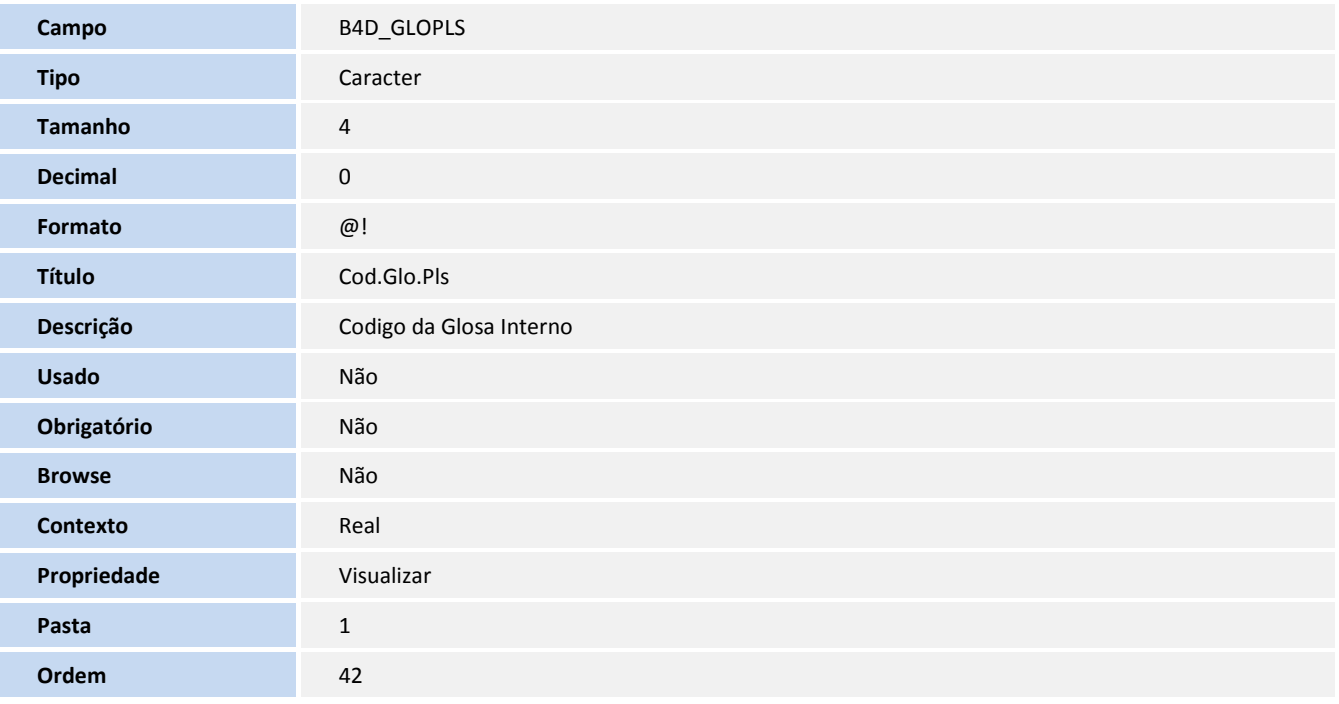

**Campo B4D\_TOTREC** 

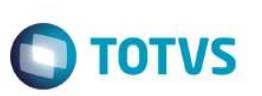

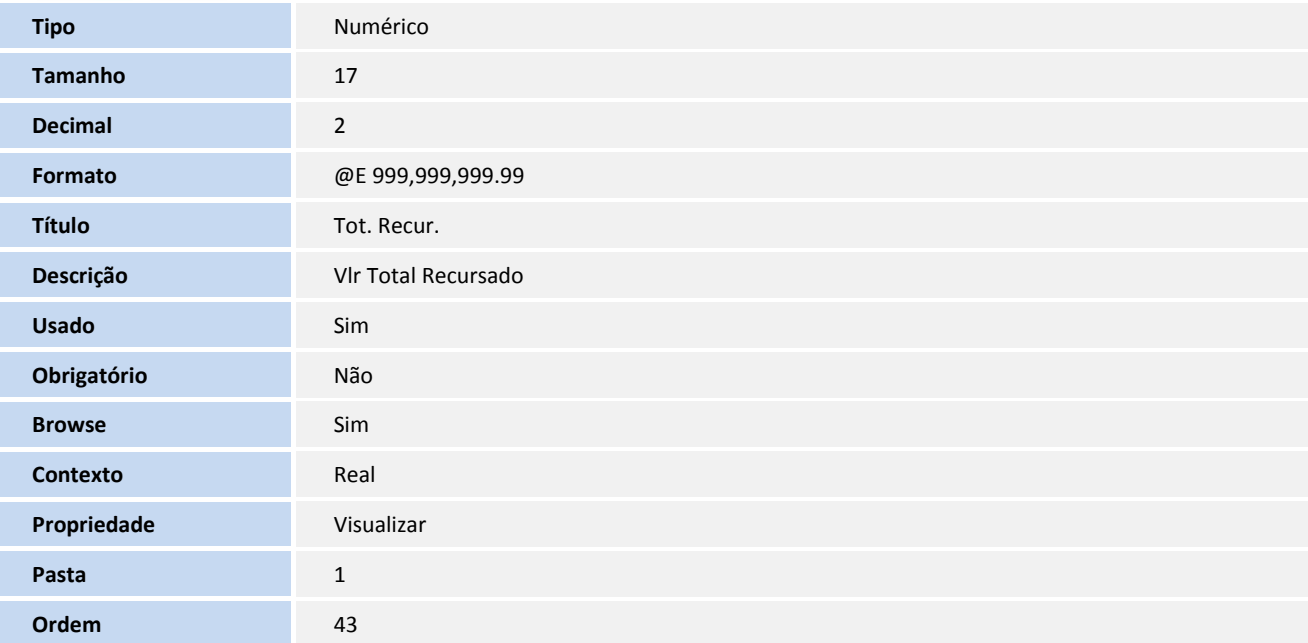

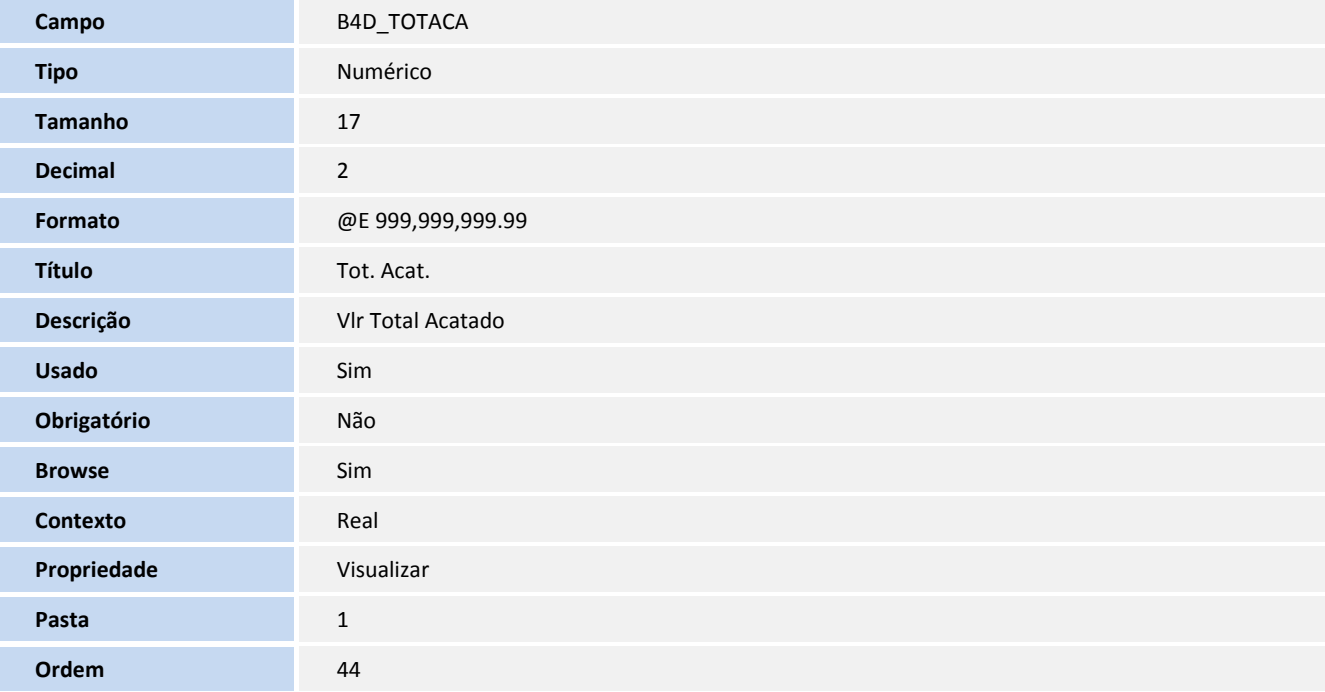

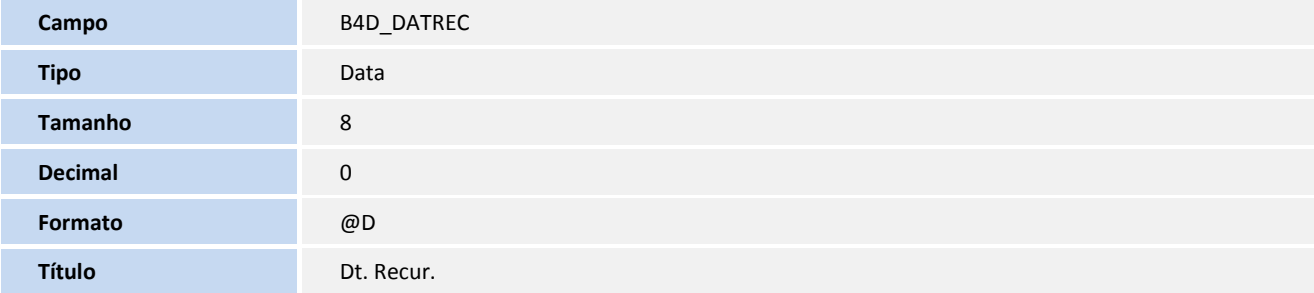

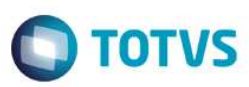

Este documento é de propriedade da TOTVS. Todos os direitos reservados. ©

Este documento é de propriedade da TOTVS. Todos os direitos reservados. ©

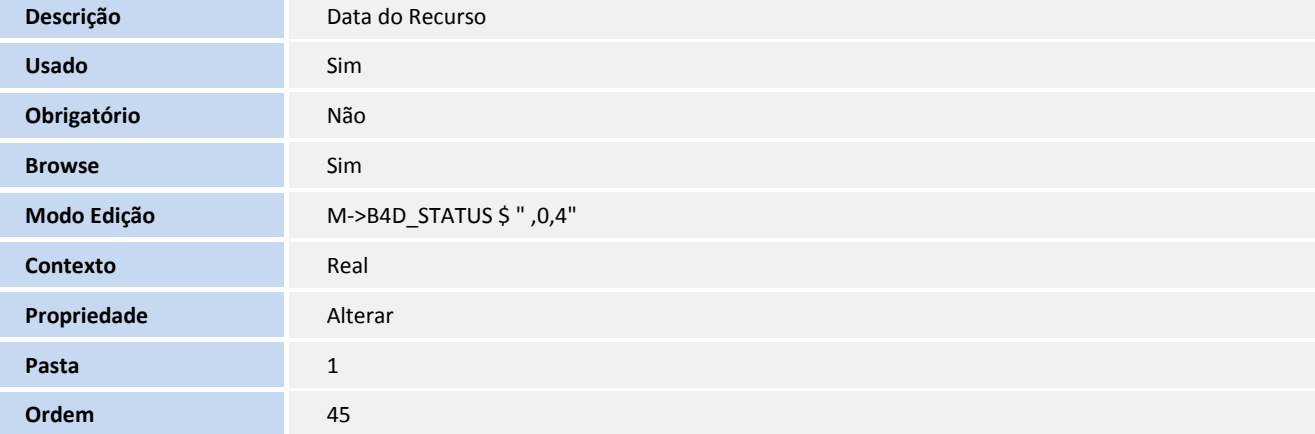

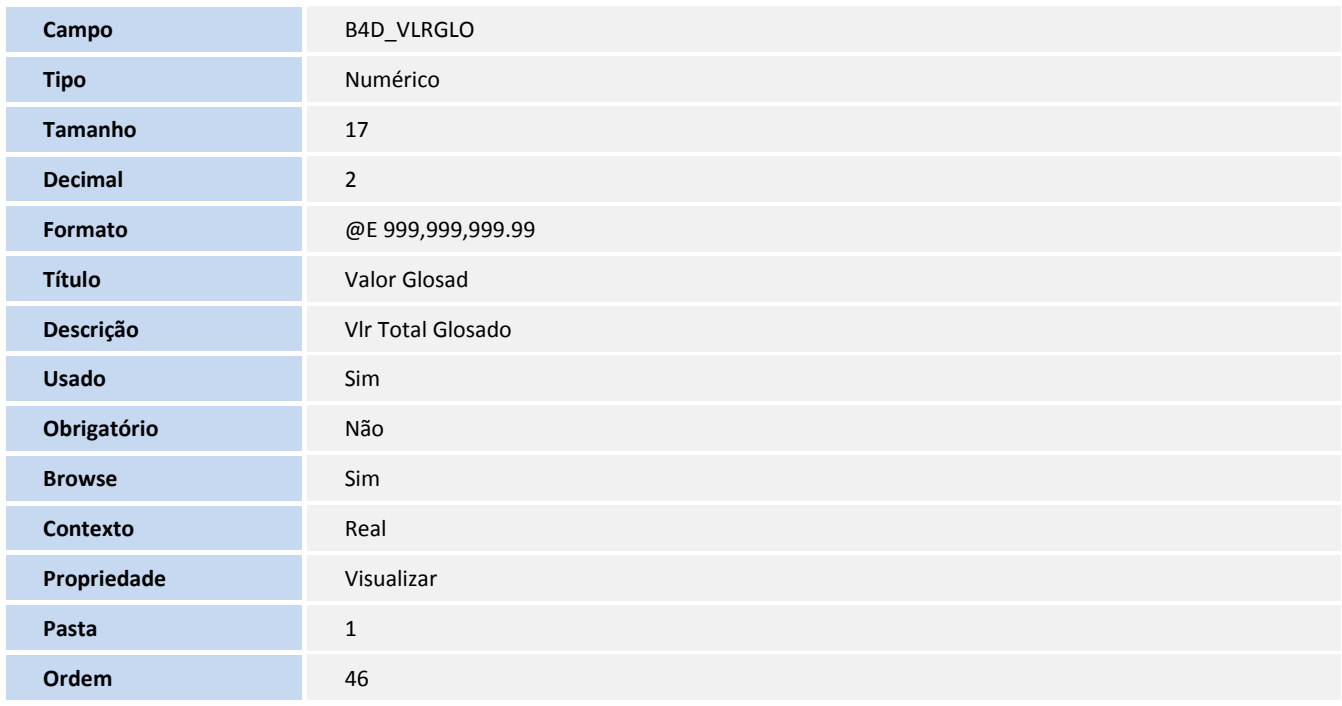

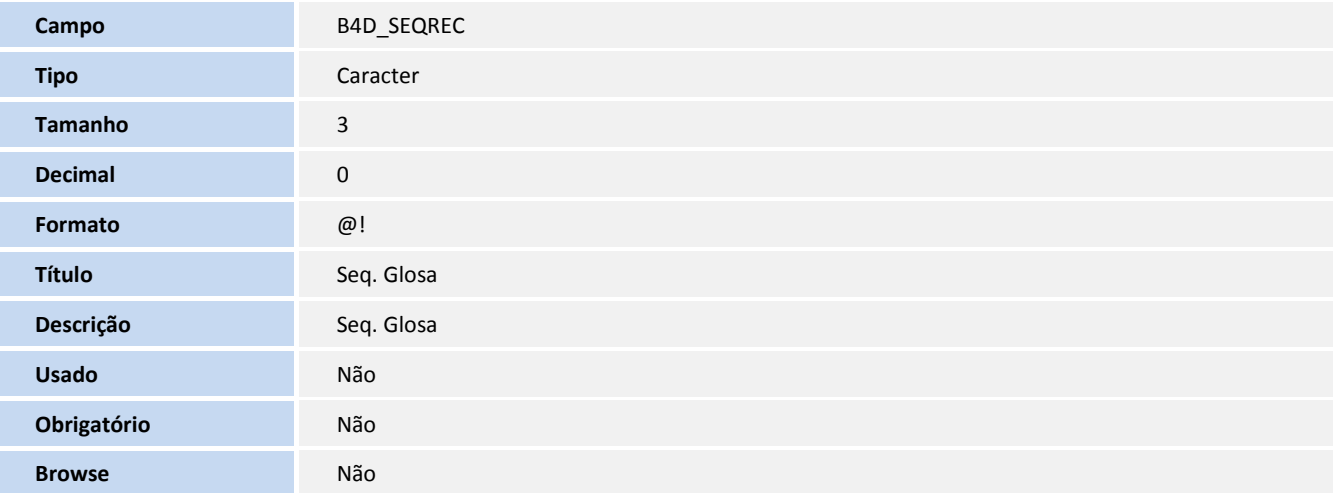

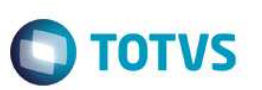

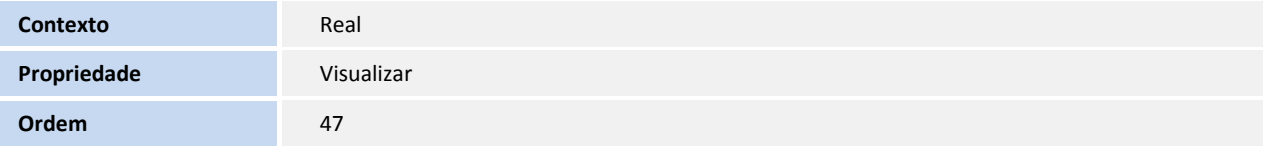

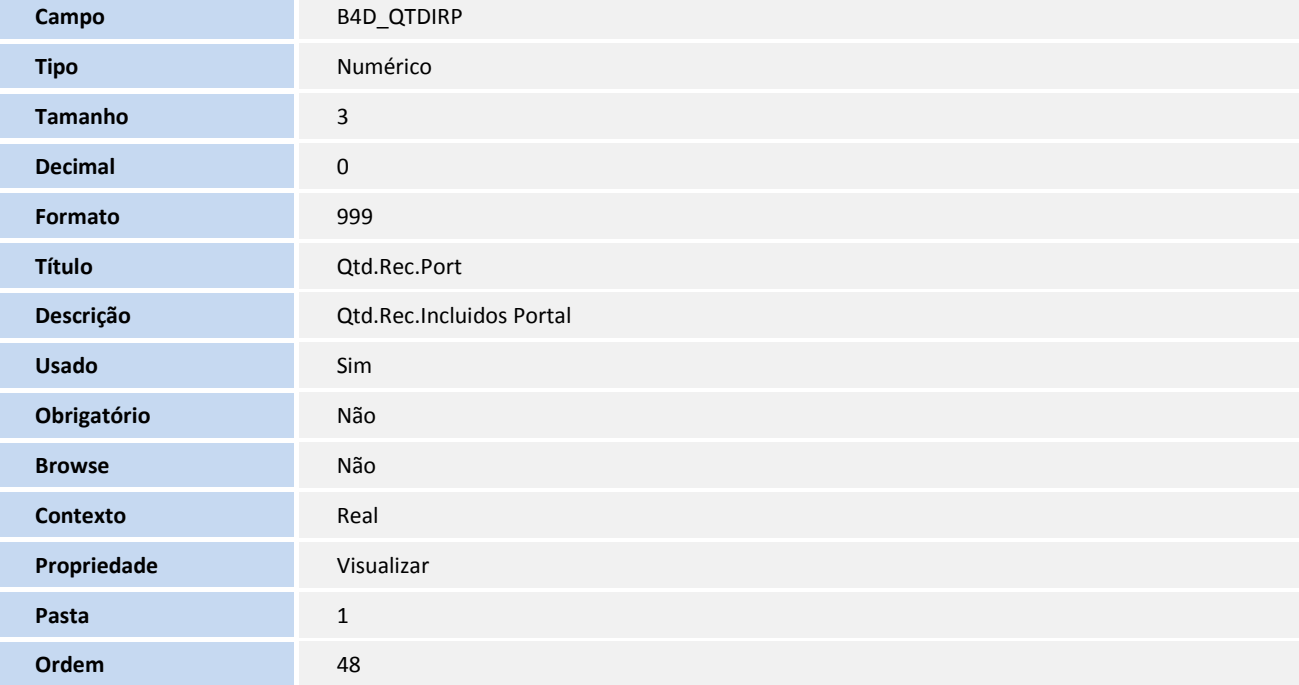

#### **Índices**

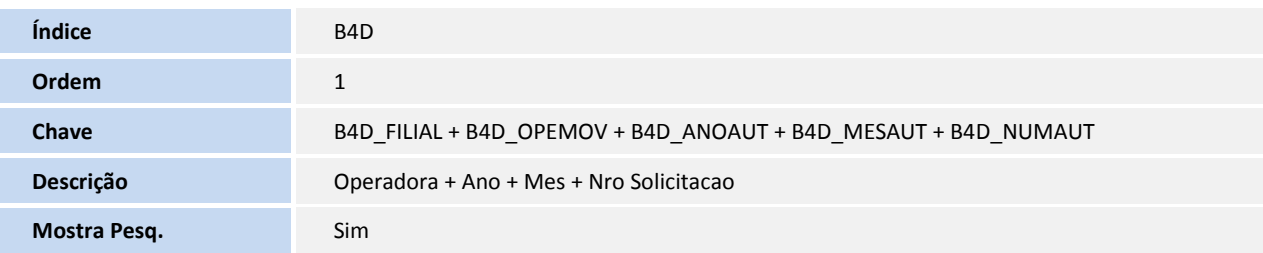

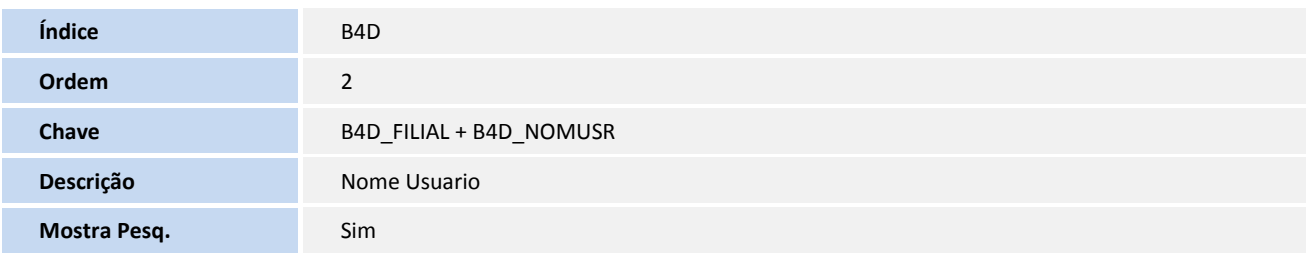

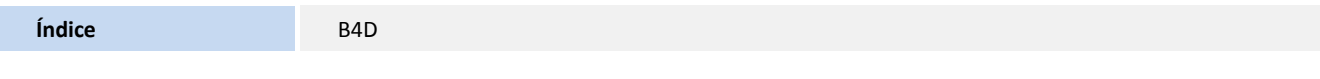

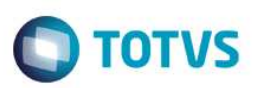

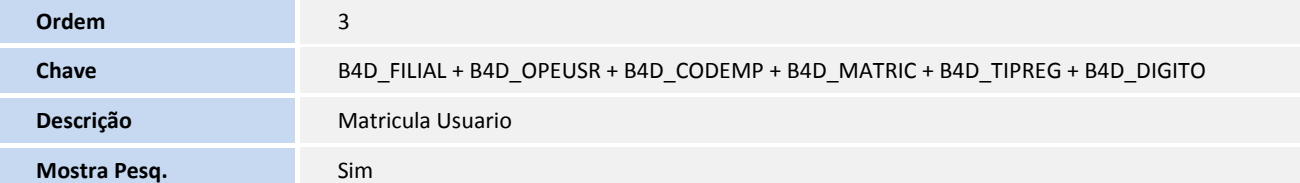

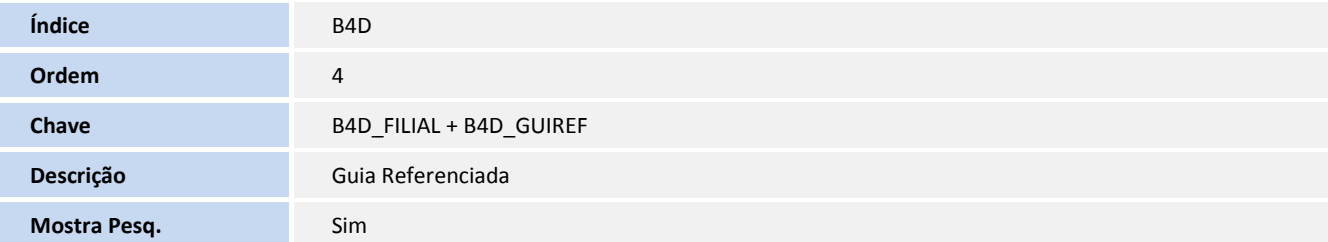

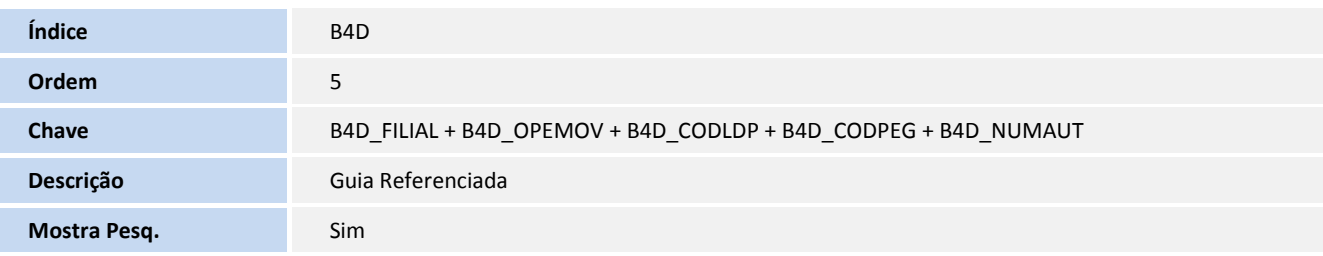

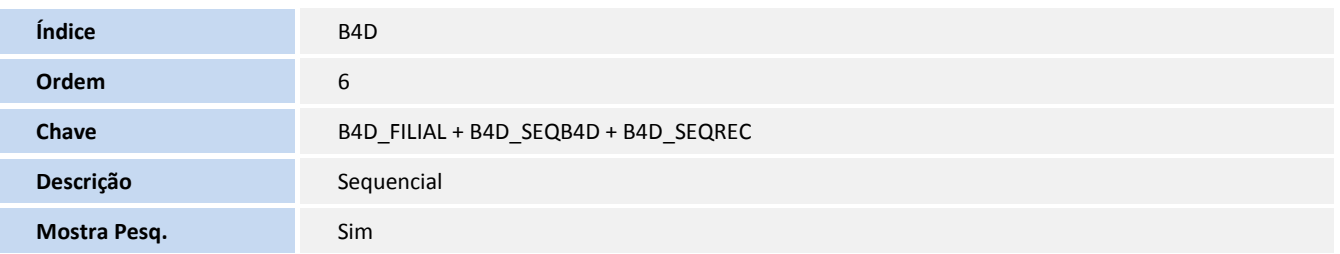

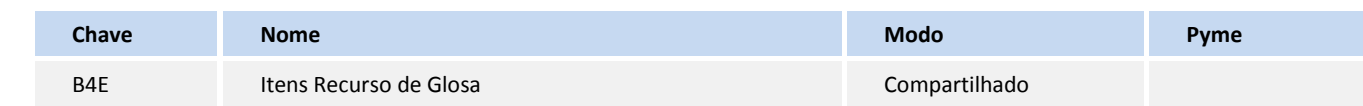

#### **Campos**

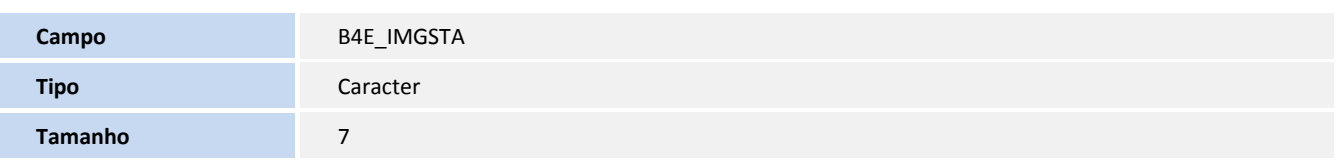

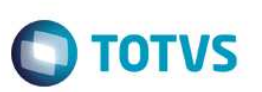

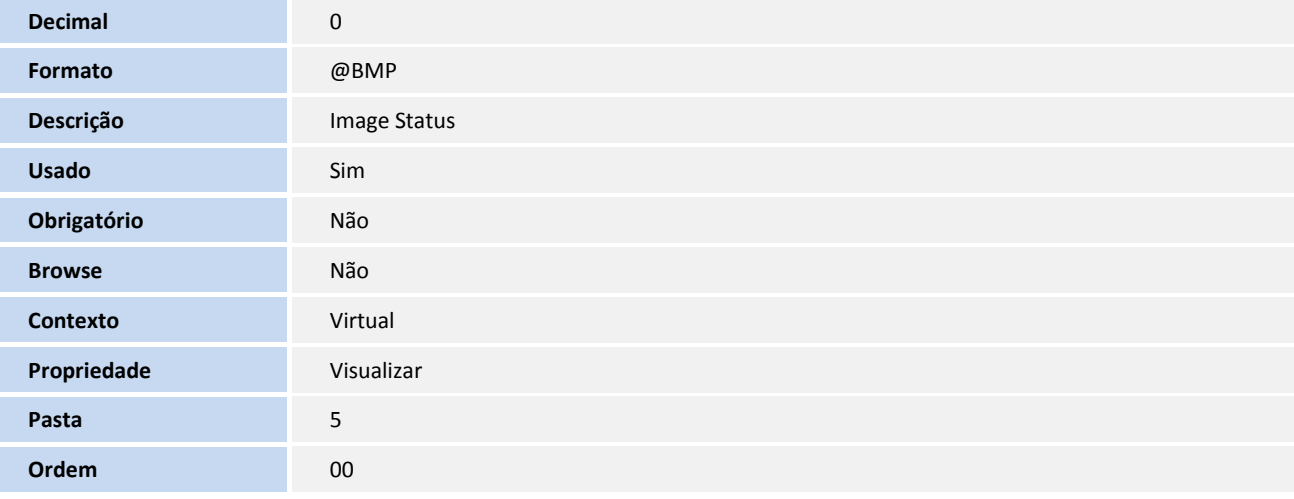

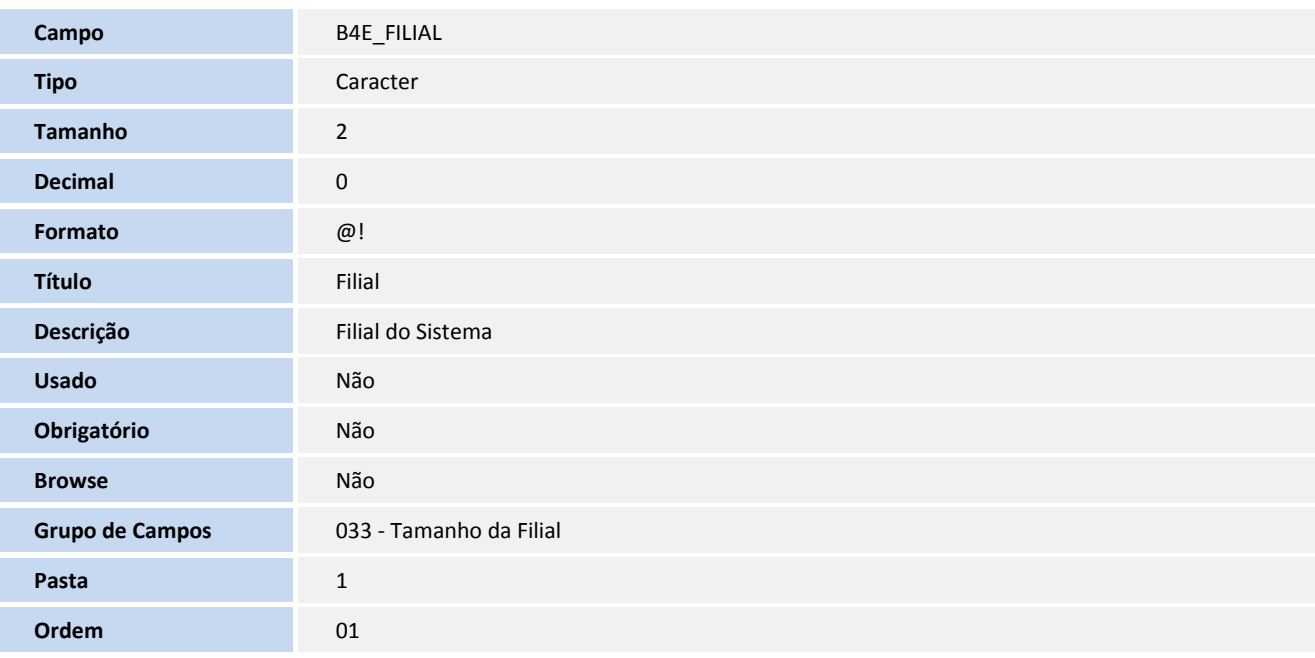

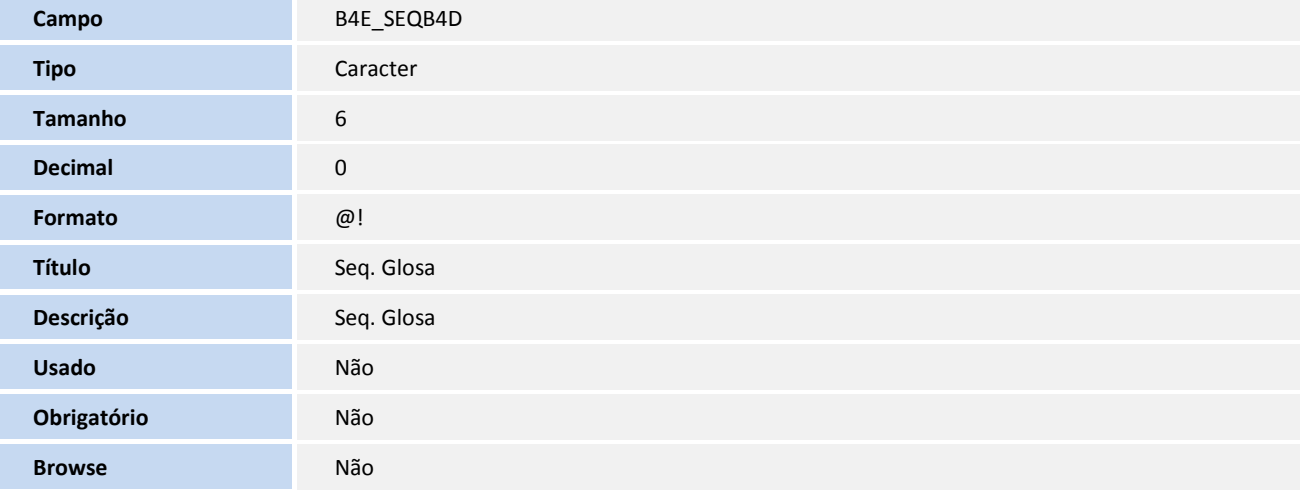

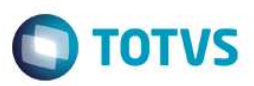

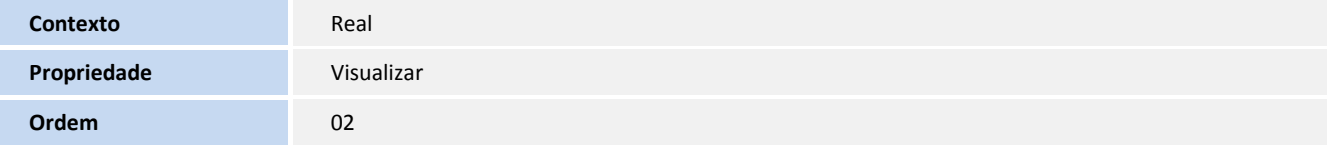

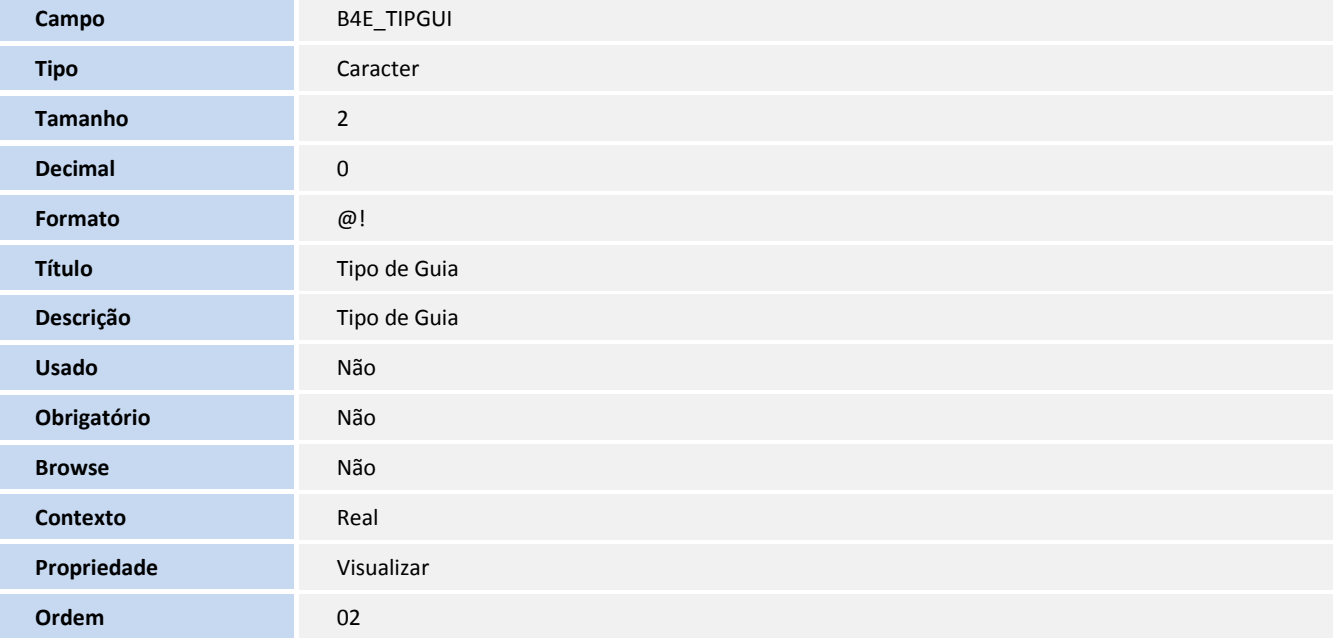

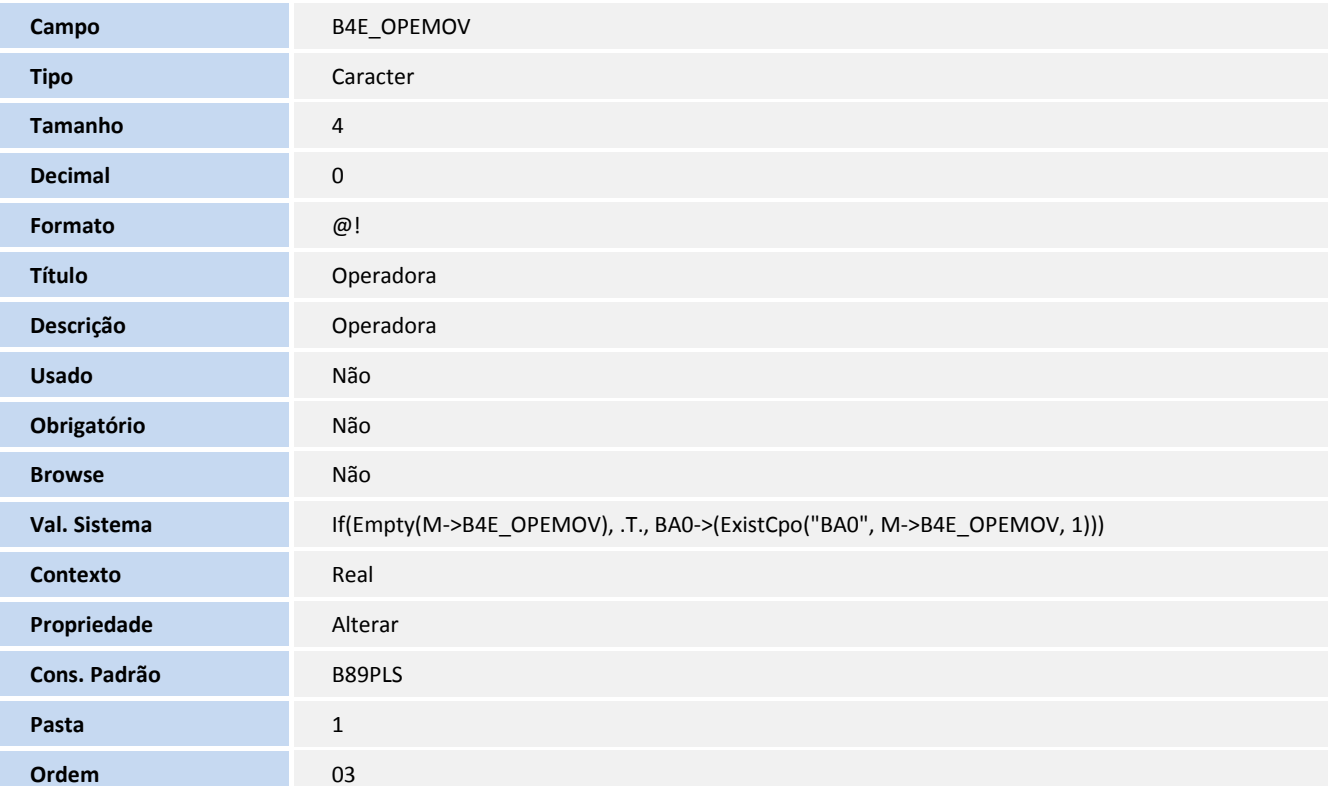

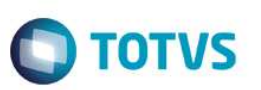

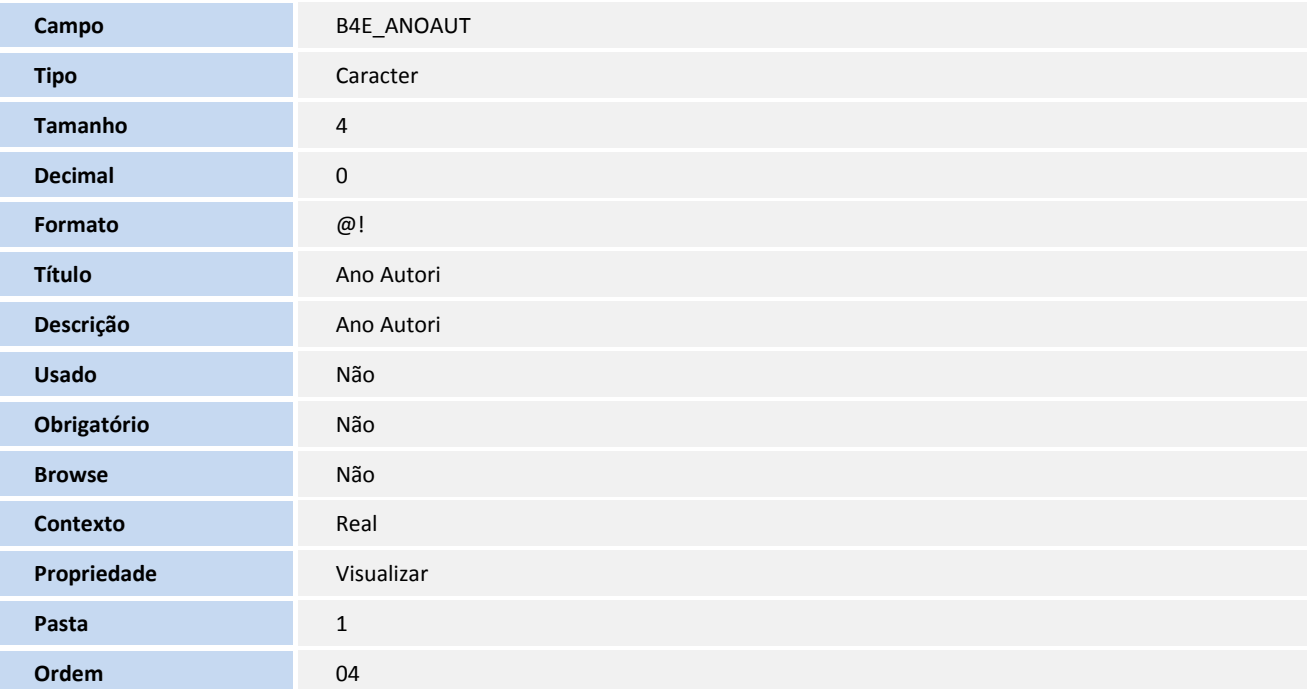

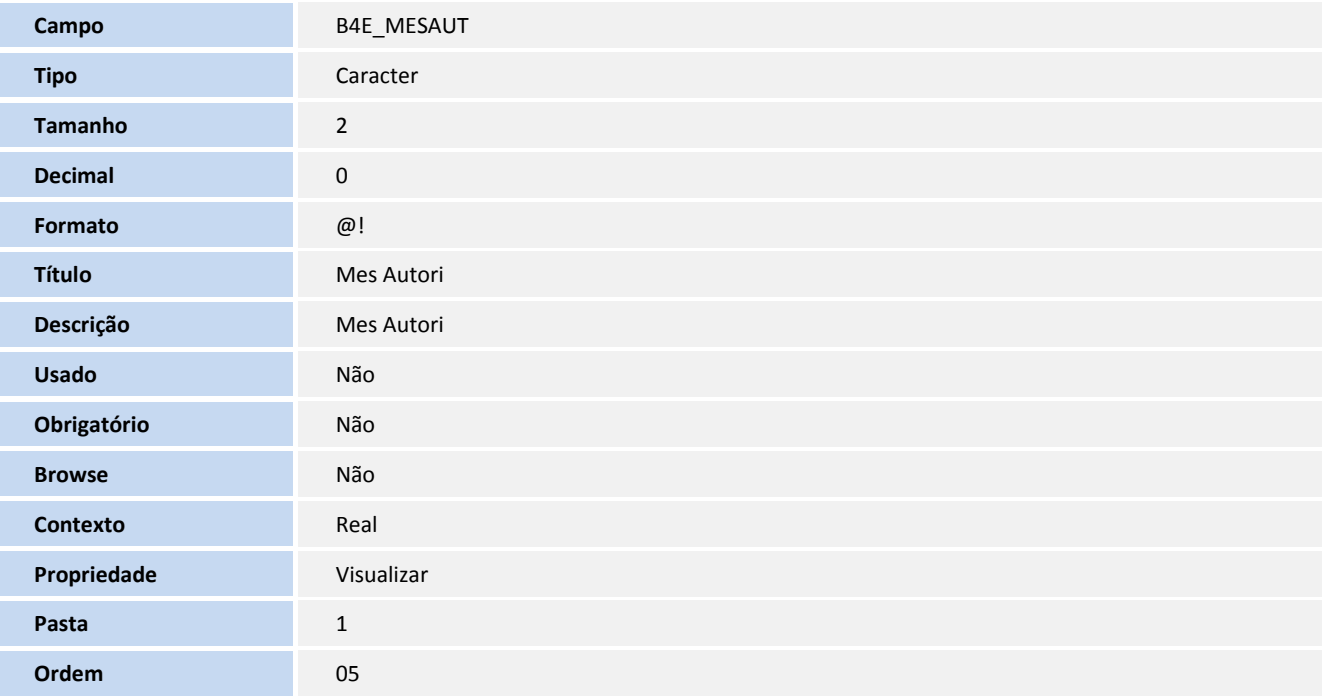

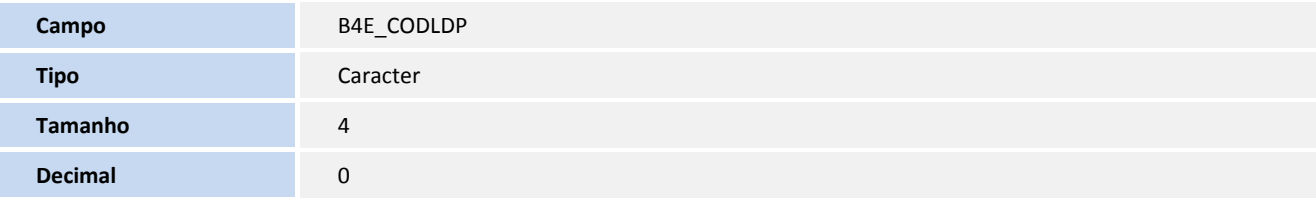

# **O** TOTVS

Este documento é de propriedade da TOTVS. Todos os direitos reservados. ©

Este documento é de propriedade da TOTVS. Todos os direitos reservados. ©

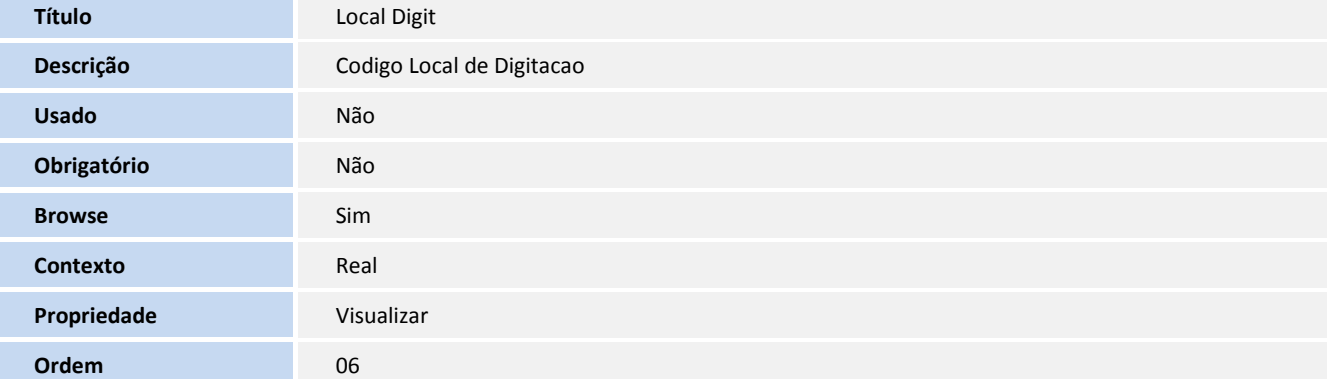

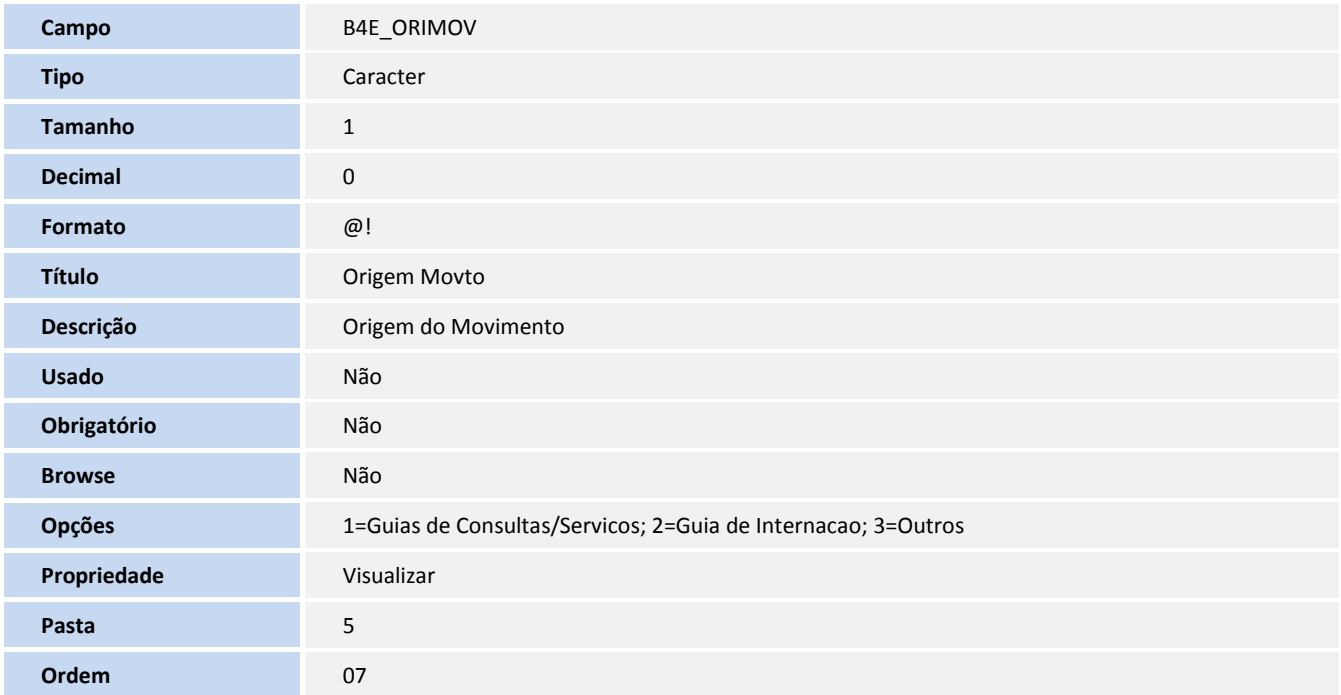

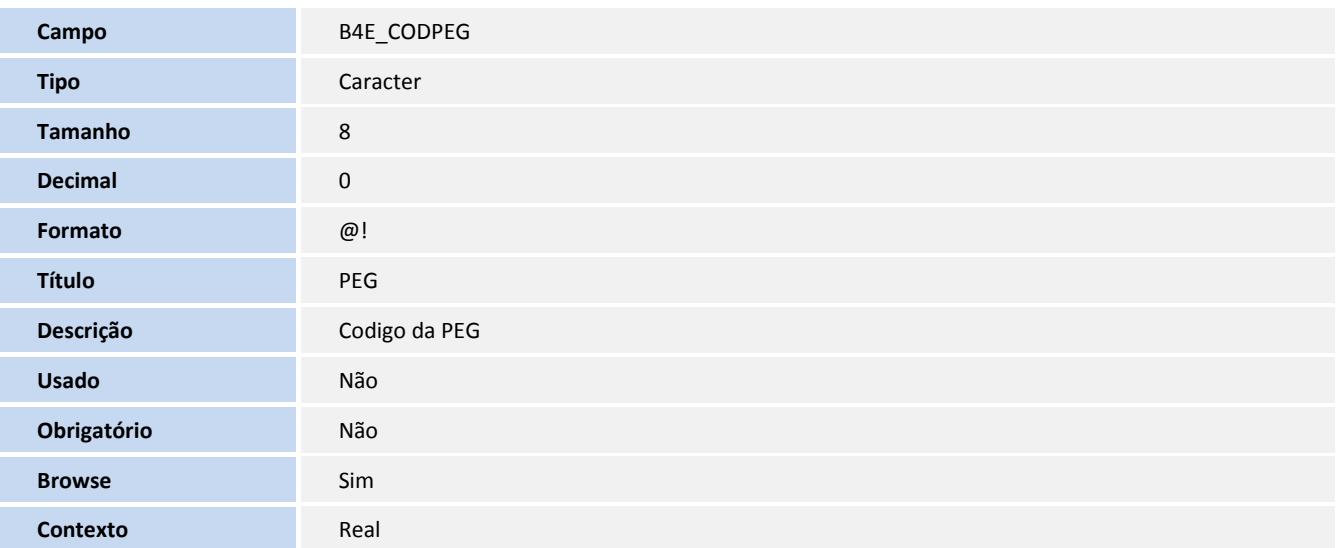

I.

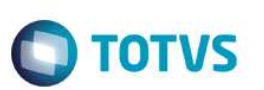

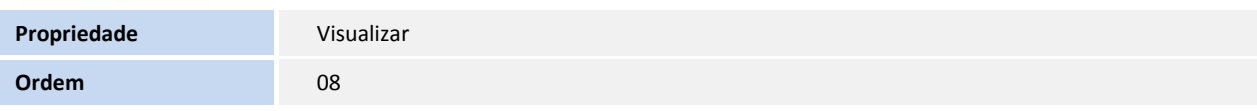

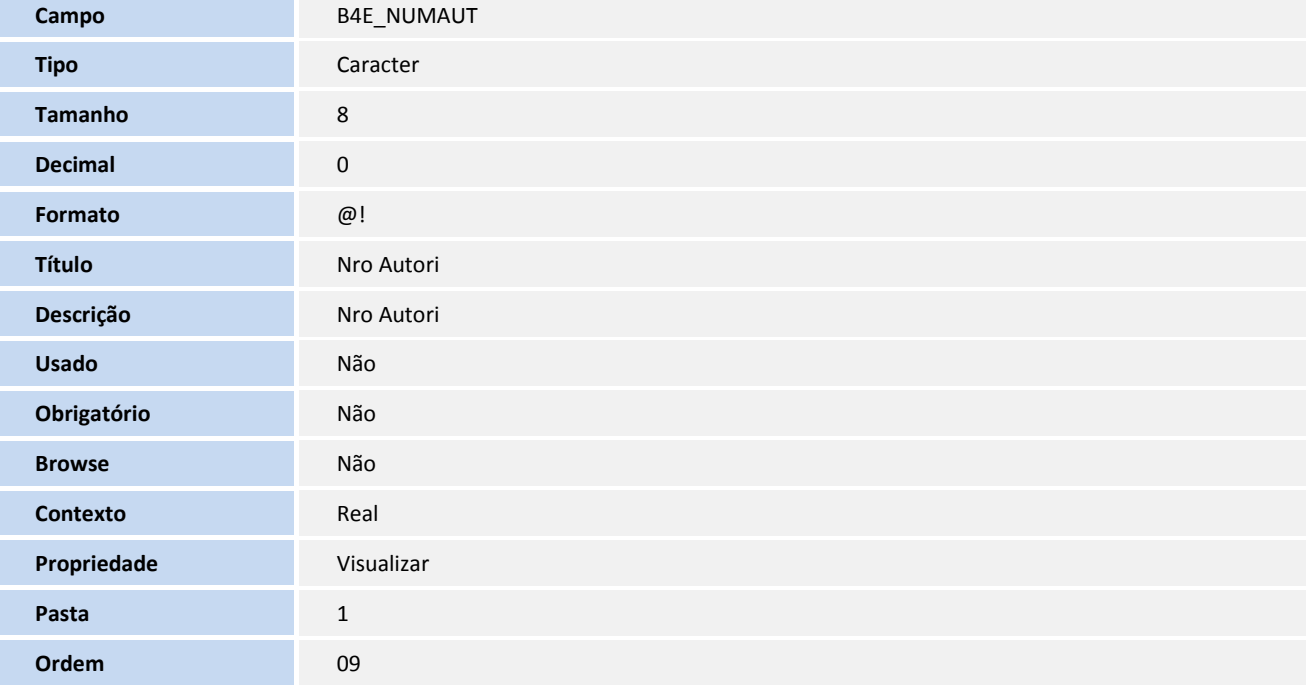

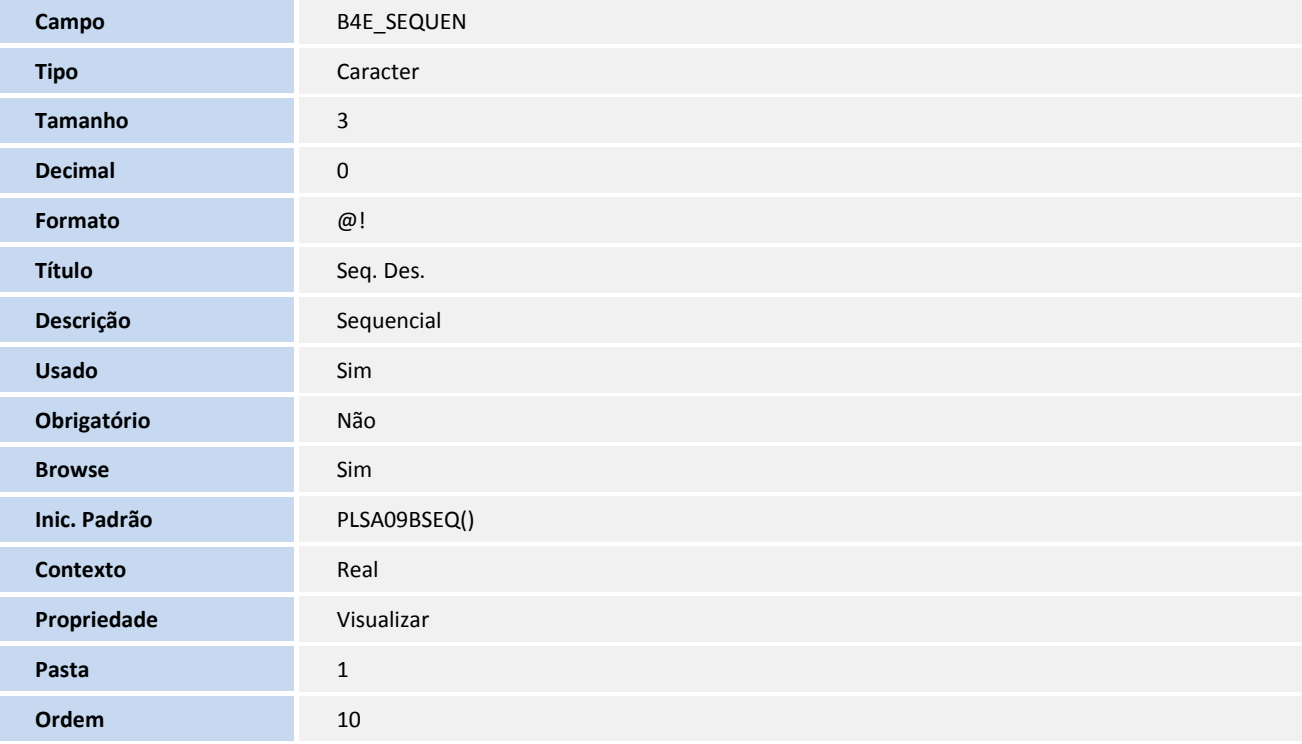

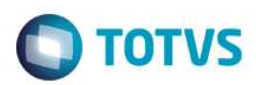

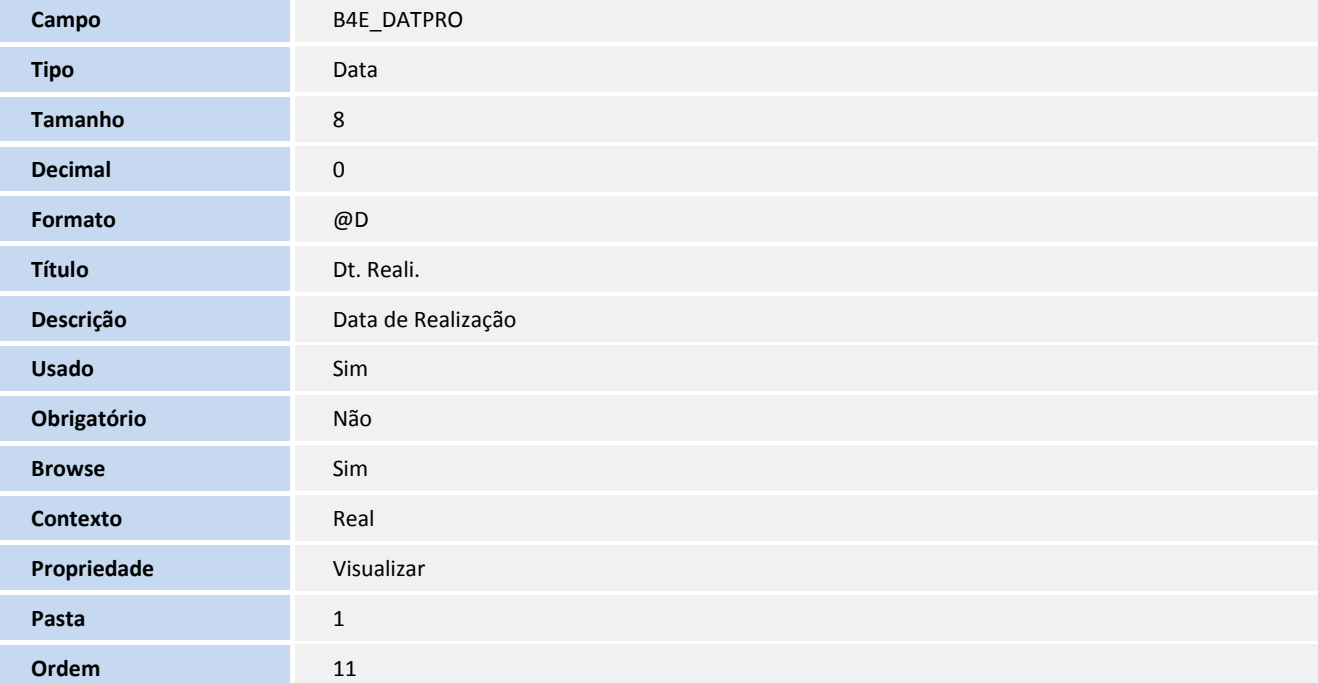

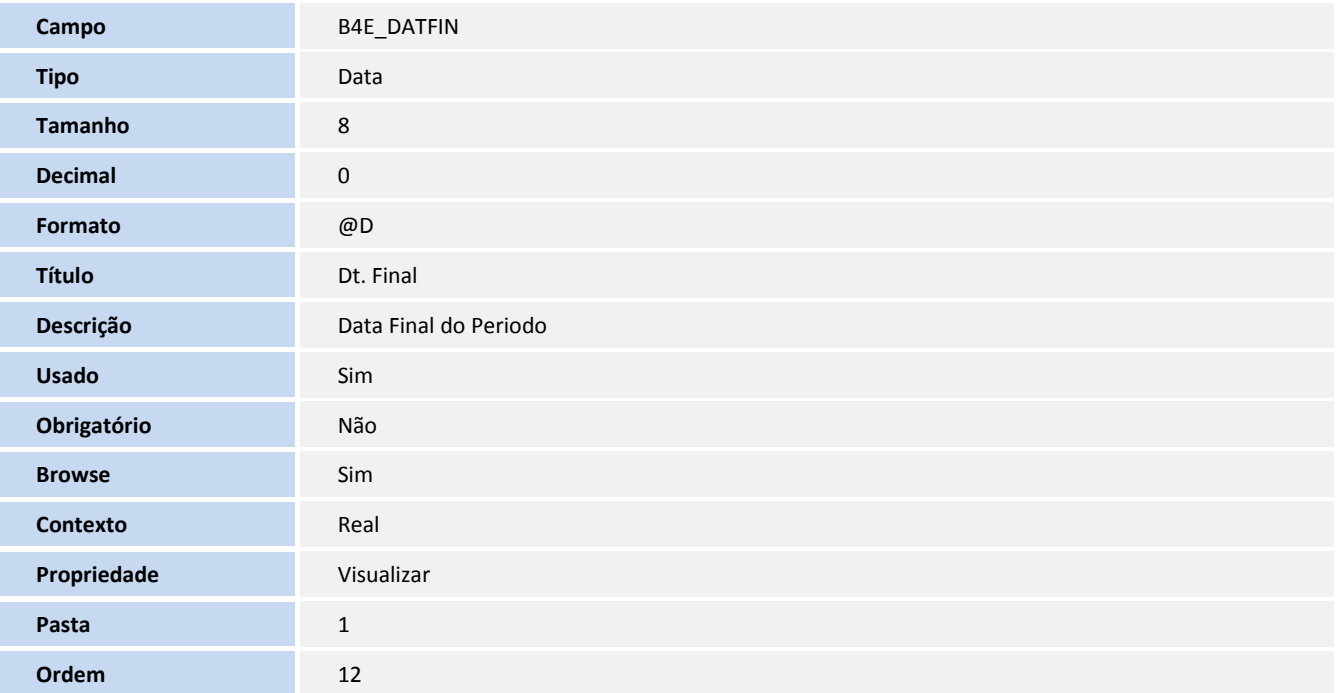

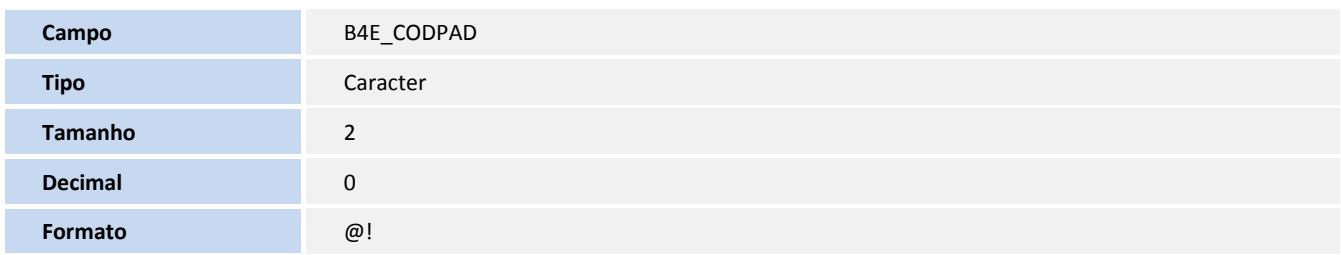

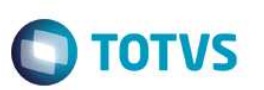

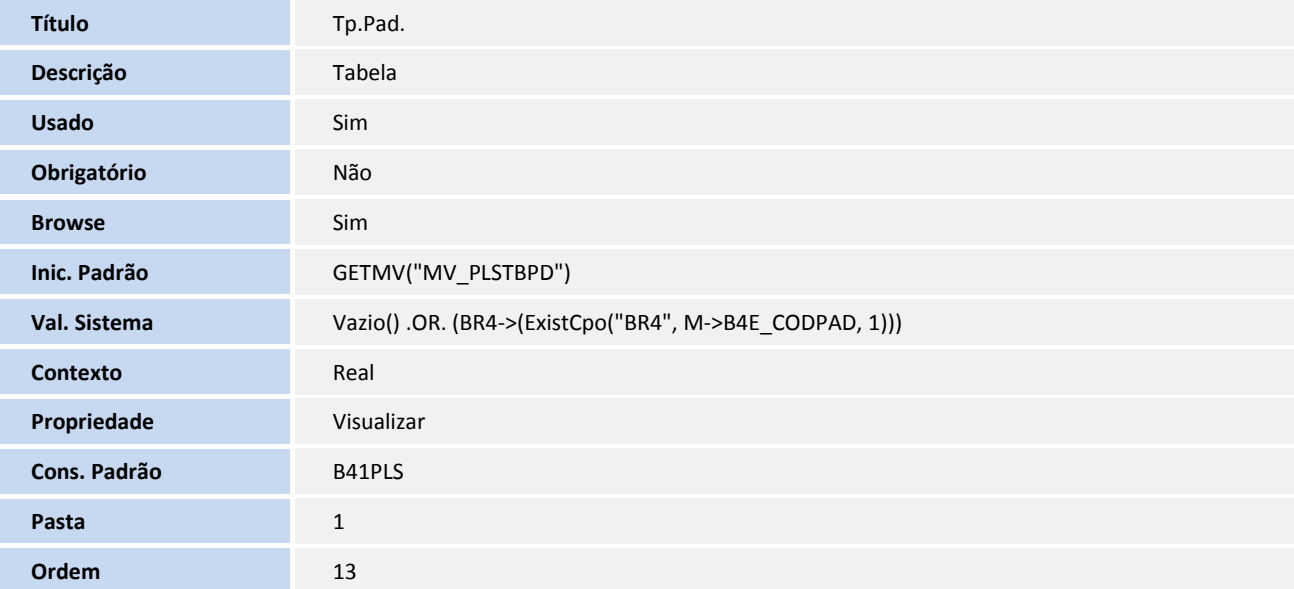

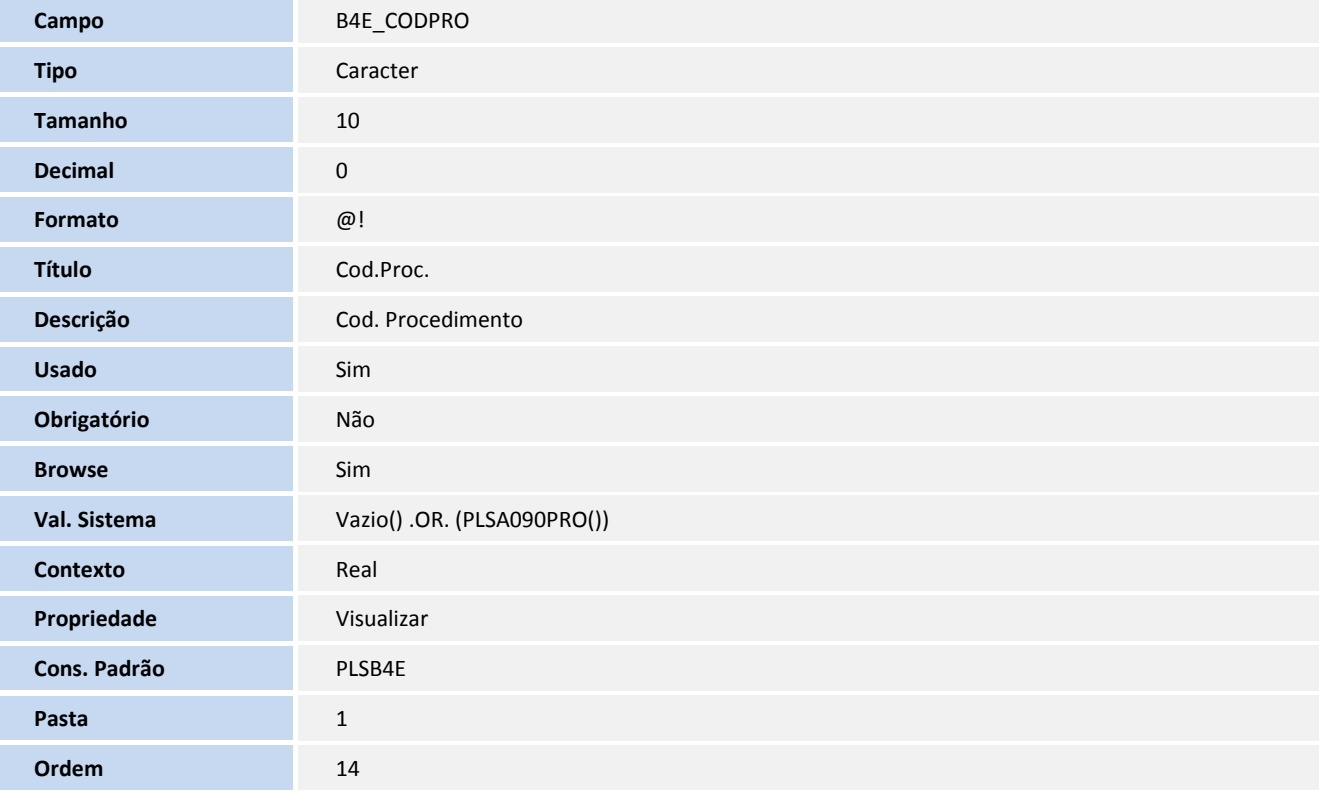

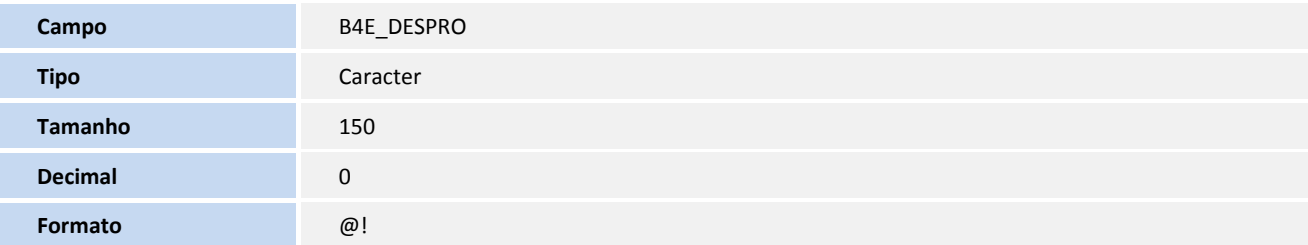

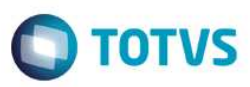

Este documento é de propriedade da TOTVS. Todos os direitos reservados. ©

Este documento é de propriedade da TOTVS. Todos os direitos reservados. ©

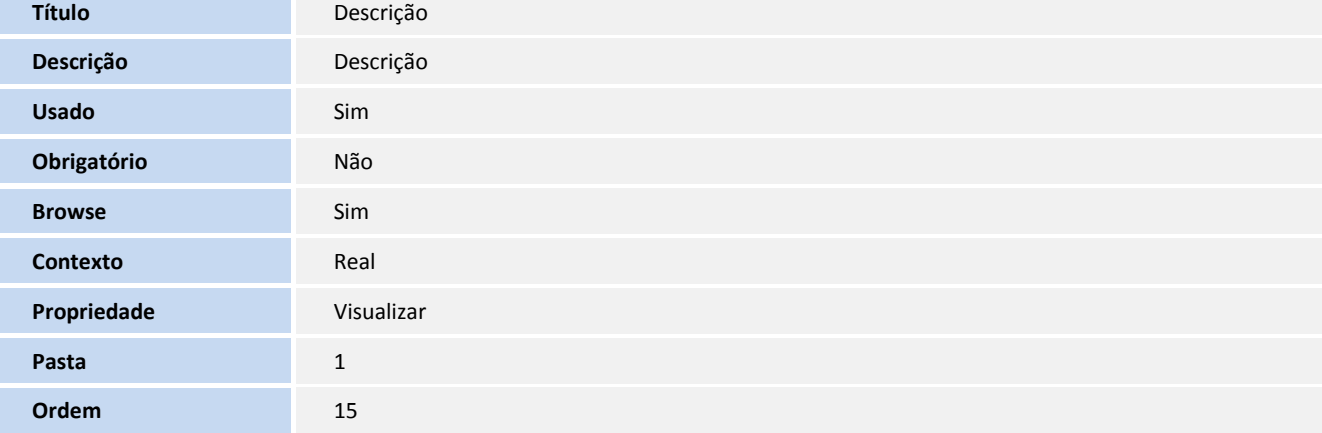

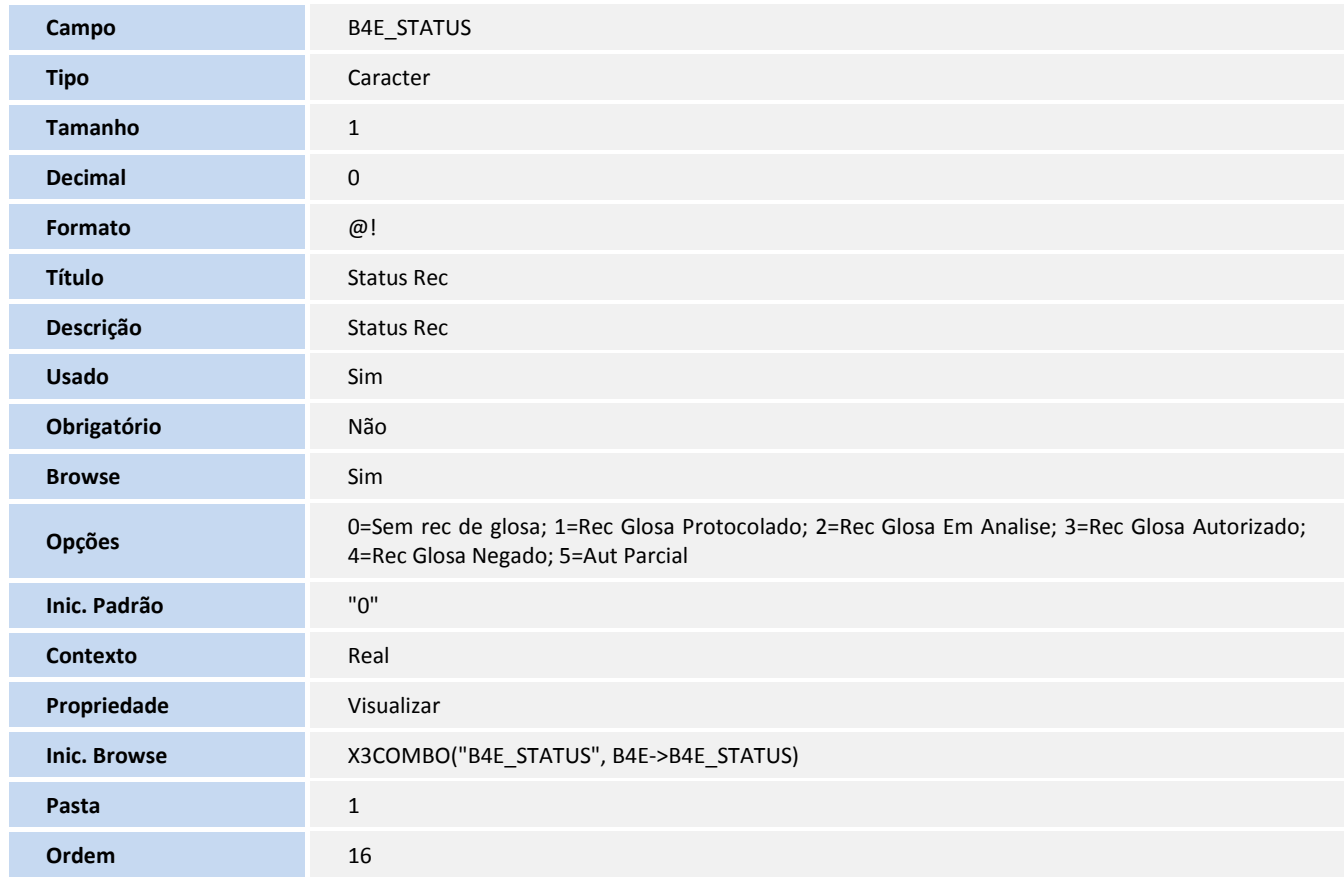

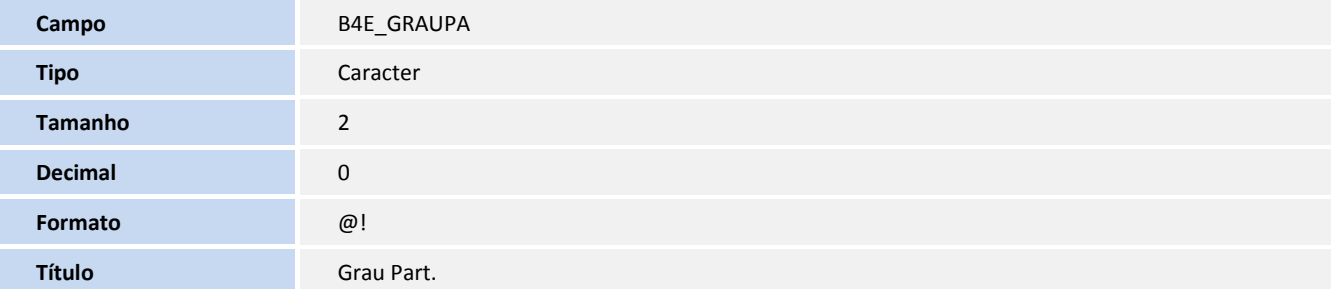

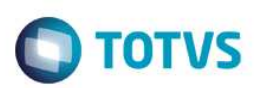

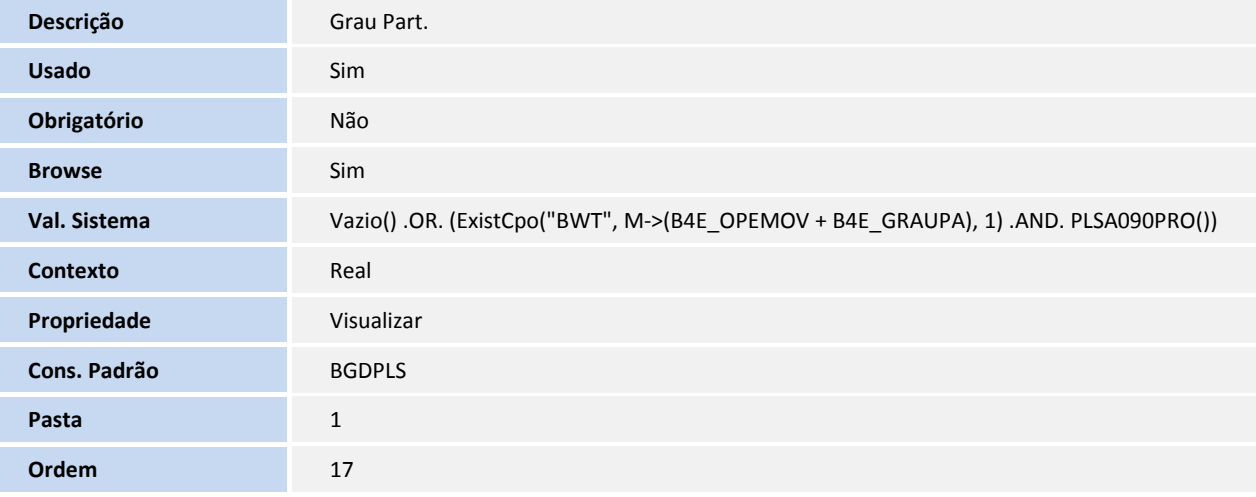

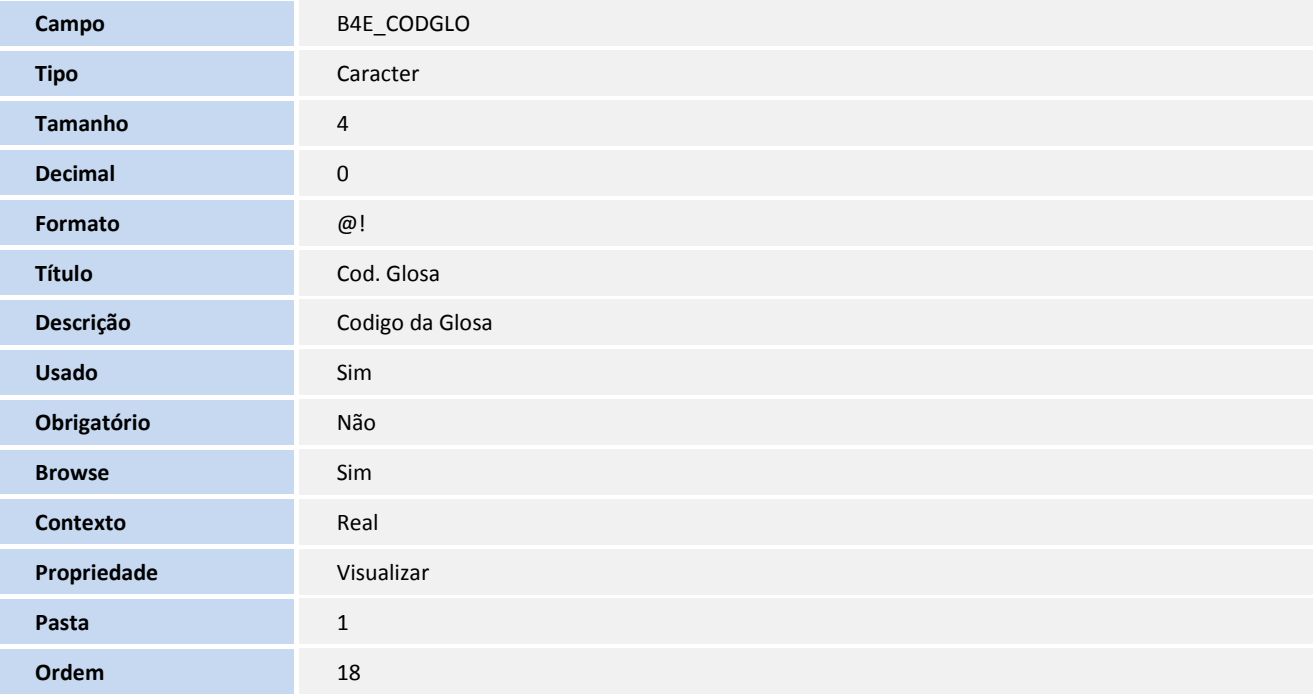

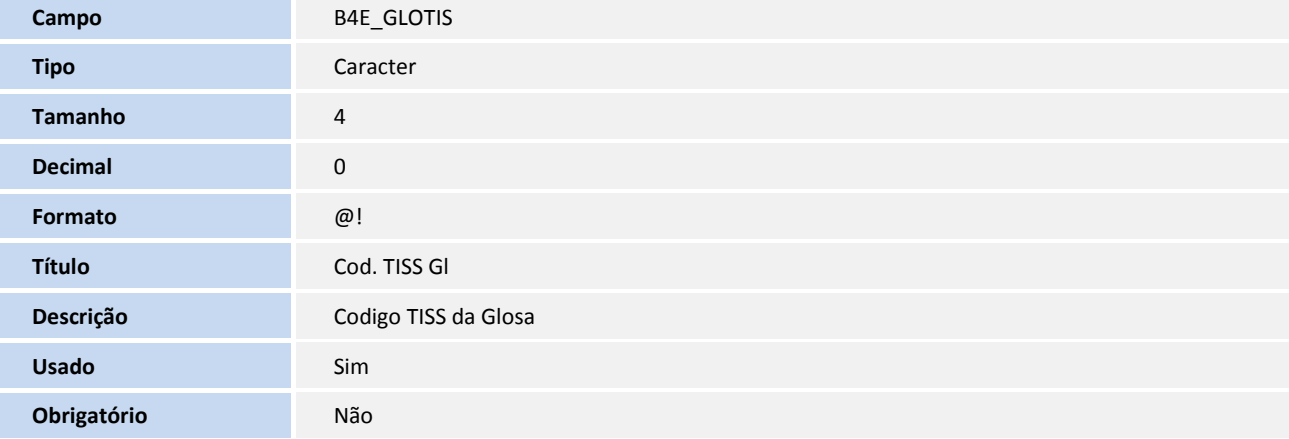

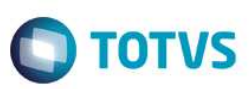

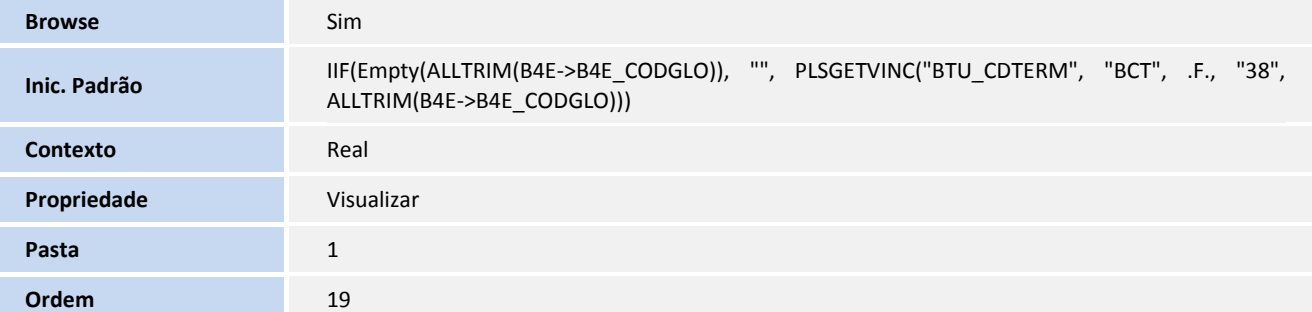

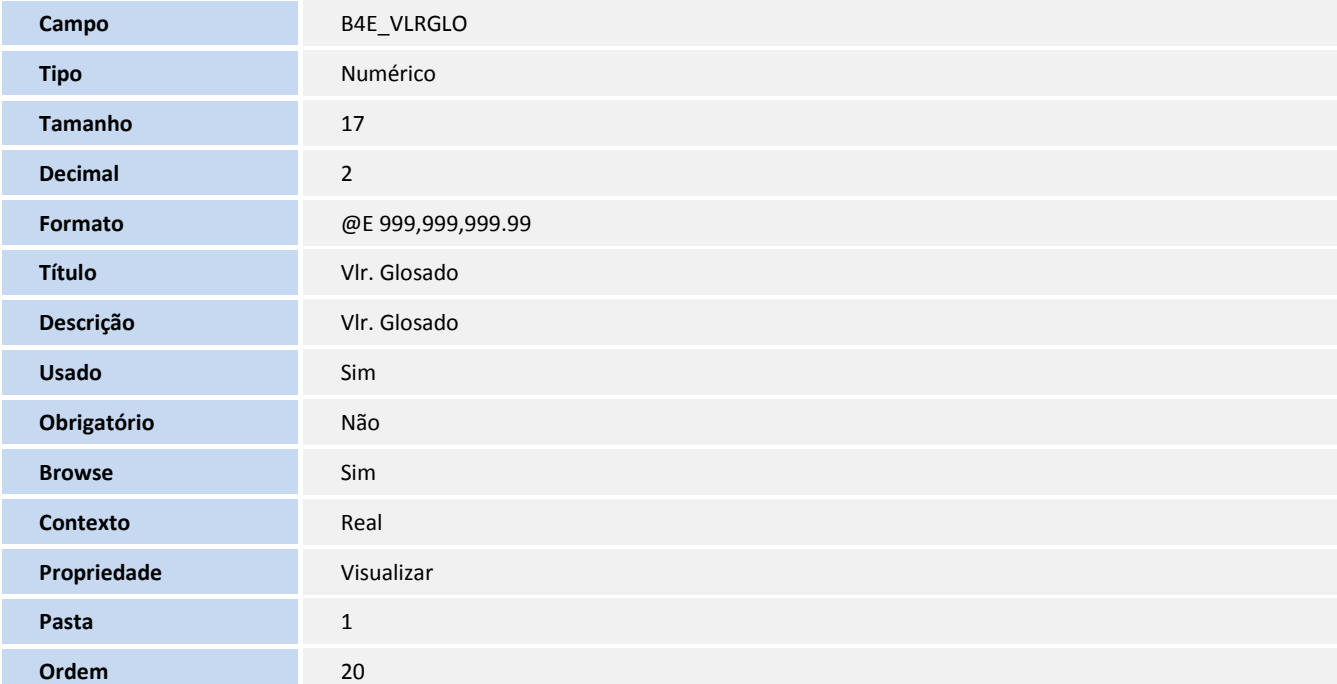

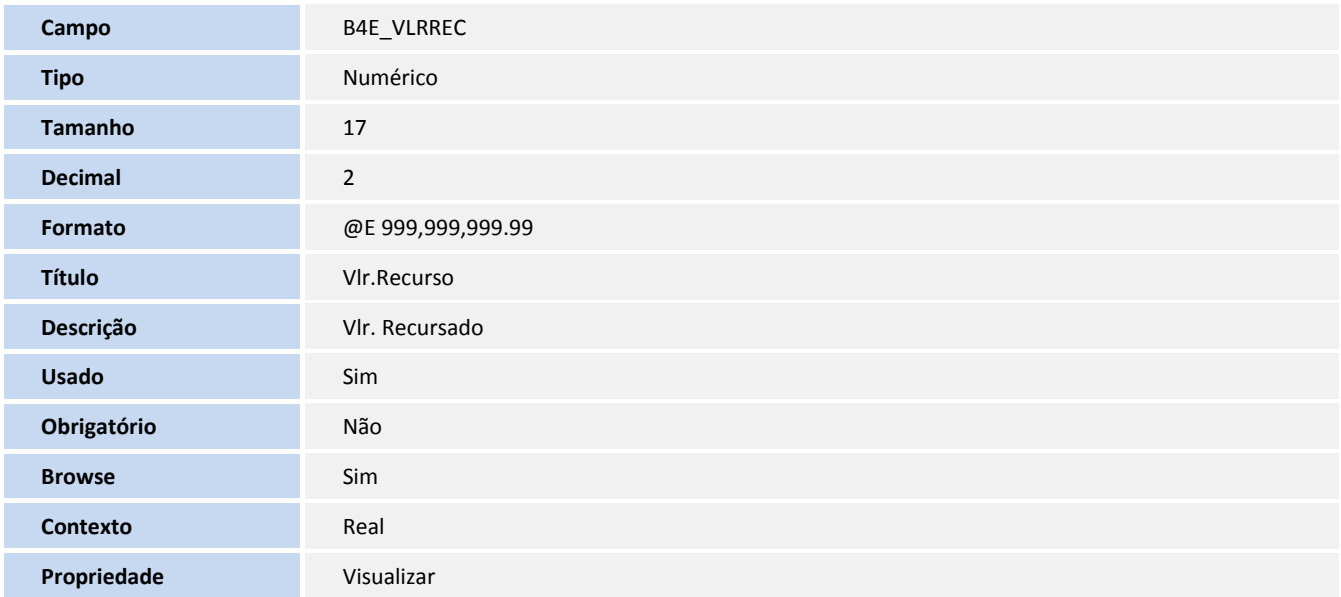

#### SIGAPLS – Recurso de Glosa TISS 3

Este documento é de propriedade da TOTVS. Todos os direitos reservados. ©

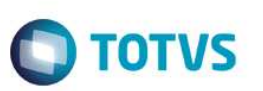

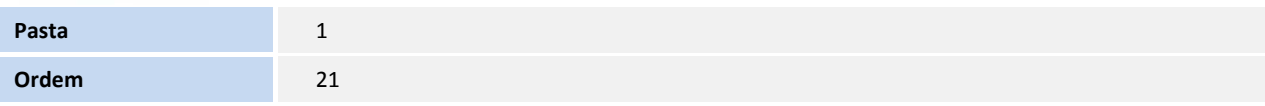

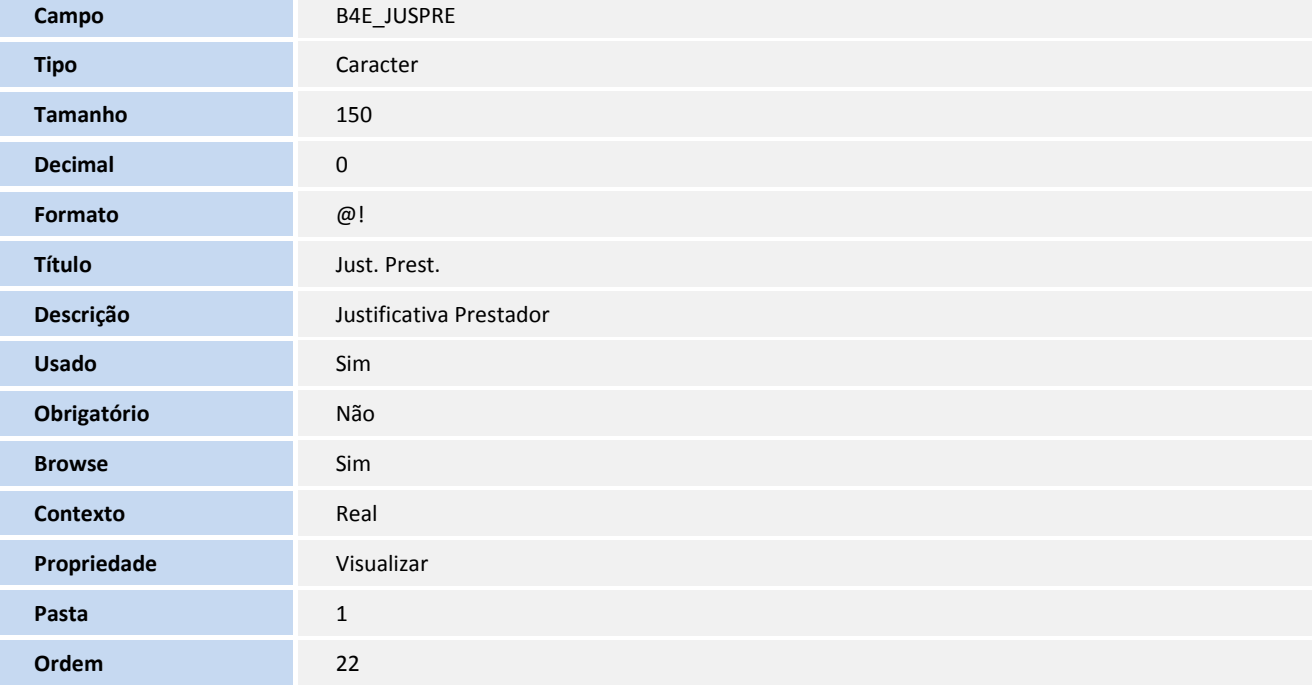

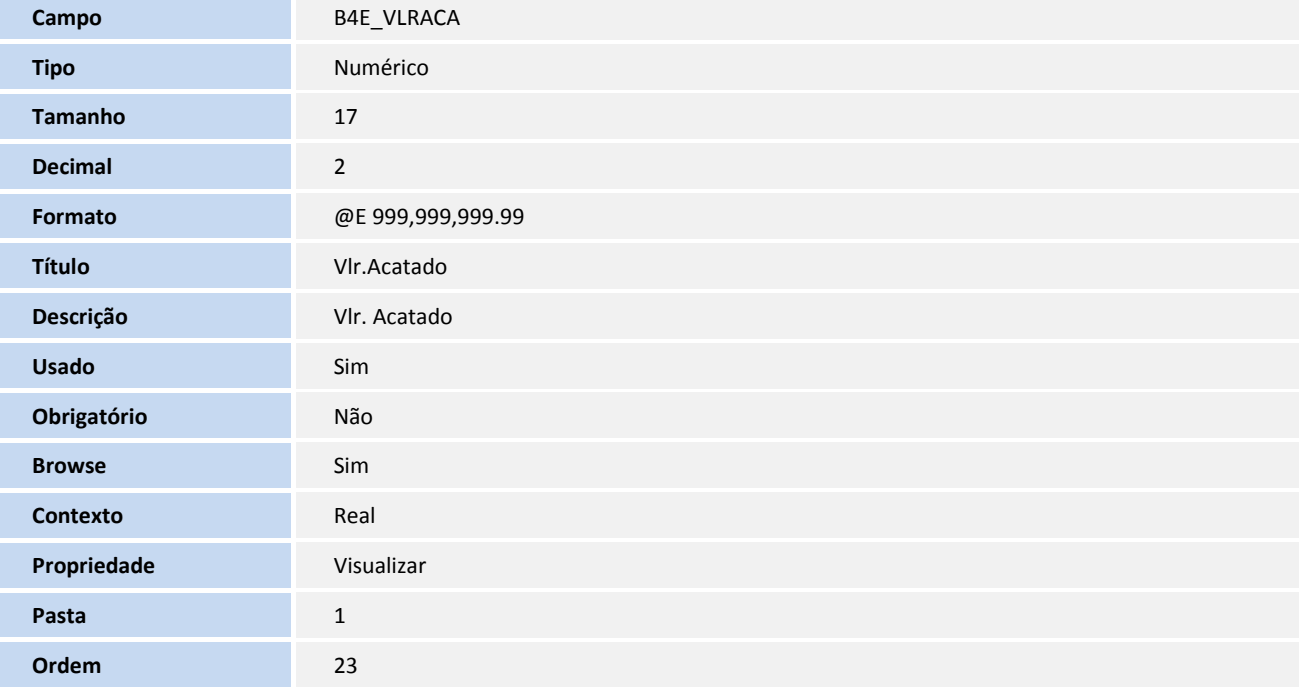

**Campo B4E** SLDREC

Este documento é de propriedade da TOTVS. Todos os direitos reservados. ©

Este documento é de propriedade da TOTVS. Todos os direitos reservados. ©

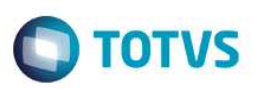

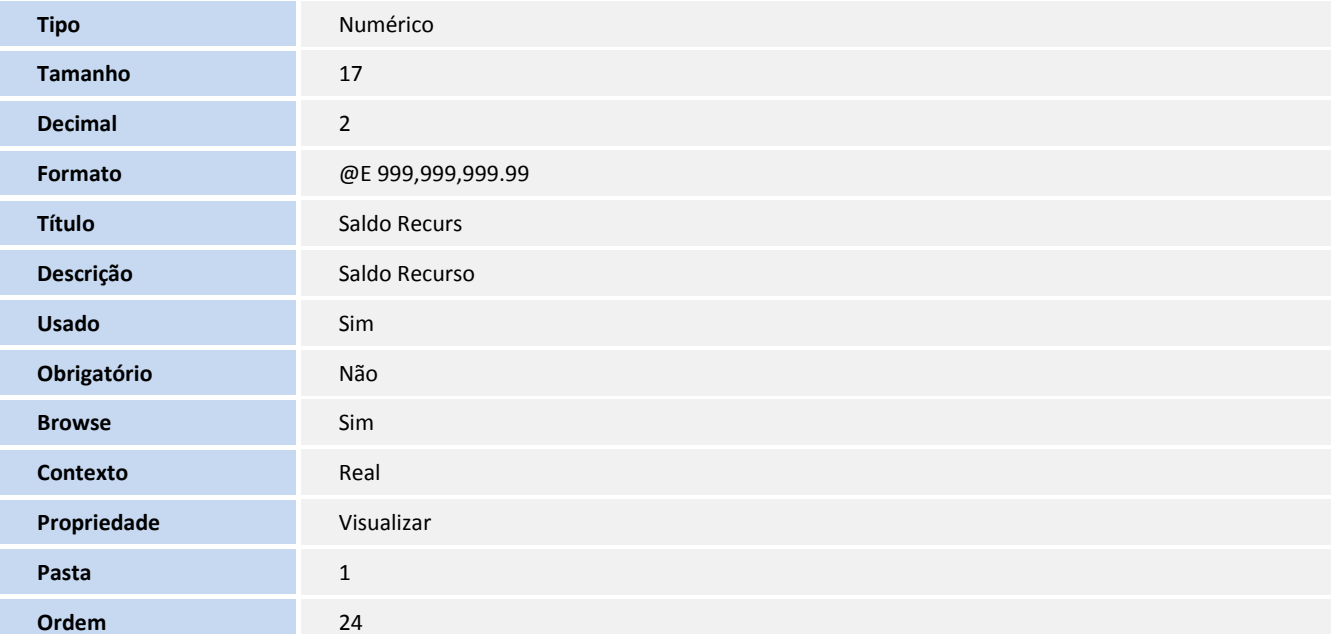

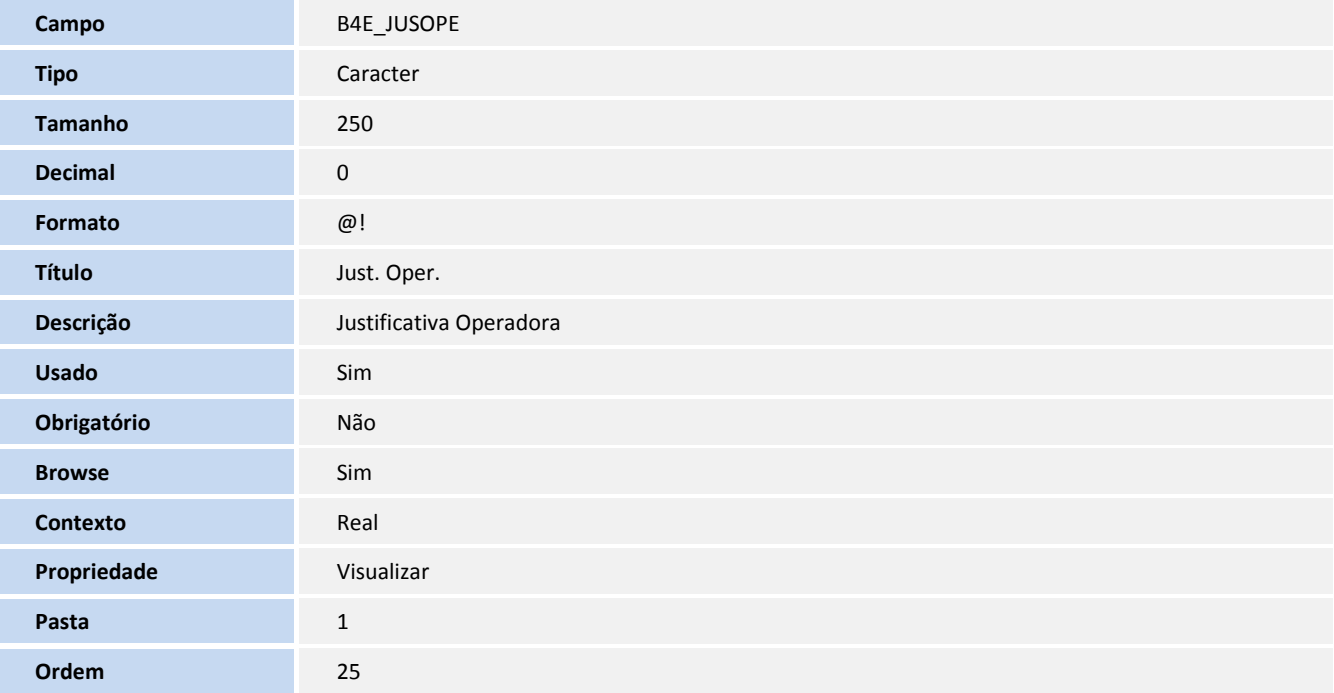

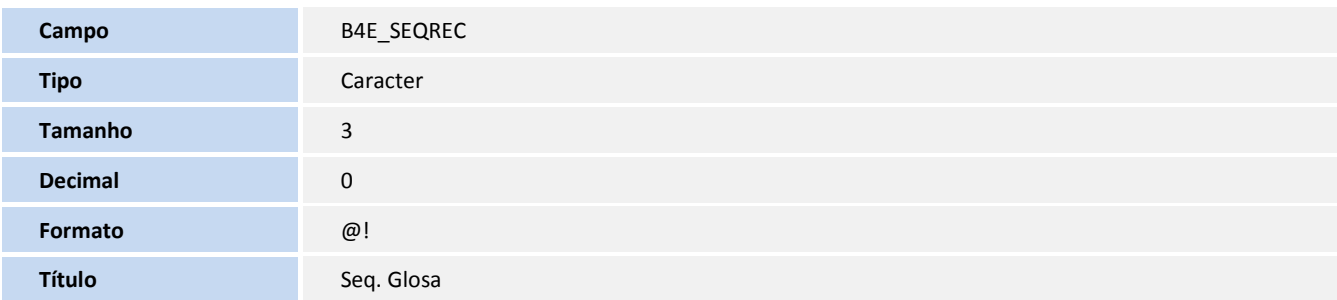

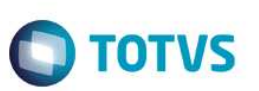

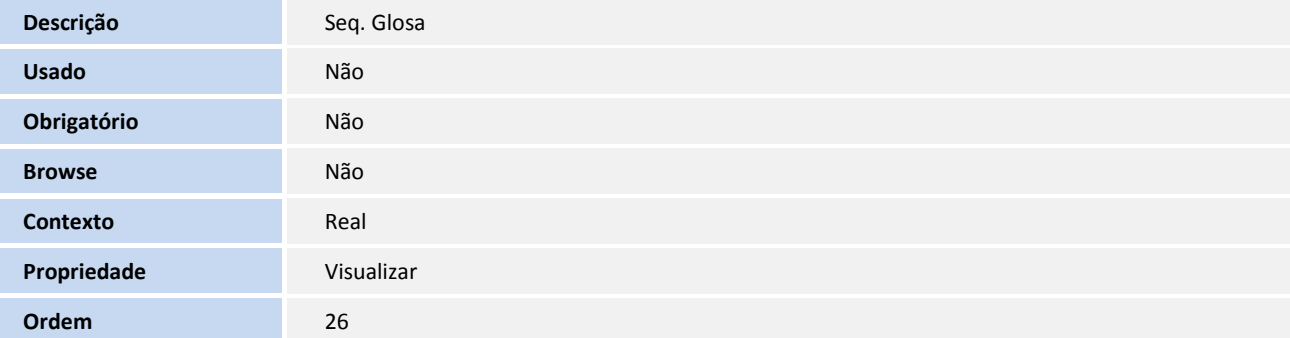

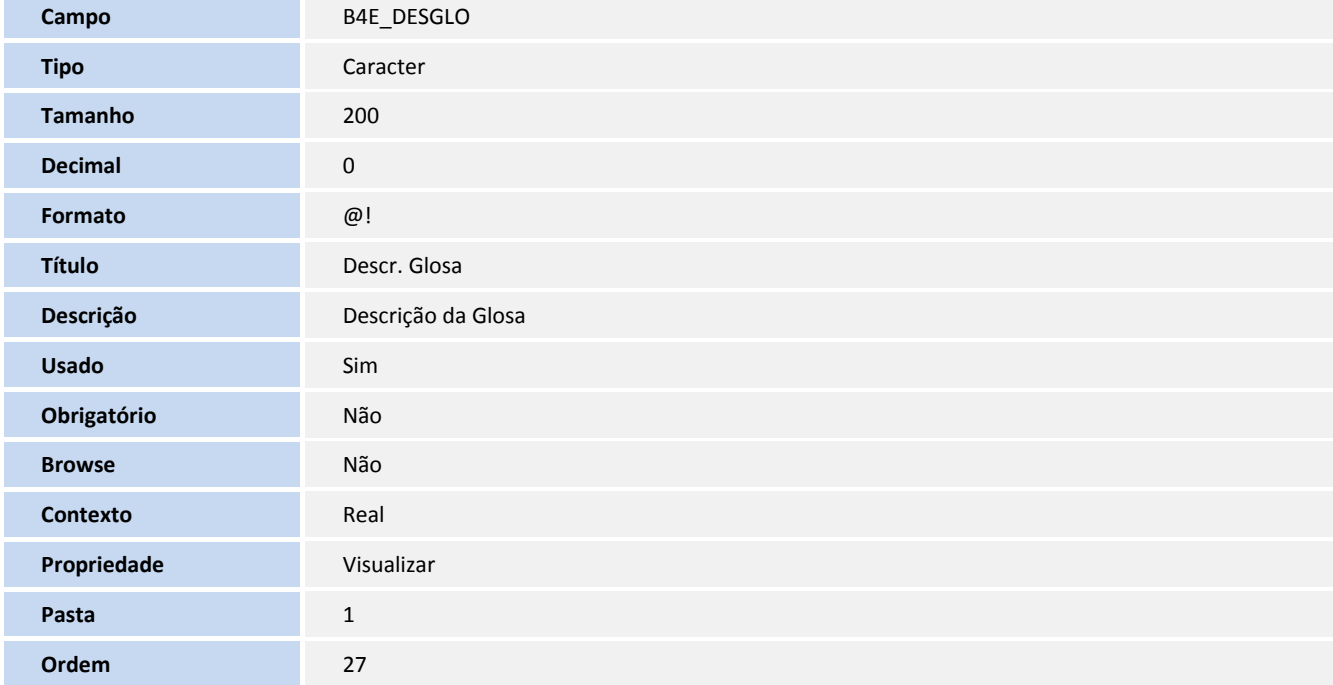

#### **Índices**

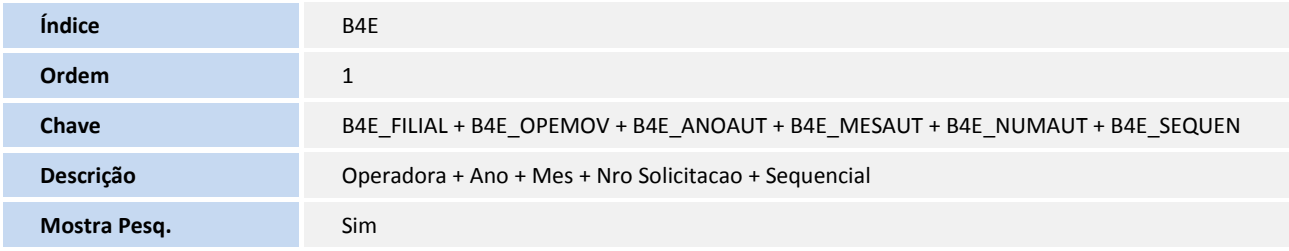

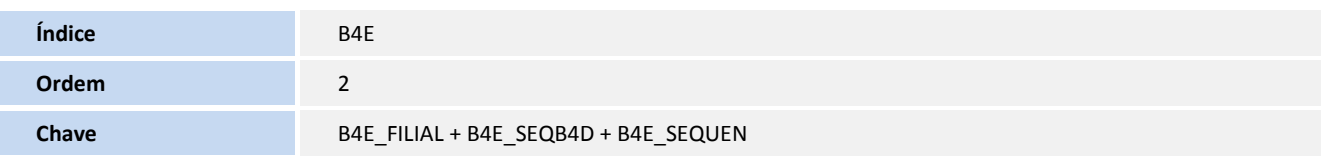

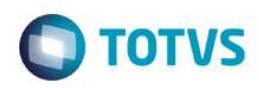

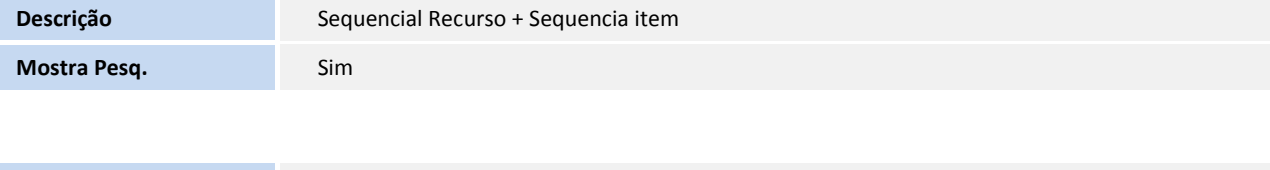

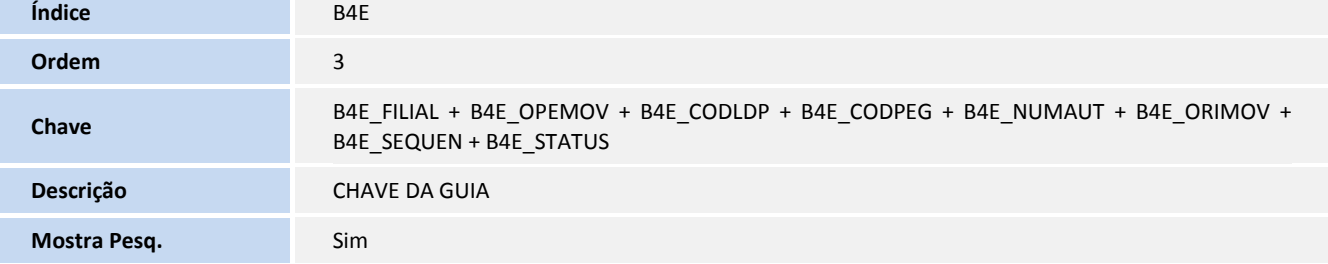

#### **Tabela**

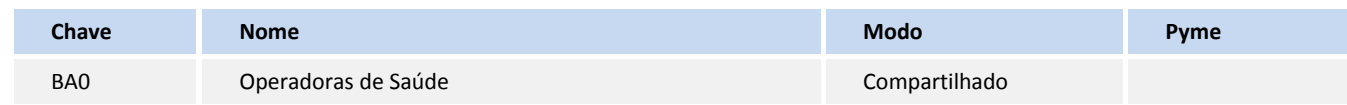

#### **Campos**

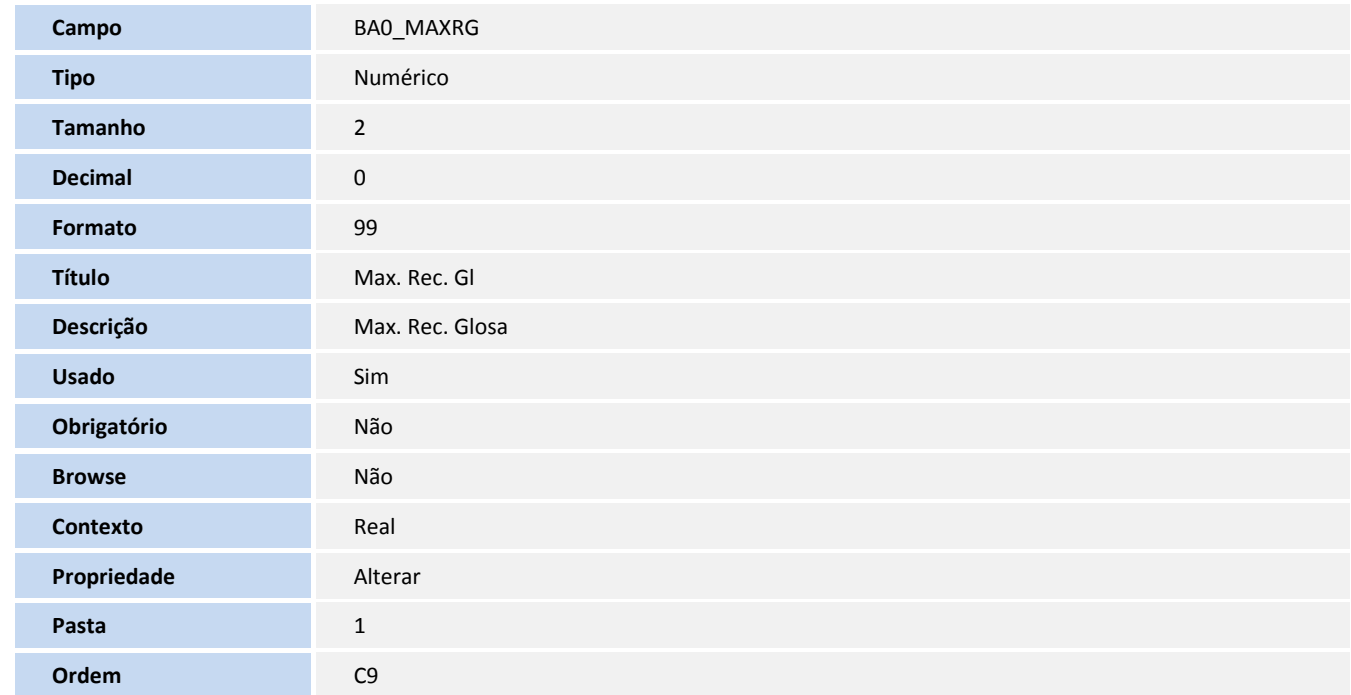

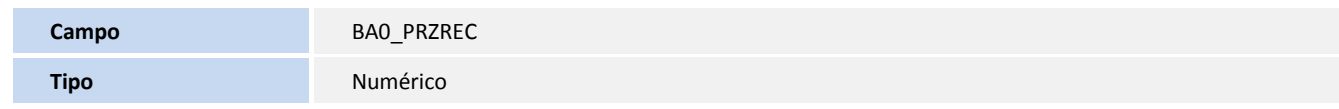

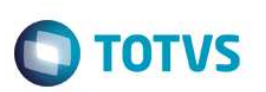

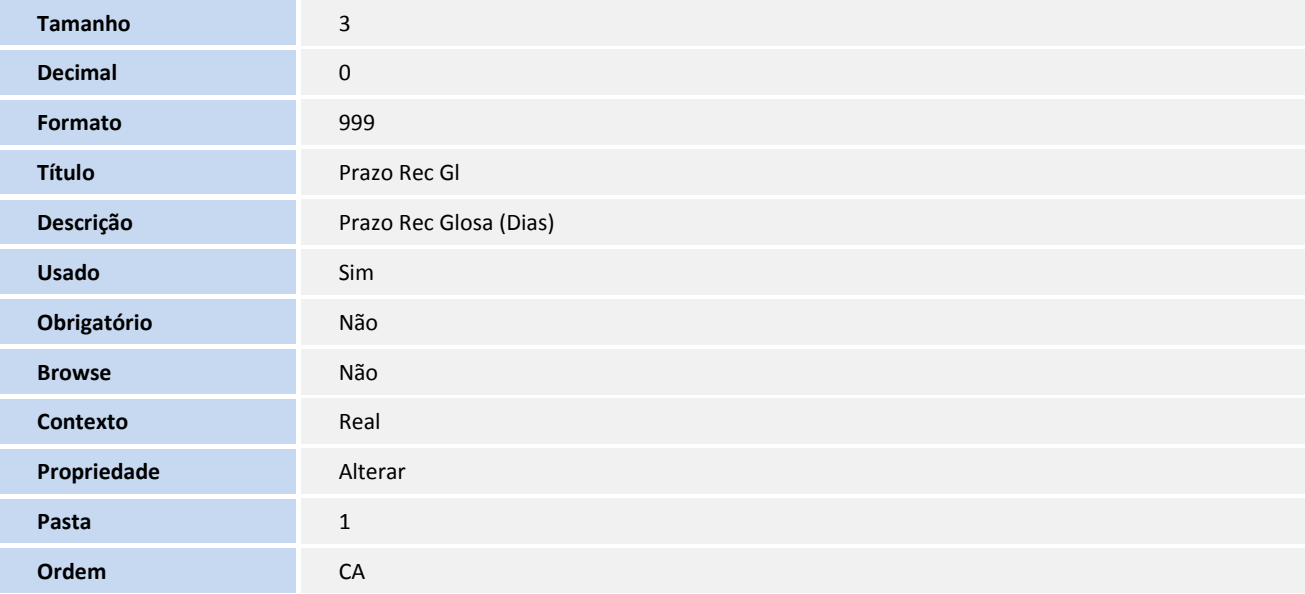

#### **Tabela**

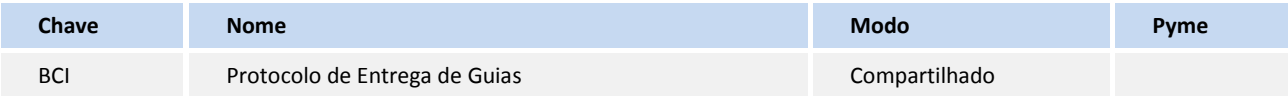

#### **Campos**

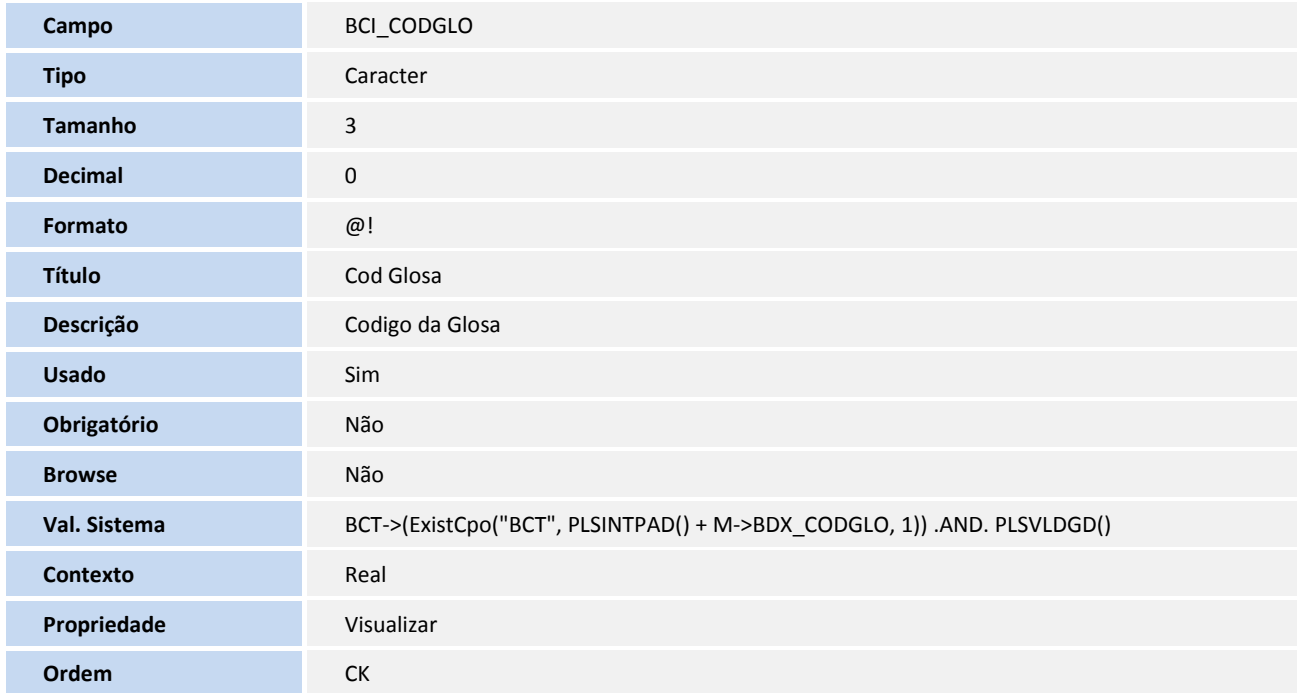

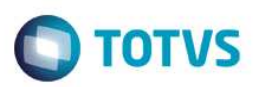

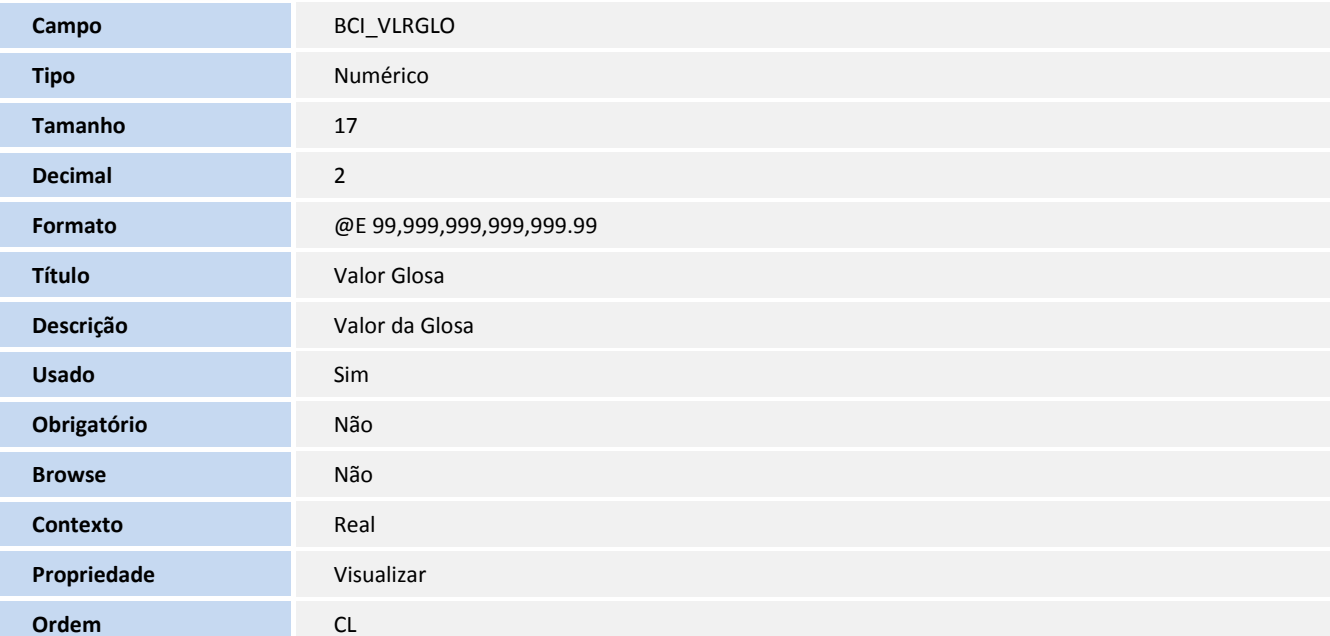

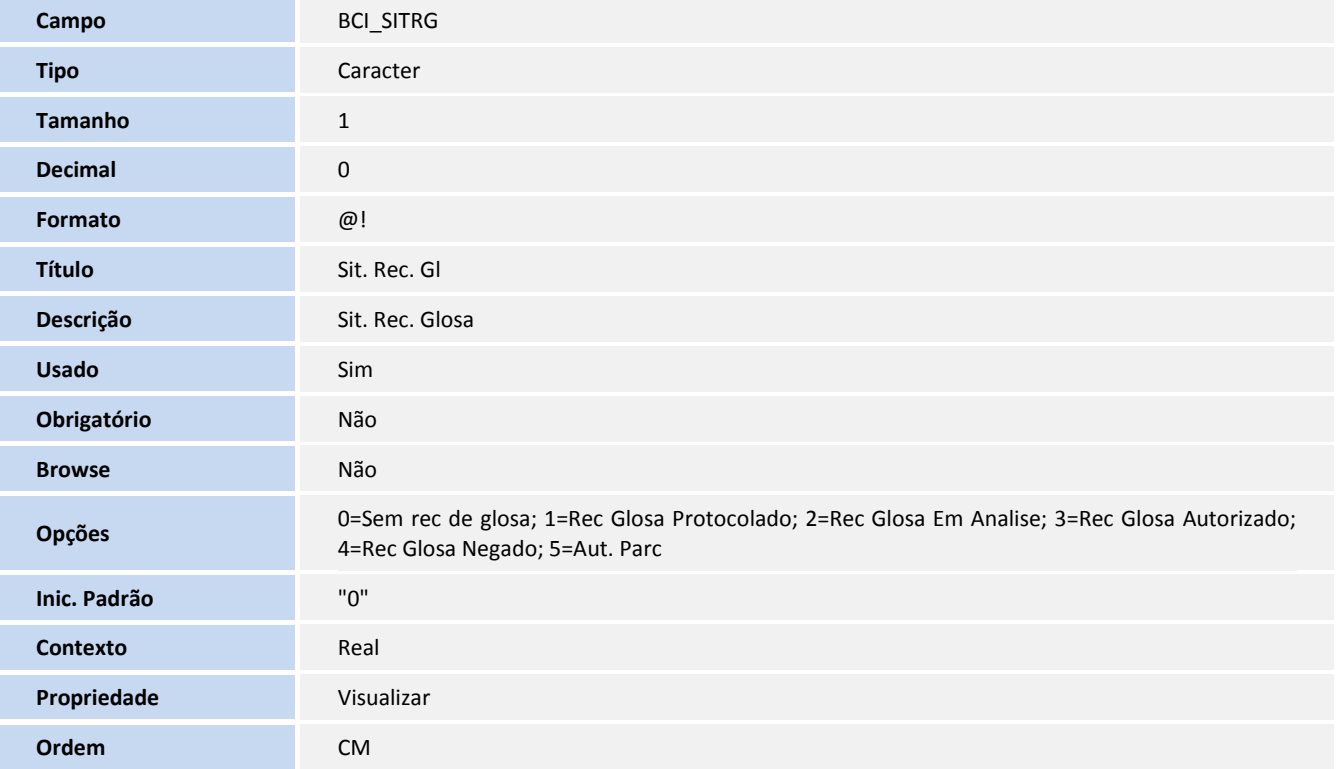

#### **Tabela**

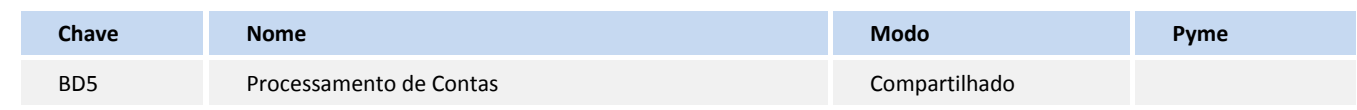

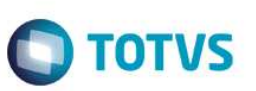

#### **Campos**

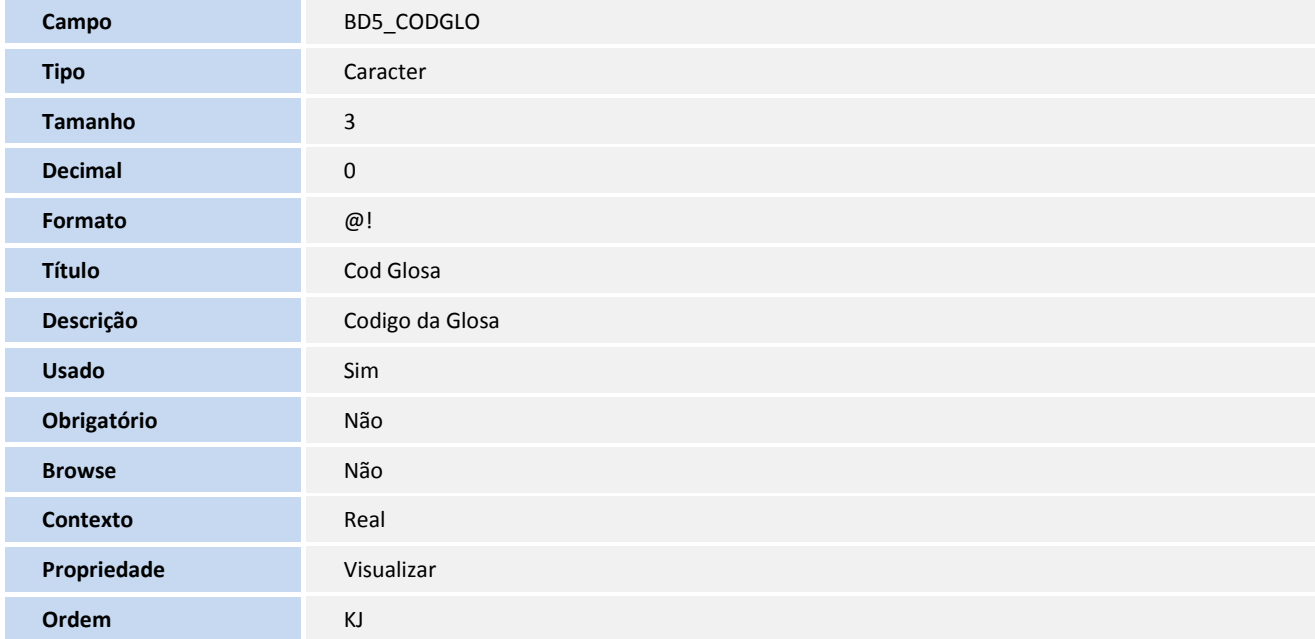

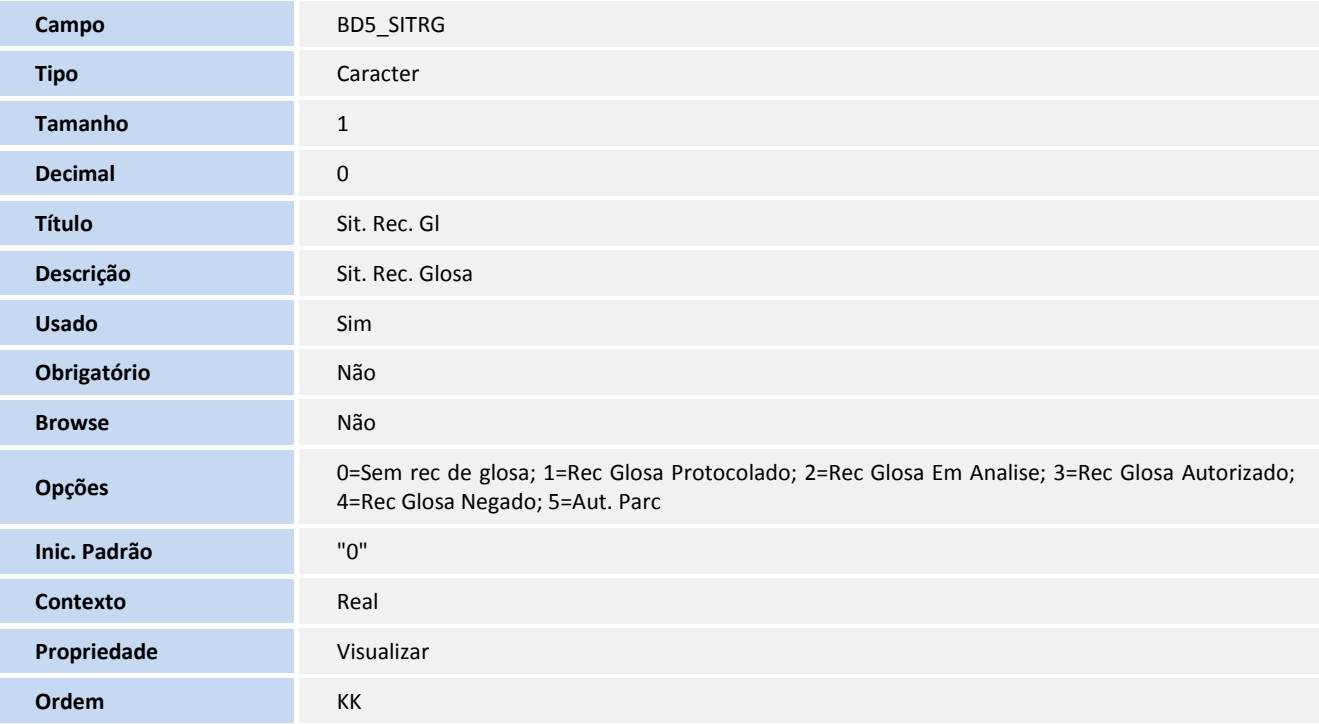

#### **Tabela**

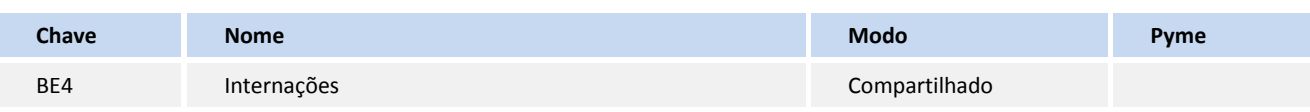

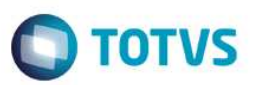

#### **Campos**

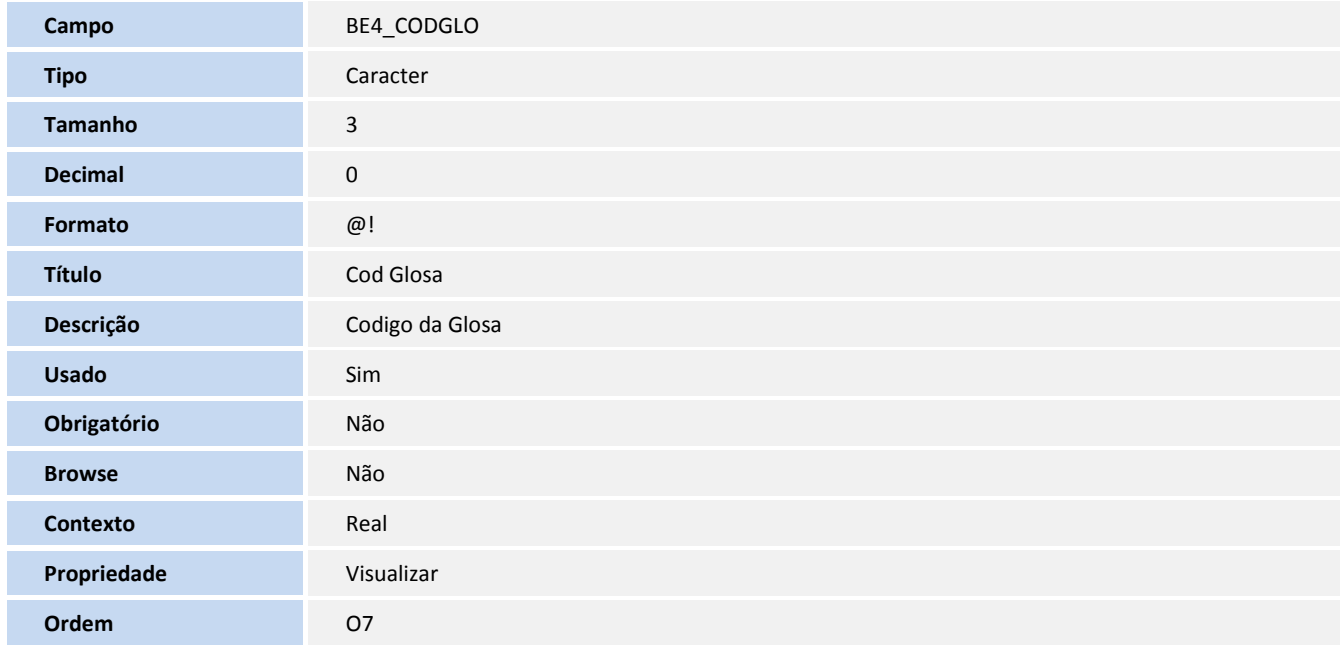

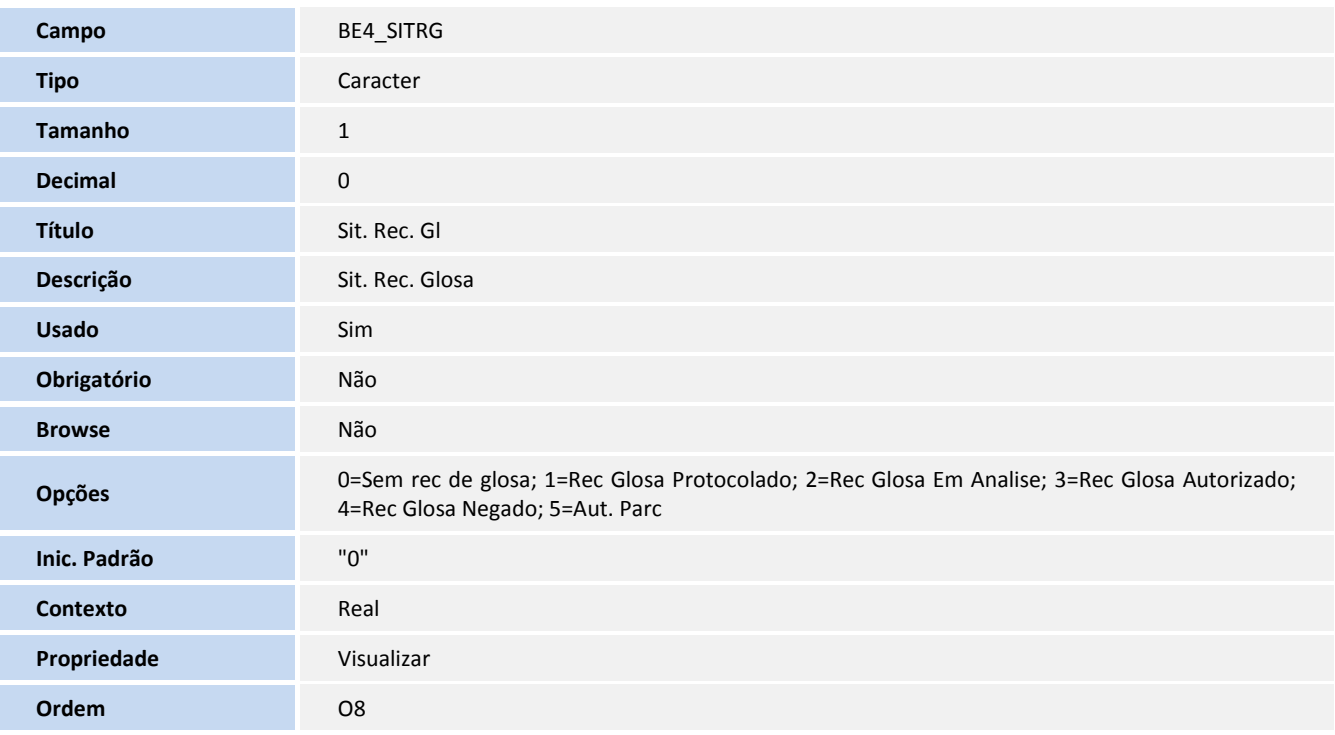

#### **Tabela**

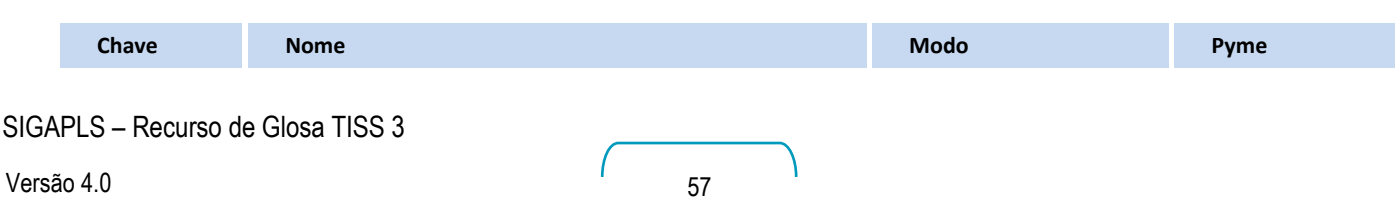

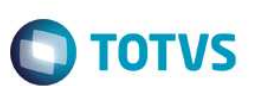

BVO **Hist. Recurso de Glosa** Compartilhado

#### **Campos**

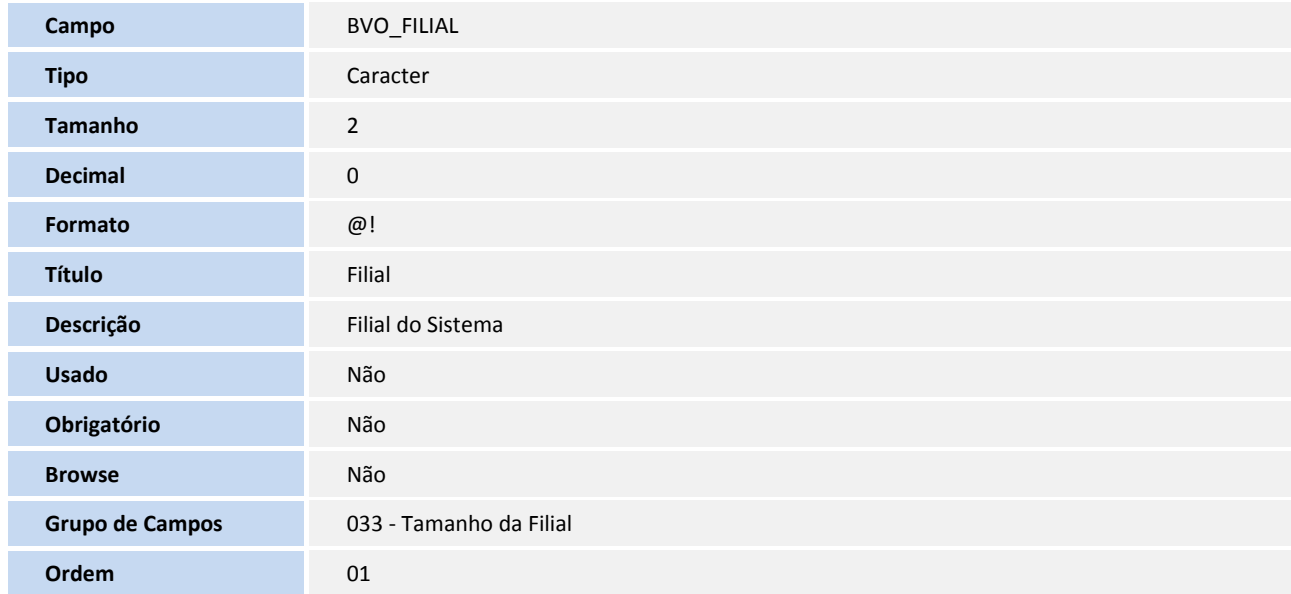

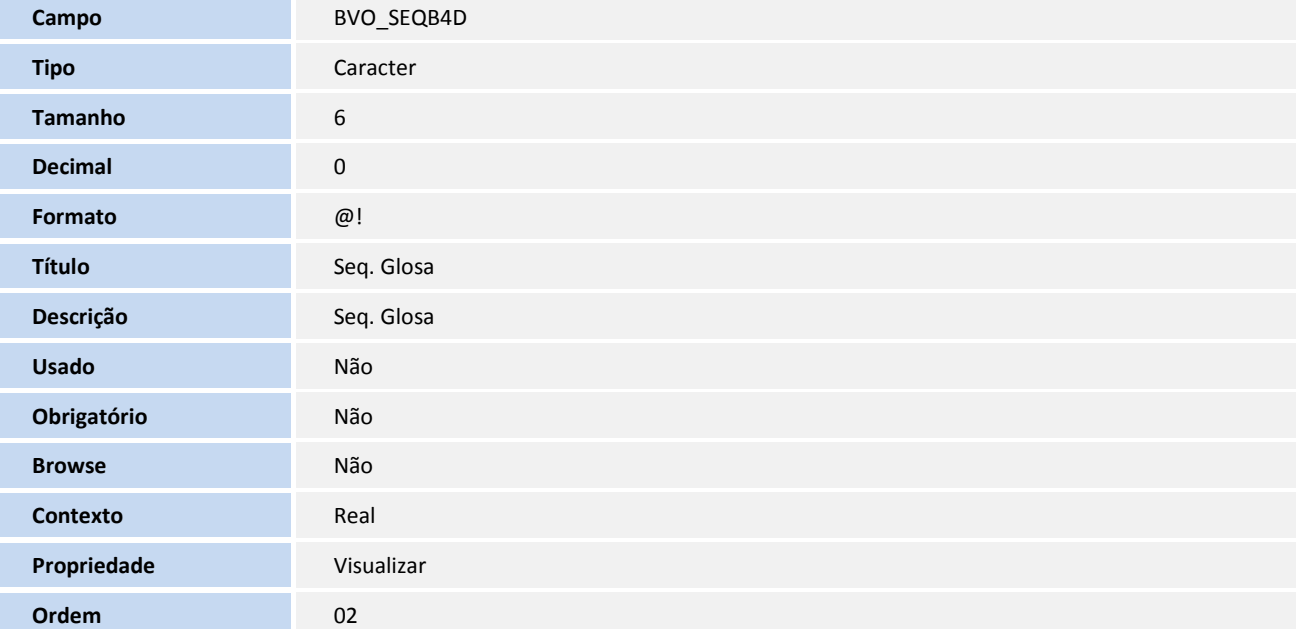

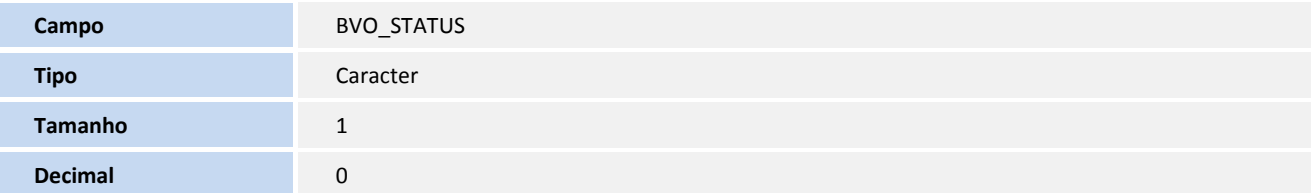

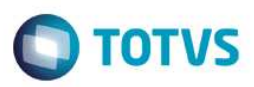

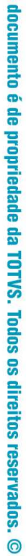

**Este** 

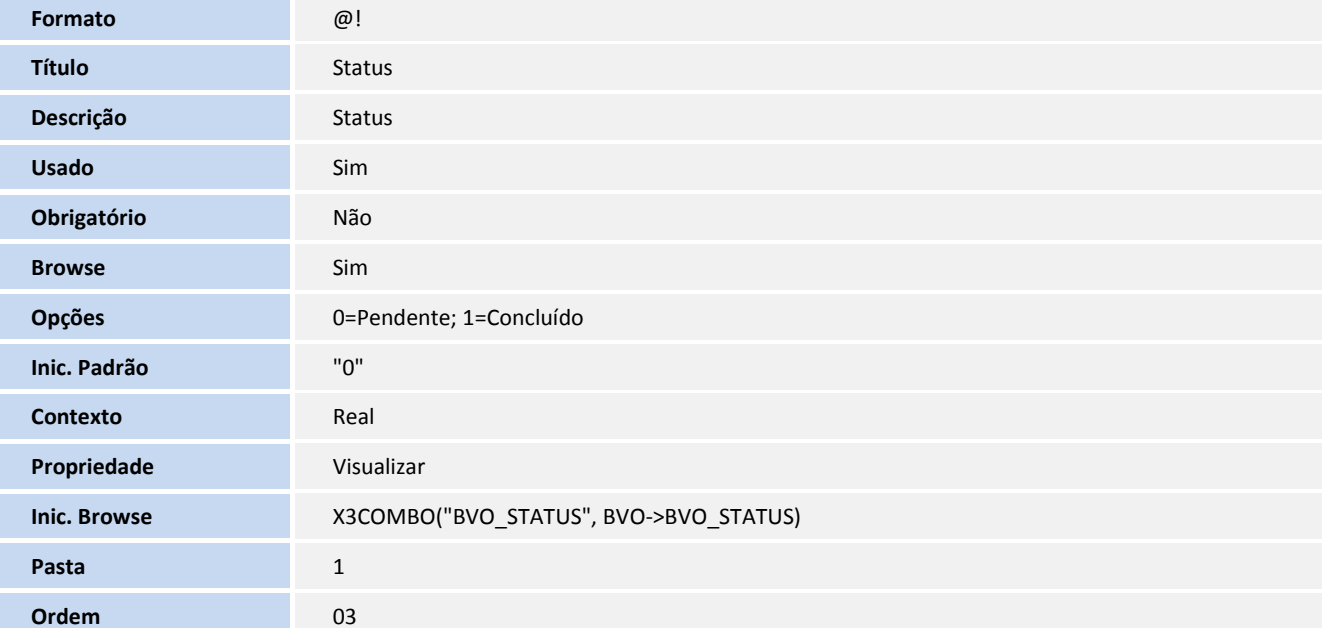

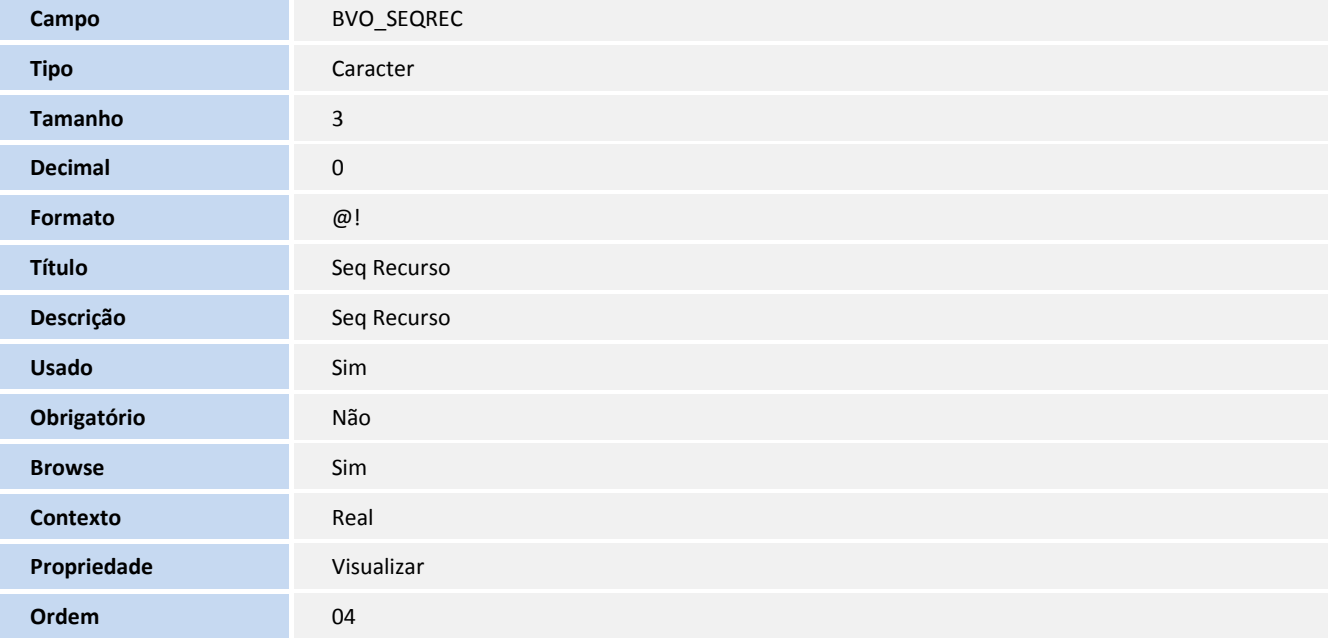

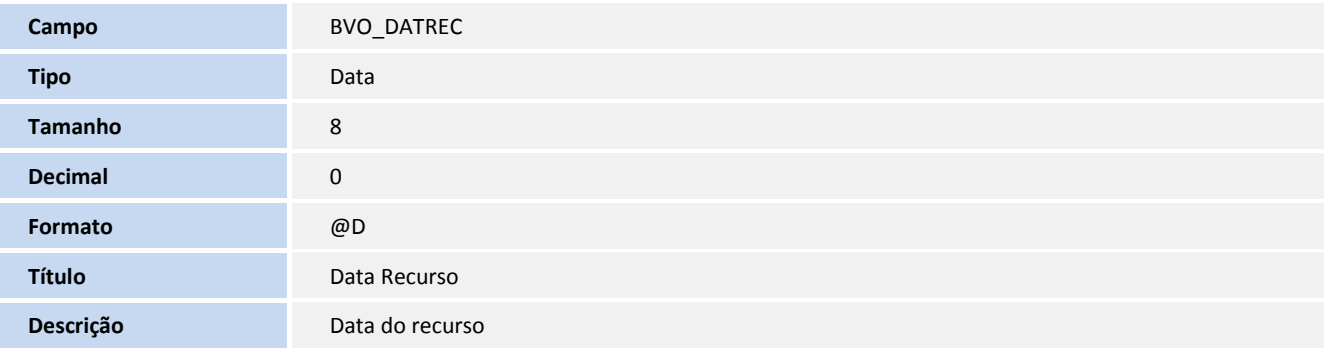

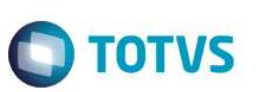

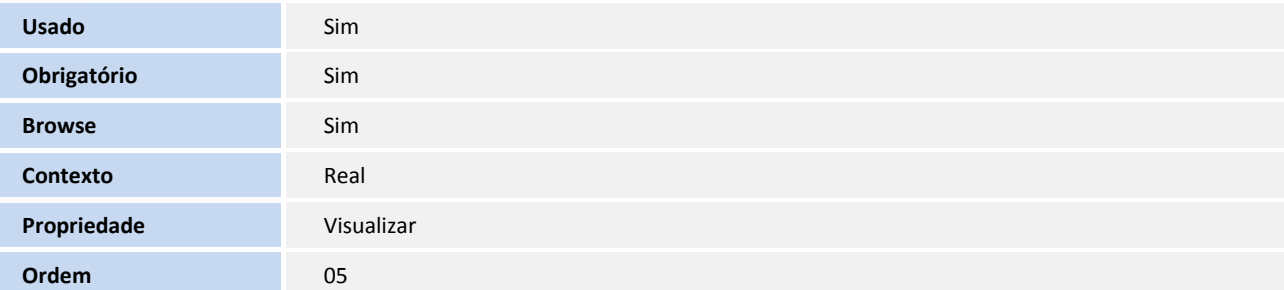

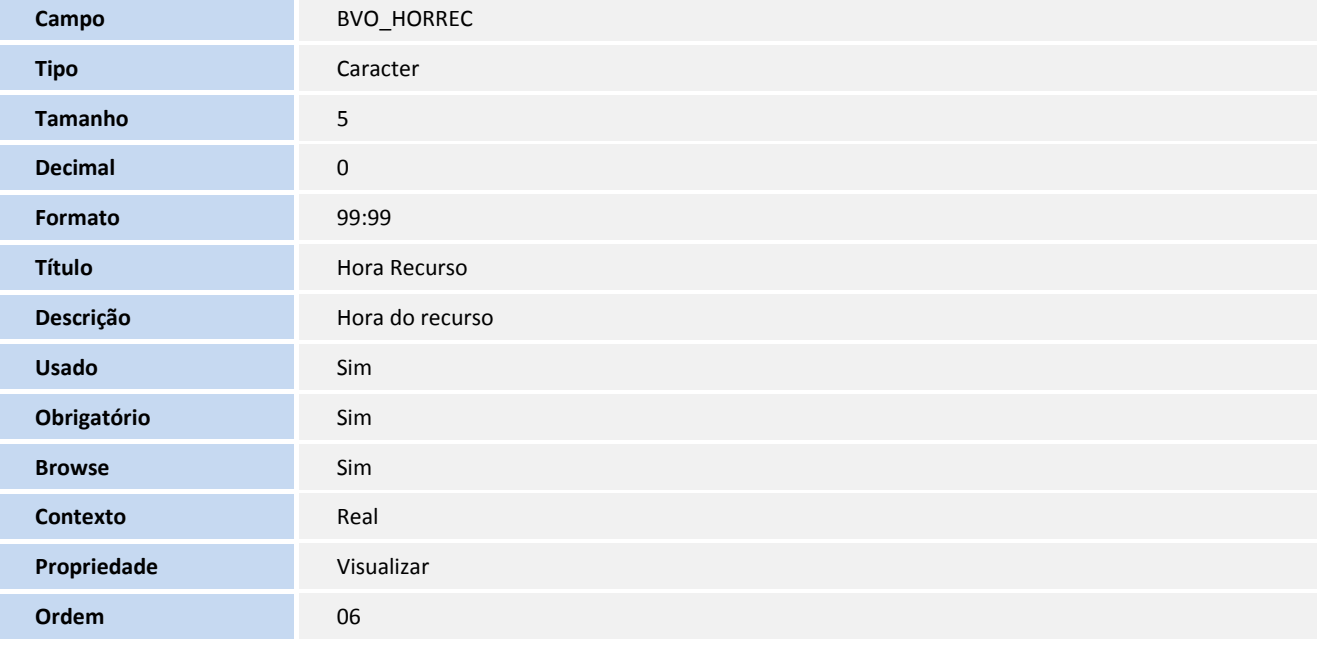

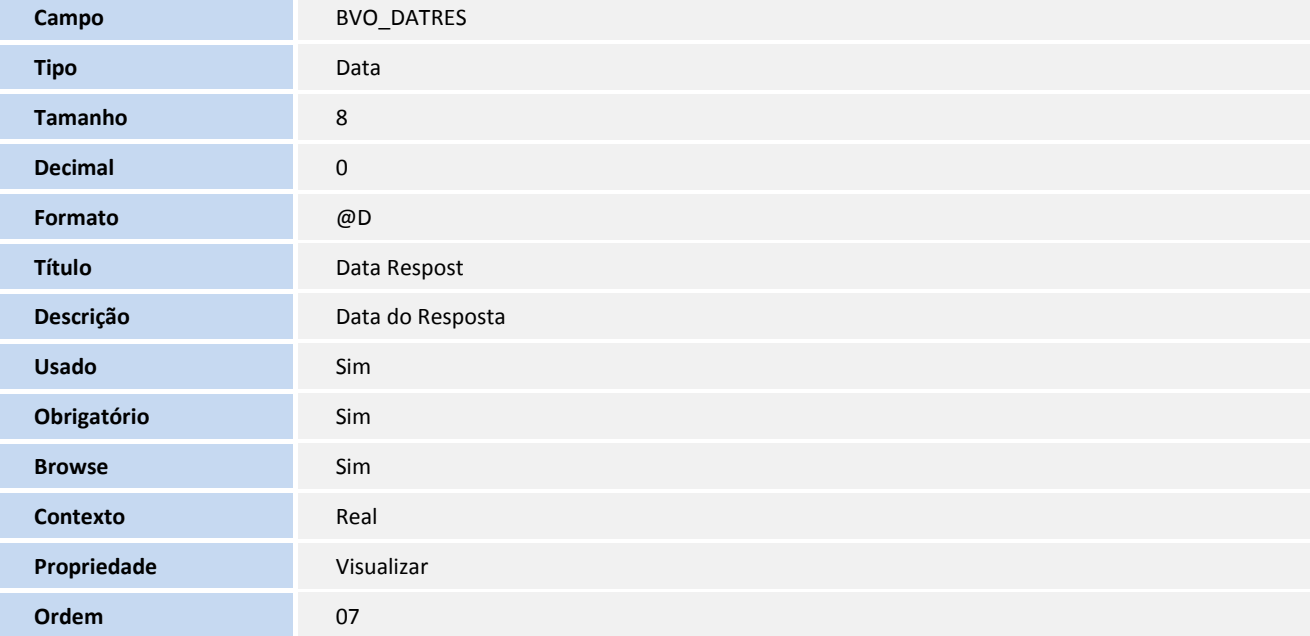

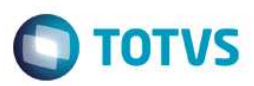

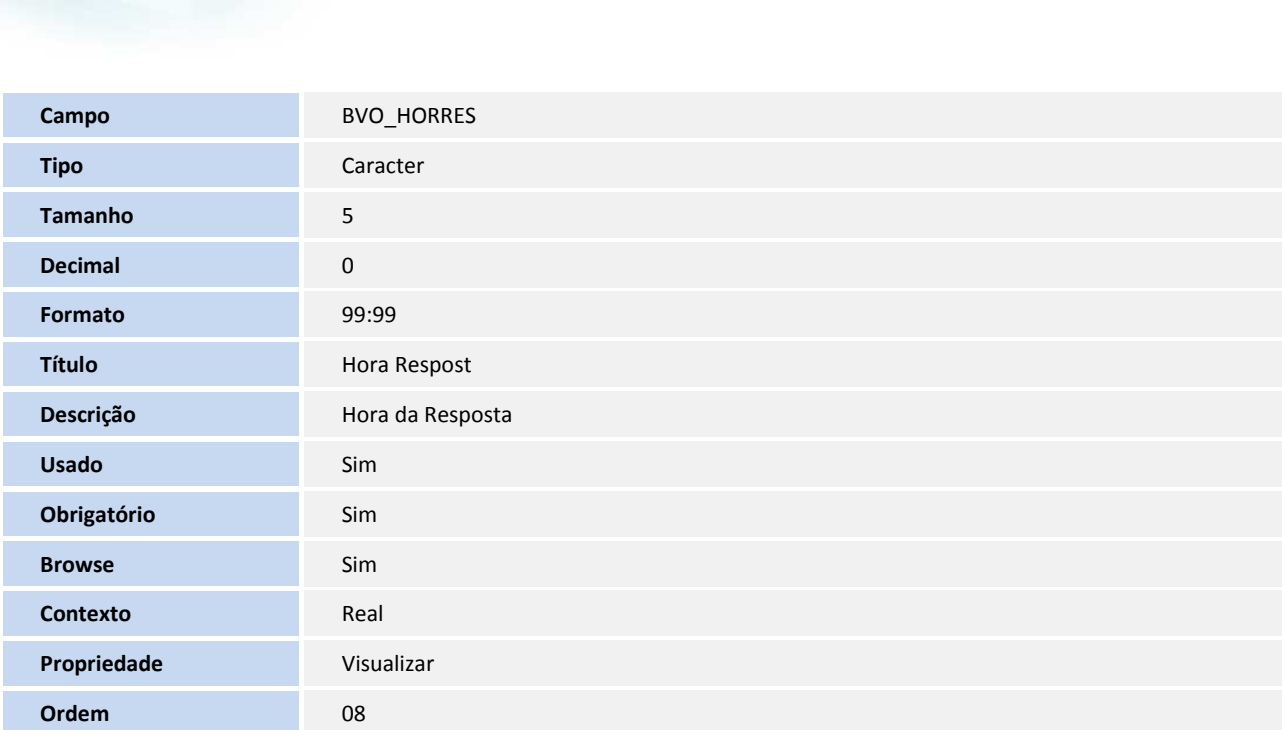

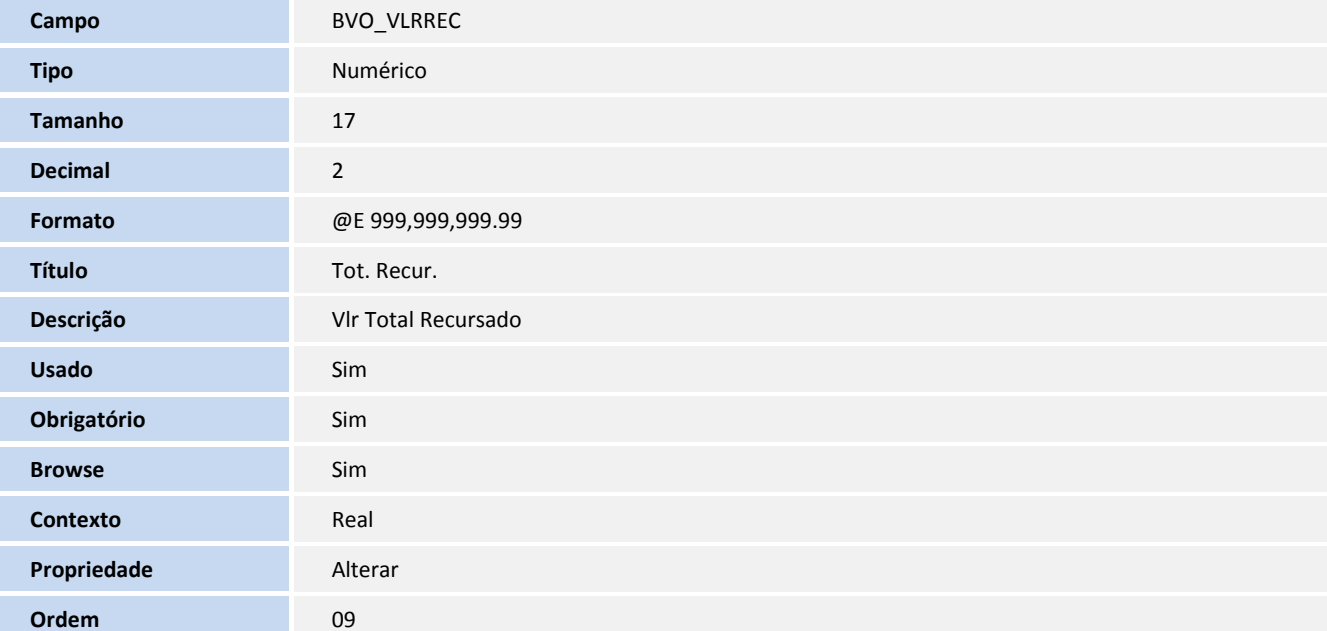

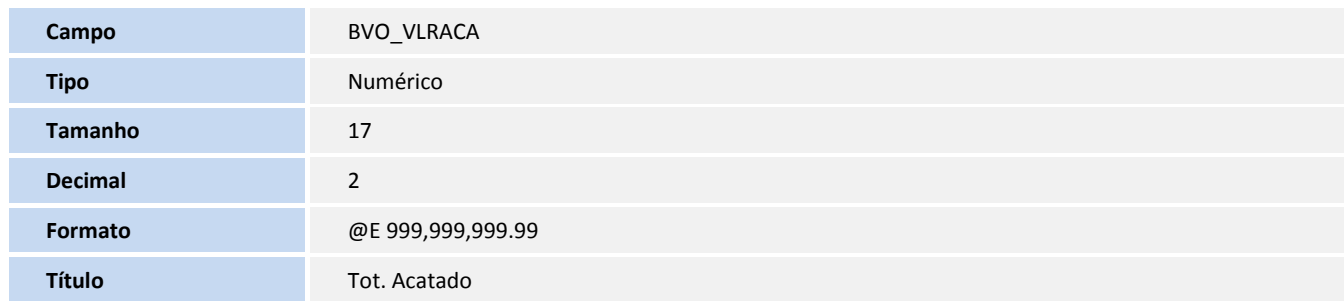

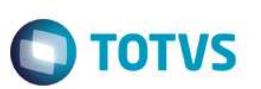

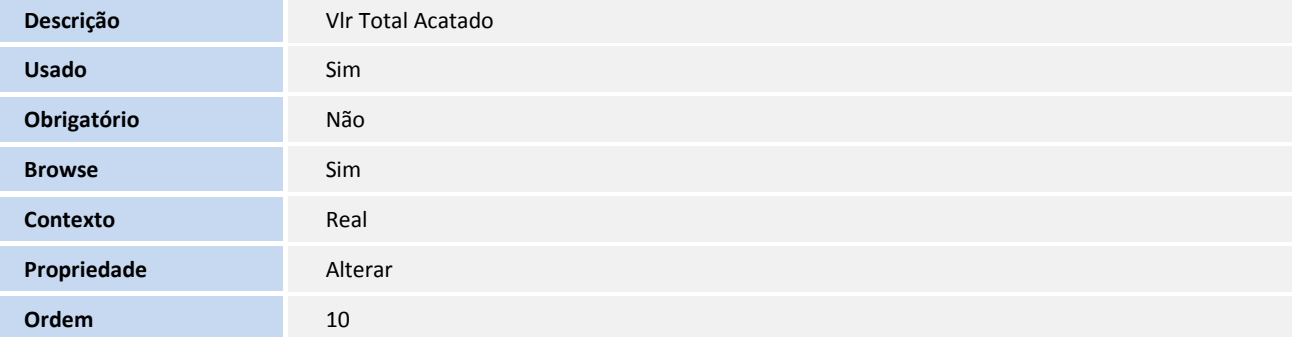

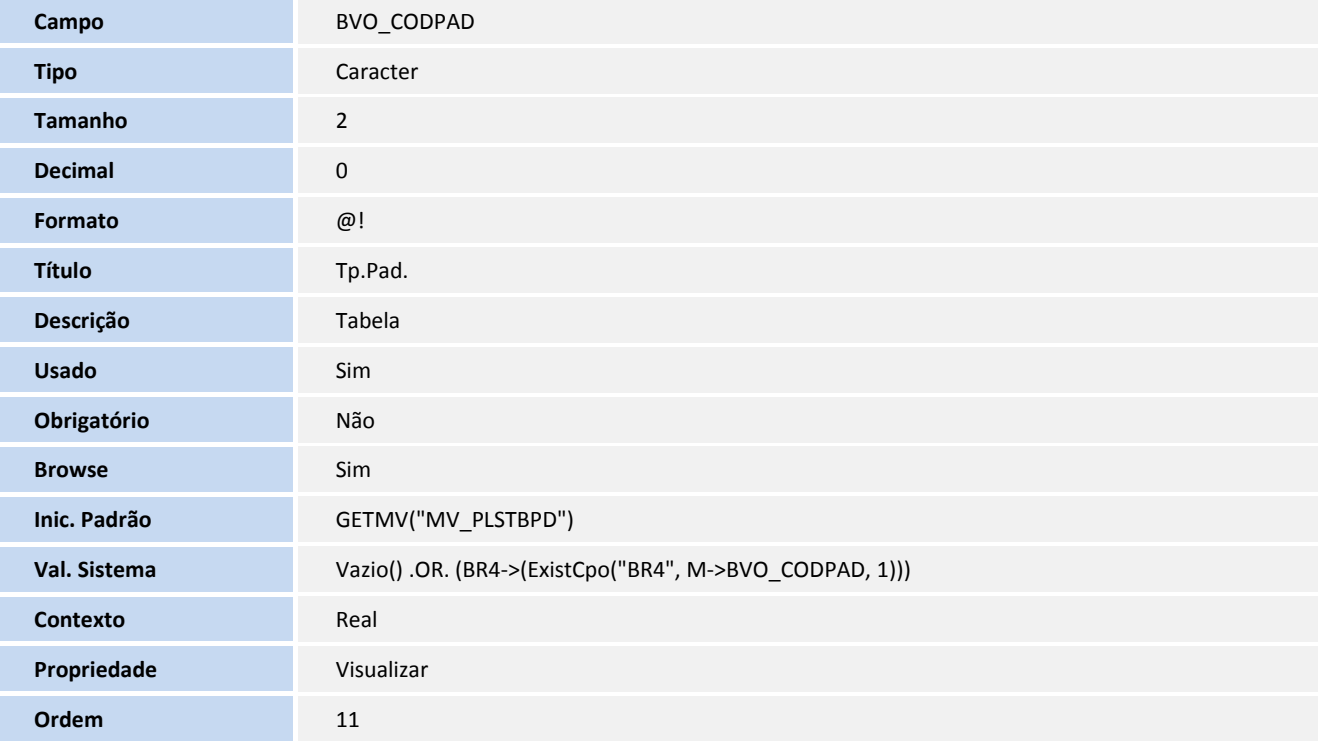

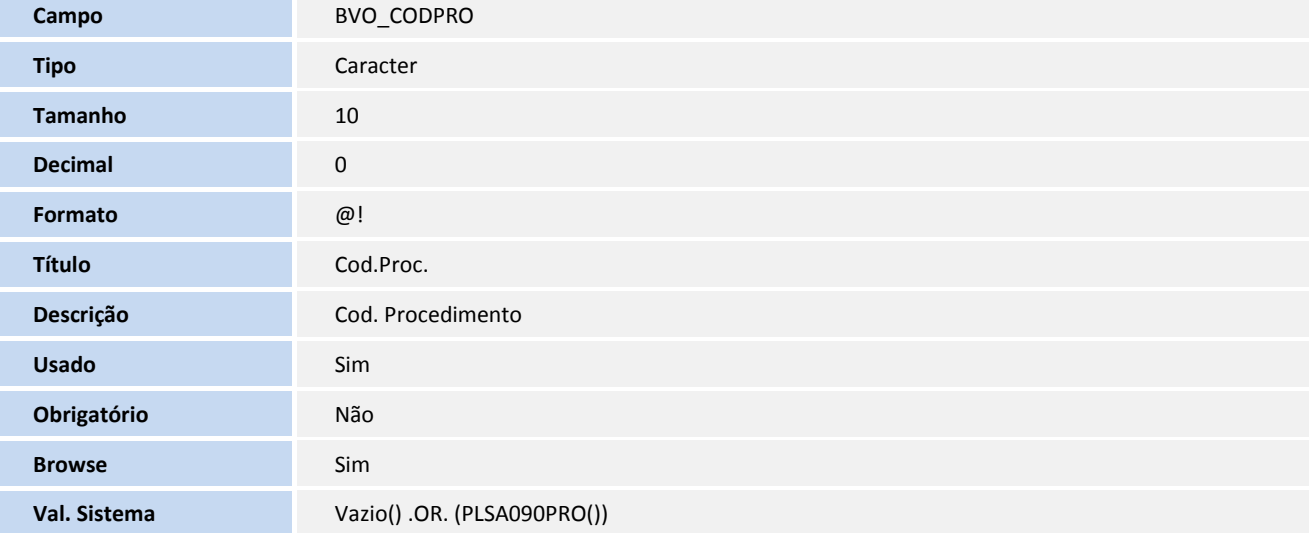

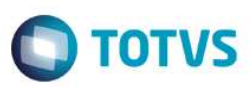

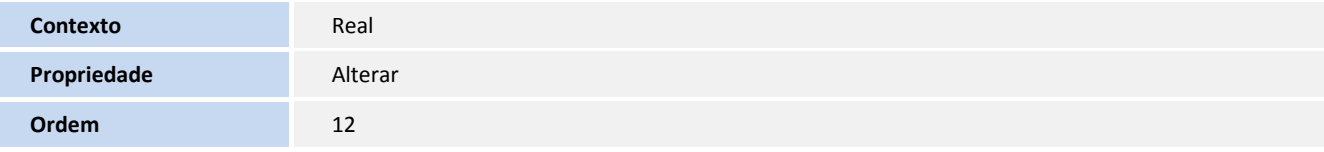

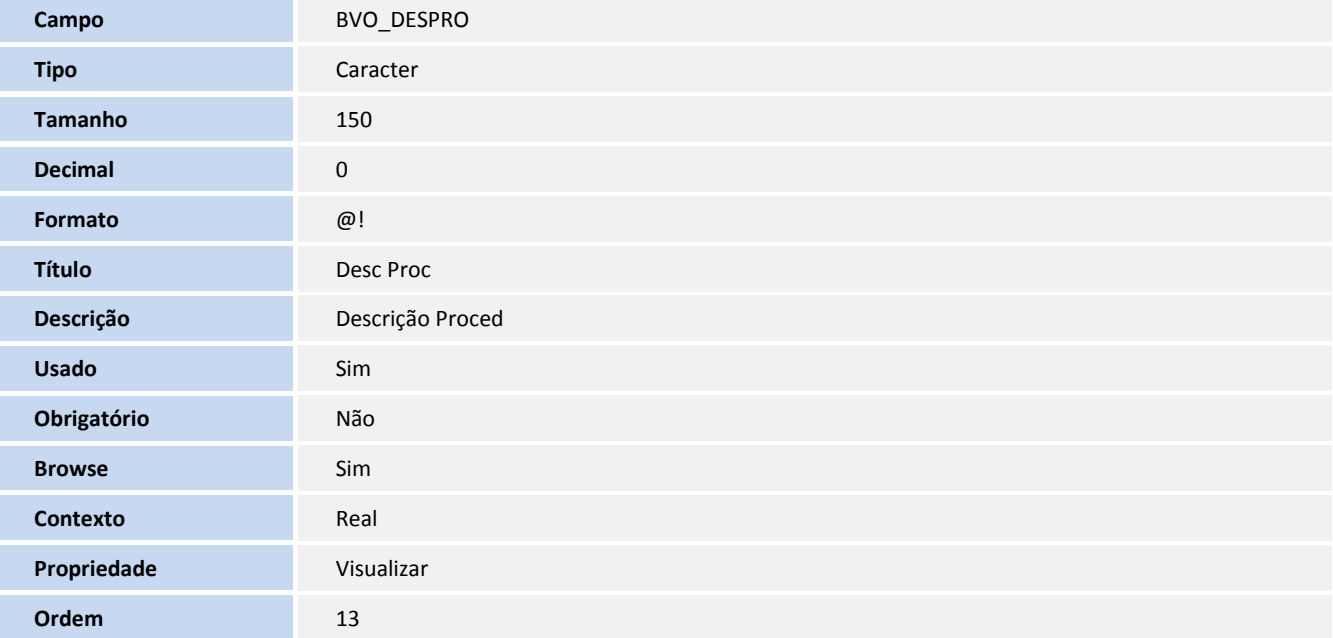

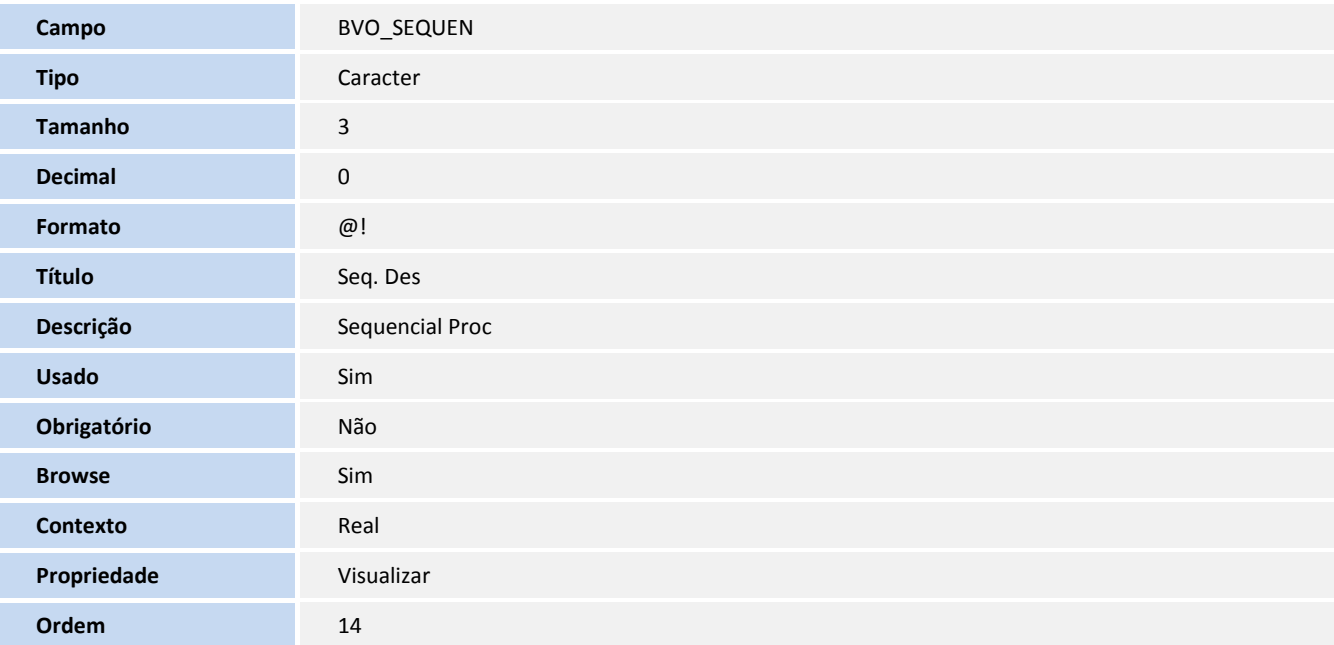

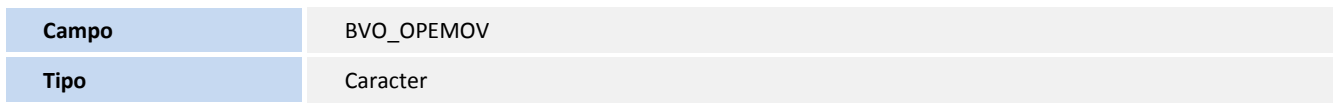

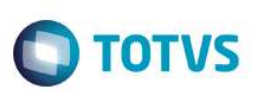

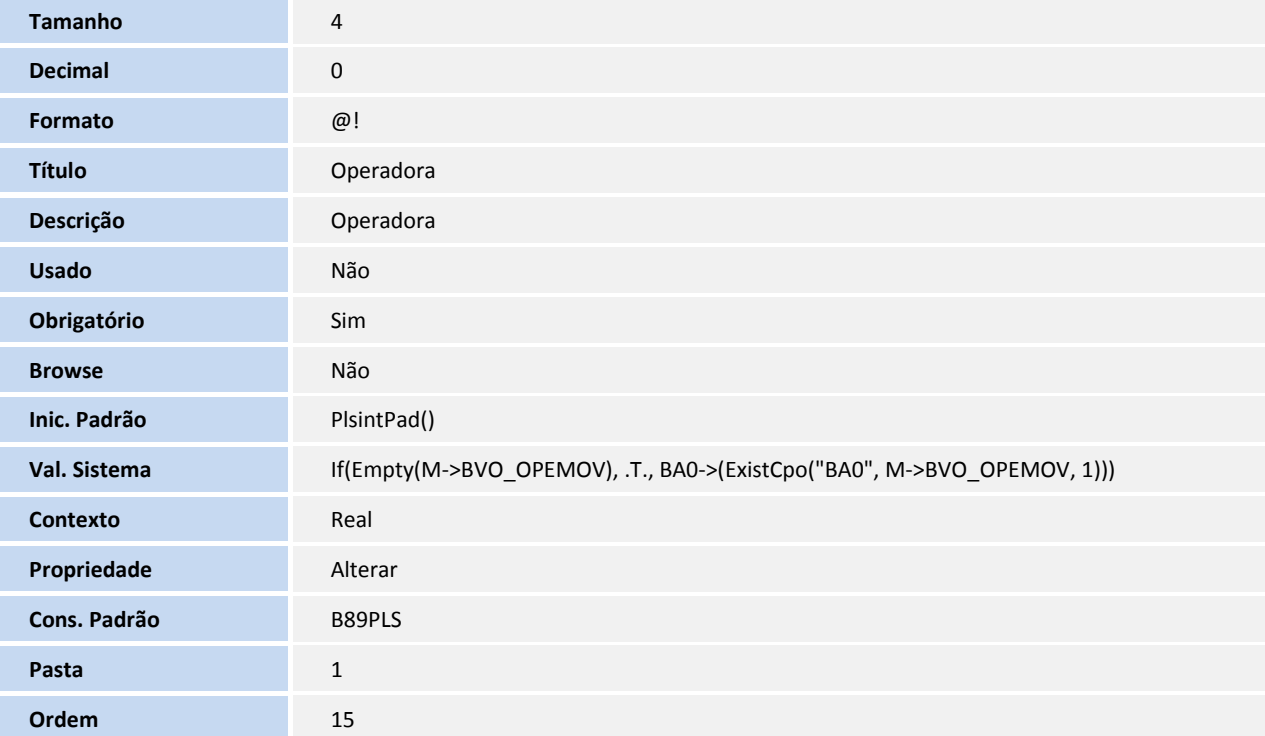

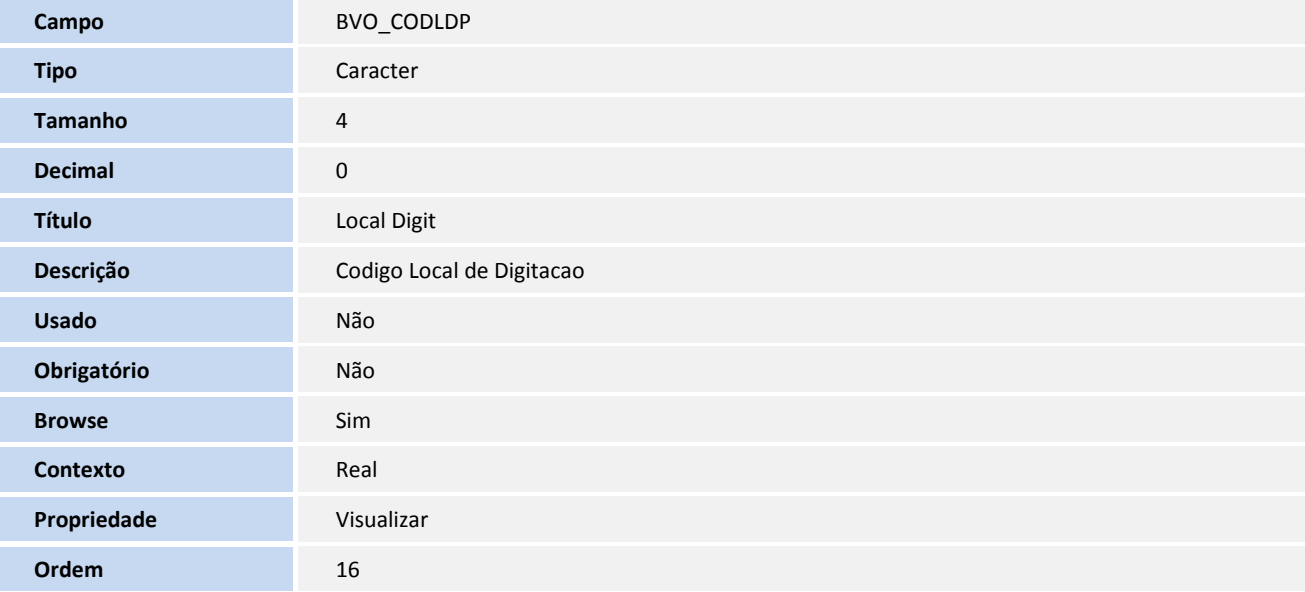

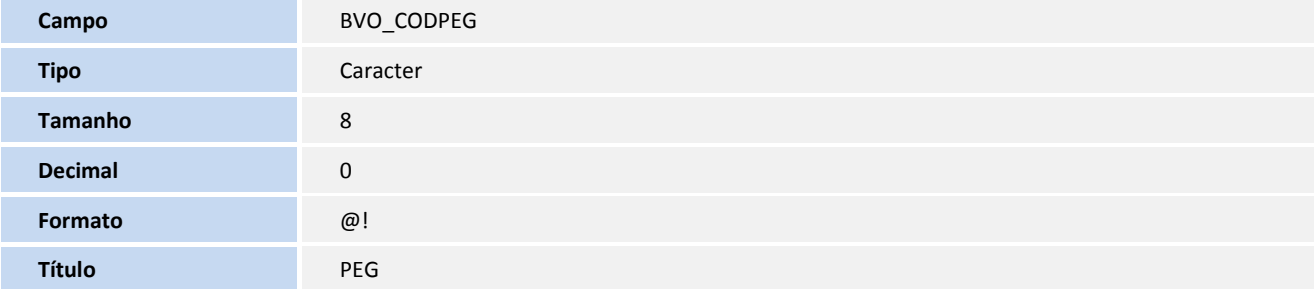

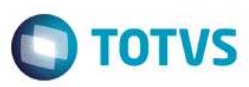

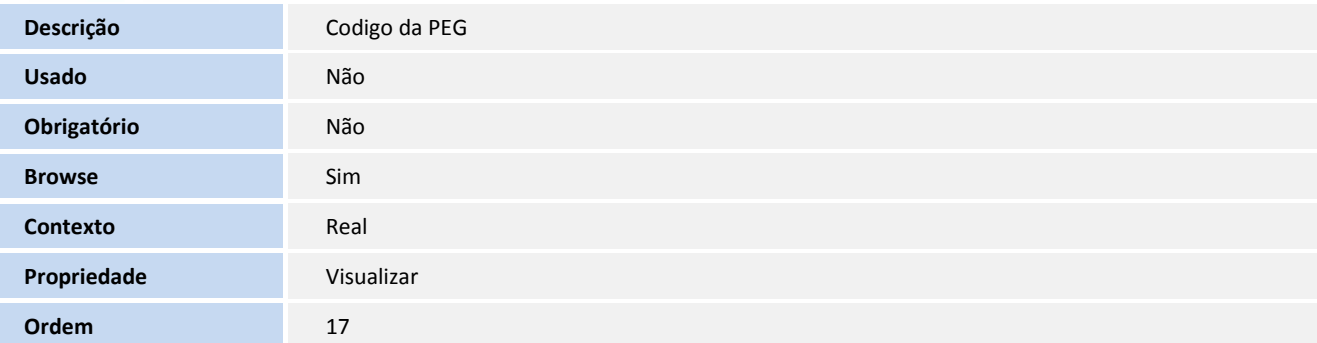

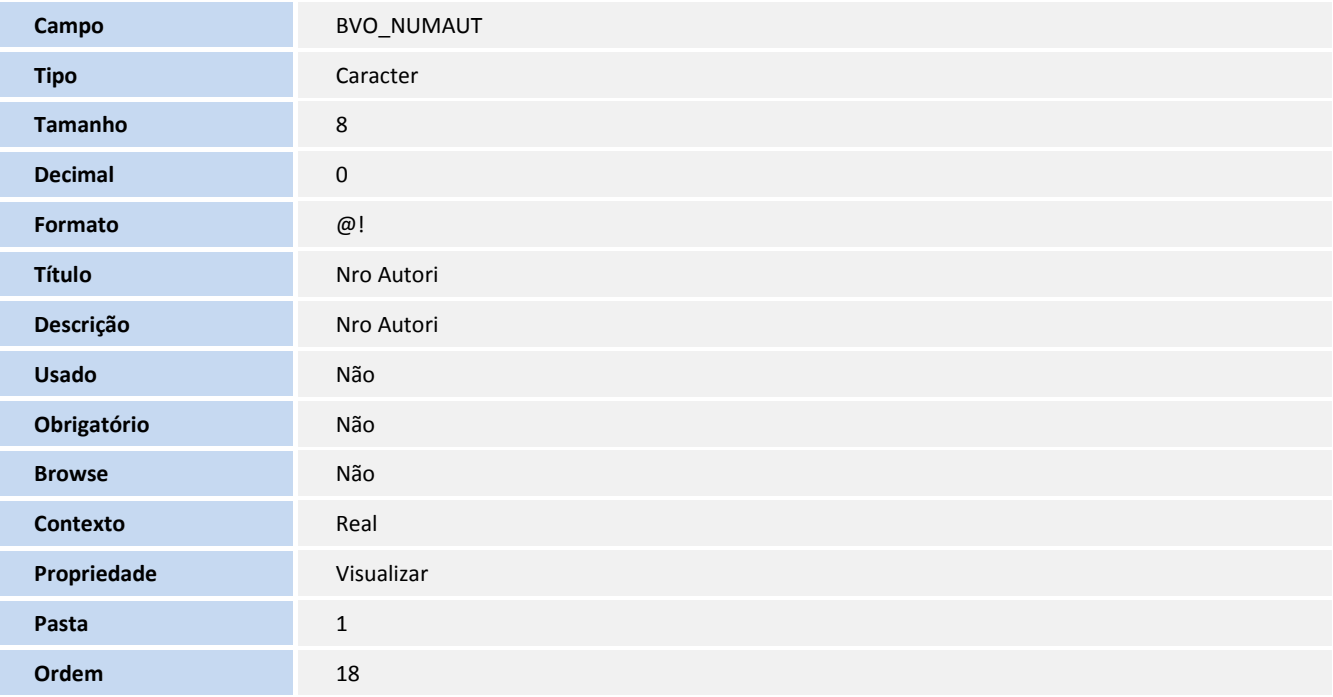

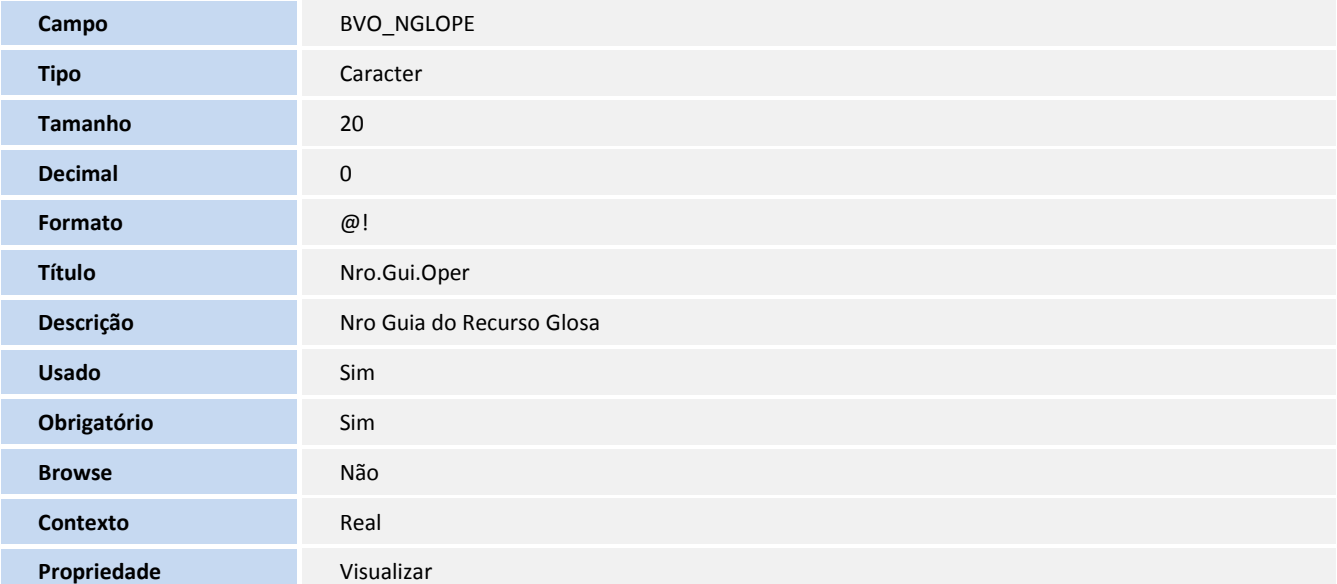

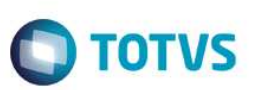

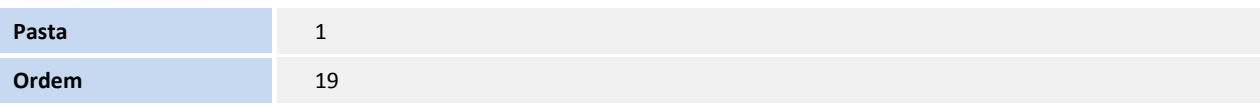

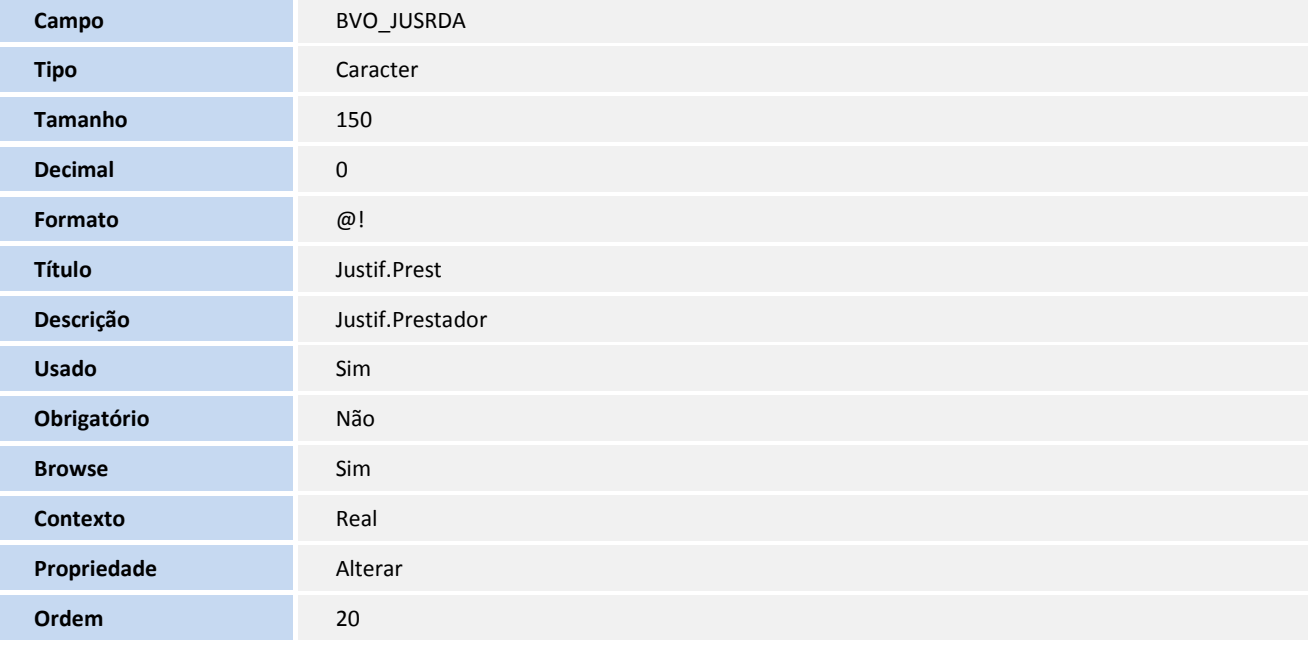

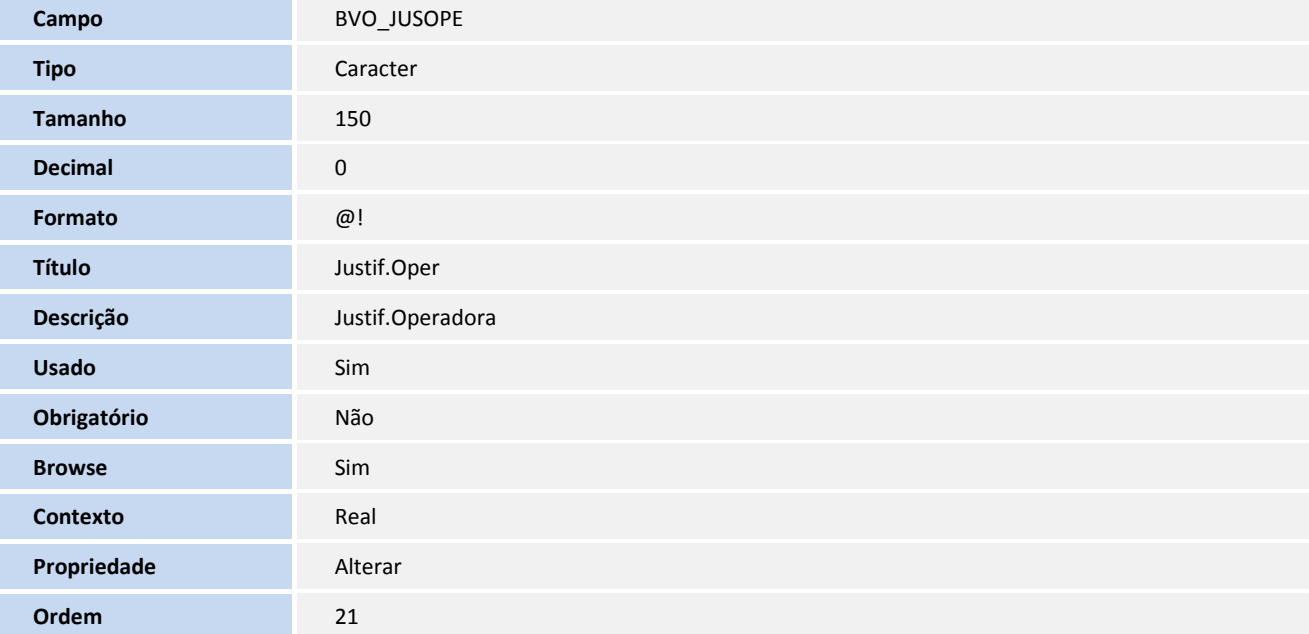

#### **Índices**

**Índice** BVO

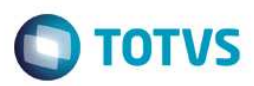

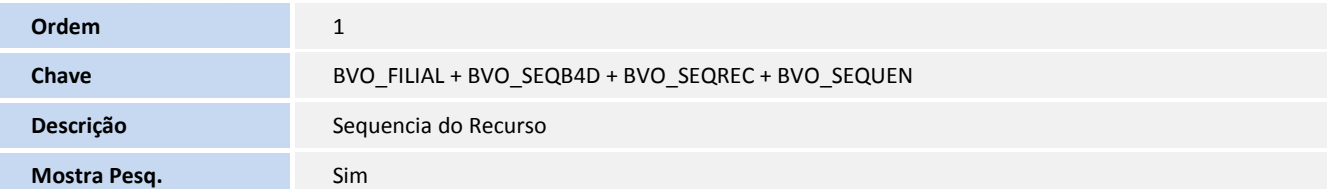

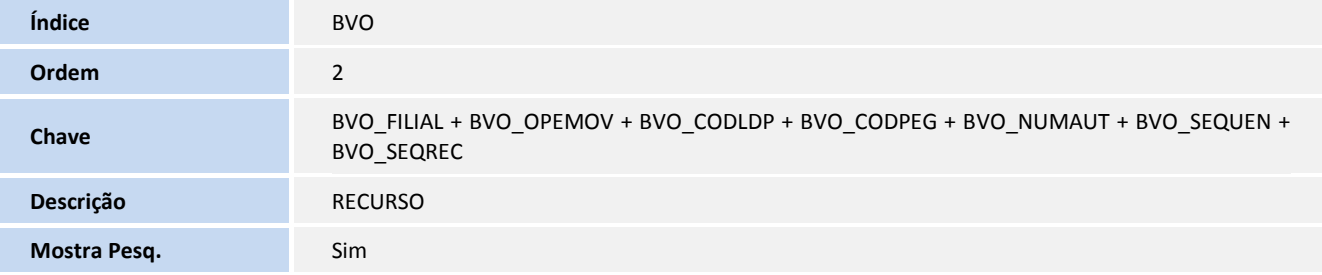

# **Informações Técnicas**

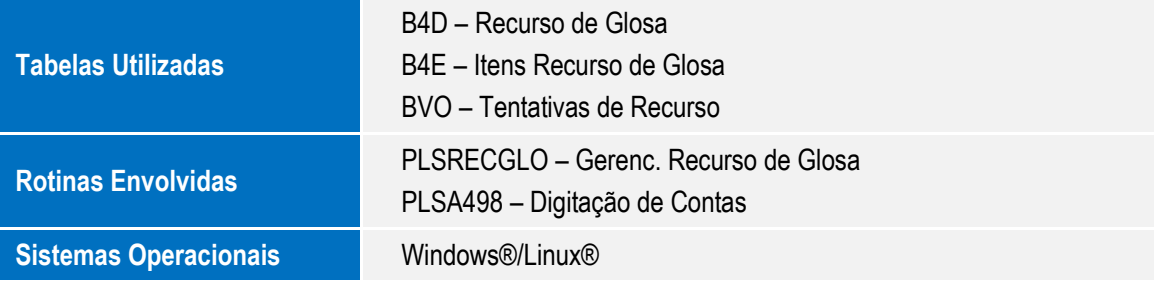